# **Grace Benutzerhandbuch**

**für Grace-5.1.19**

vom Grace Team Deutsche Übersetzung druch Tobias Krähling eMail: [<webmaster@semibyte.de>](mailto:webmaster@semibyte.de) Homepage: [<www.semibyte.de>](http://www.semibyte.de)

Original vom 19.05.2006 Übersetzung vom 17.05.2006 Version: 5.1.19v1.0.0de

#### **Zusammenfassung**

Dieses Dokument beschreibt die Verwendung von **Grace**, einem WYSIWYG 2D Plot-Programm für numerische Daten. Das englischsprachige Originalbenutzerhandbuch ist unter http://[plasma](http://plasma-gate.weizmann.ac.il/Grace/doc/UsersGuide.html)[gate.weizmann.ac.il](http://plasma-gate.weizmann.ac.il/Grace/doc/UsersGuide.html)/Grace/doc/UsersGuide.html zu finden. Diese Übersetzung bezieht sich auf das o. g. englischsprachige Originalbenutzerhandbuch.

# Inhaltsverzeichnis

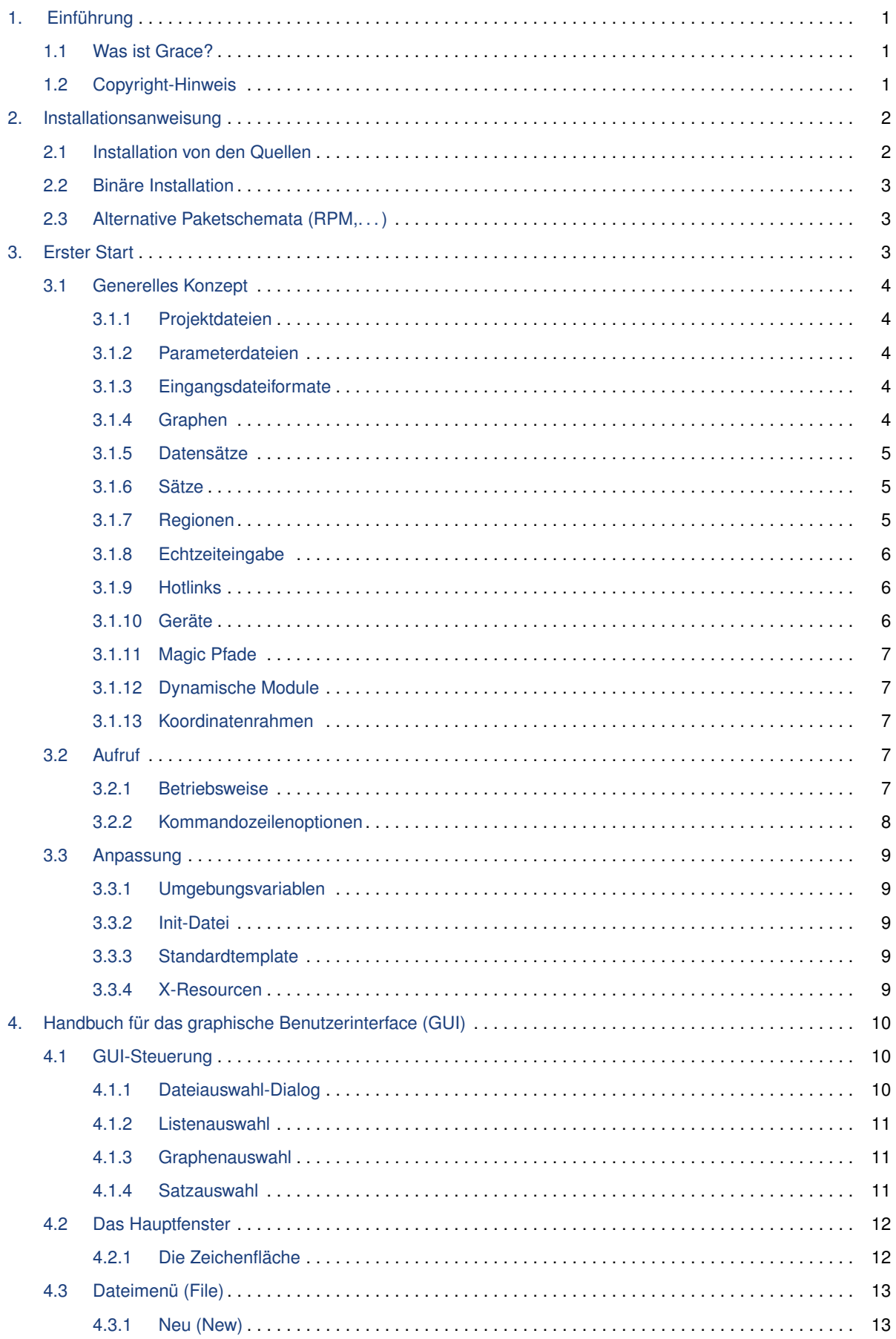

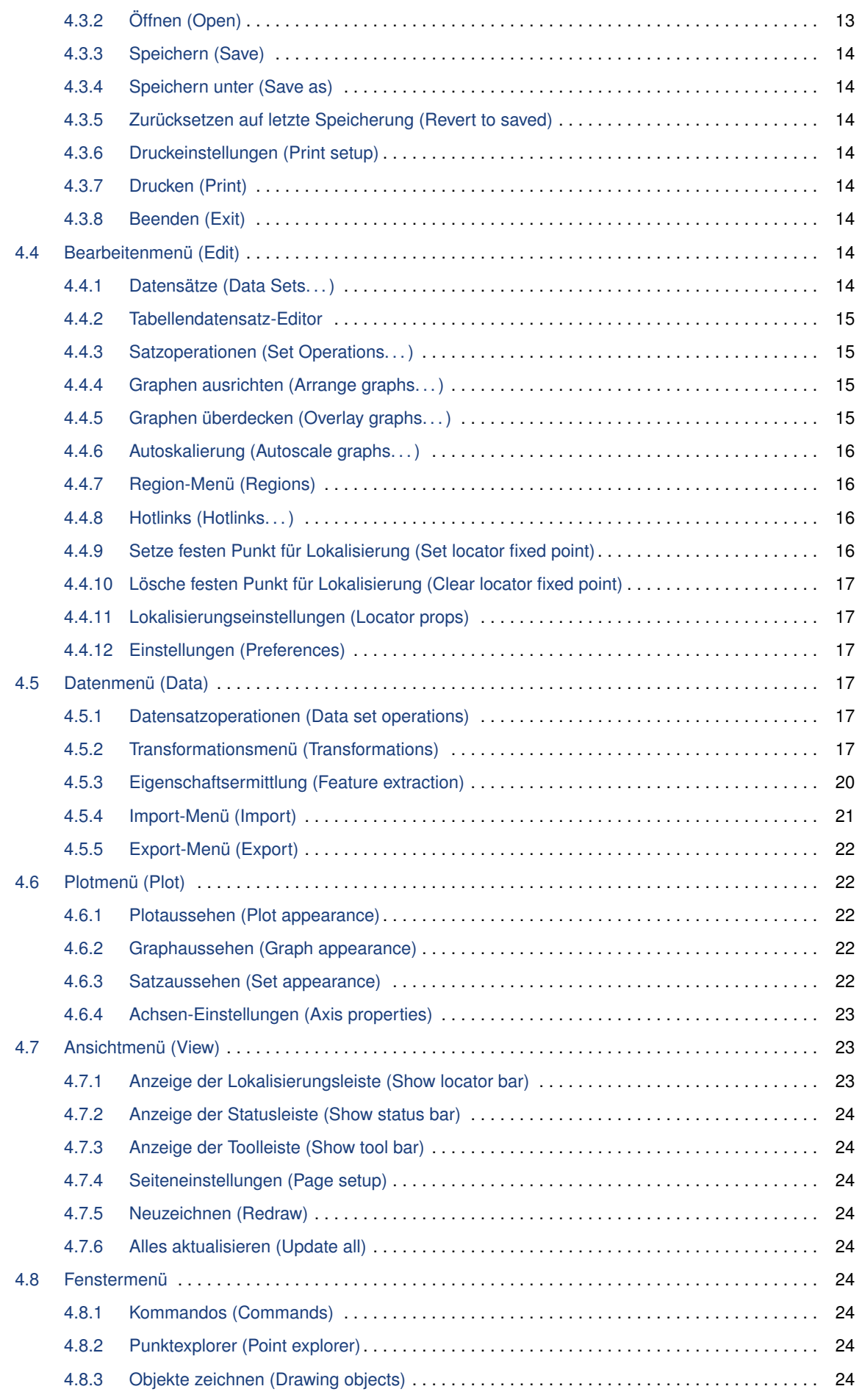

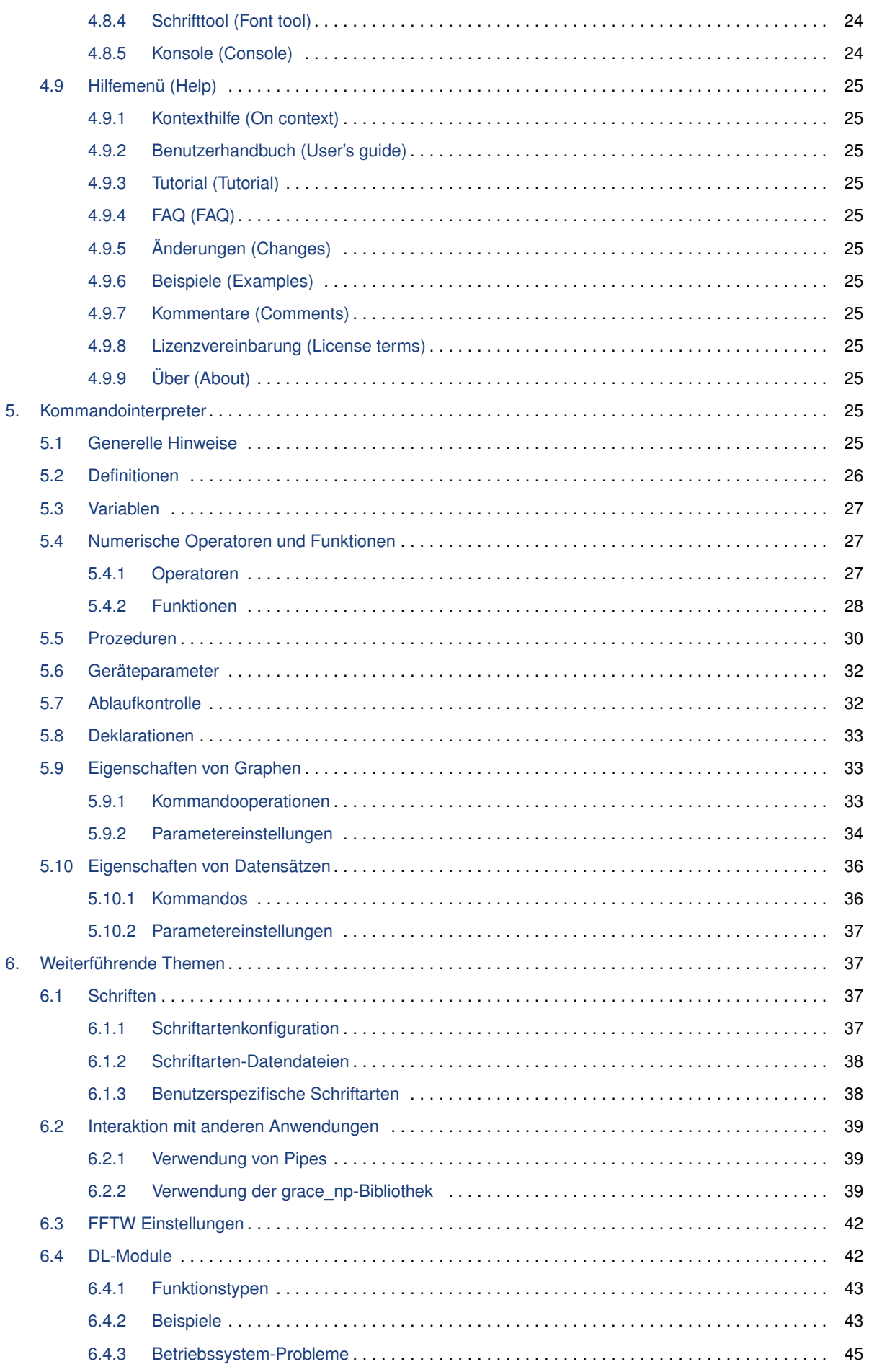

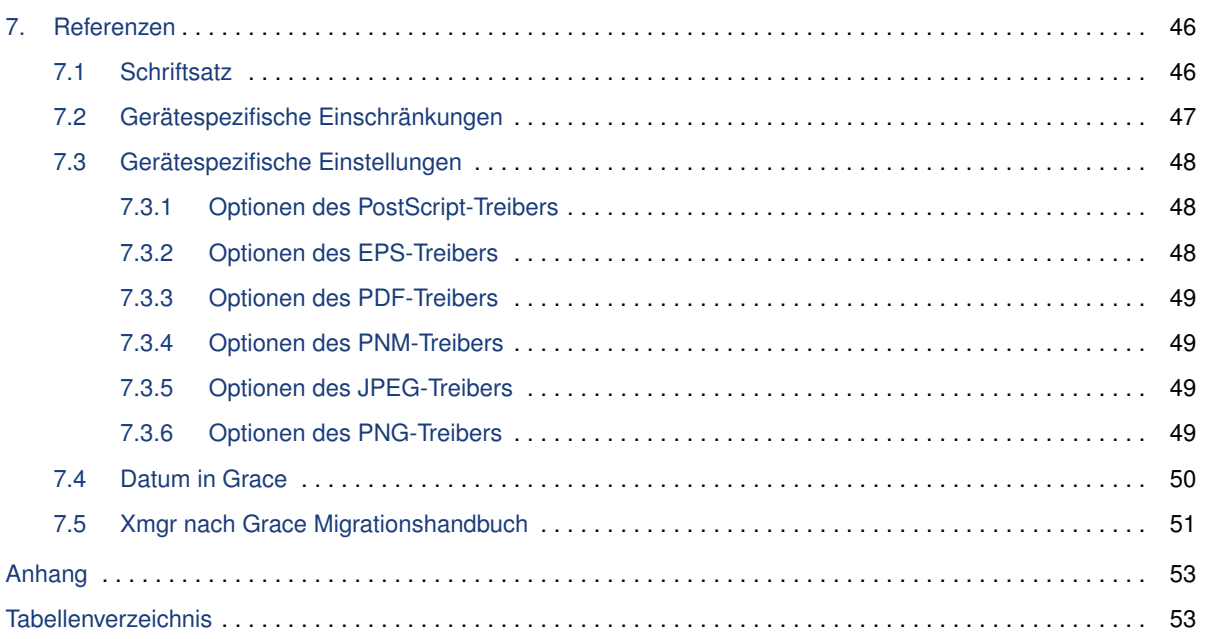

## <span id="page-5-0"></span>**1. Einführung**

## <span id="page-5-1"></span>**1.1 Was ist Grace?**

Grace ist ein WYSIWYG-Programm, um zweidimensionale Plots von numerischen Daten zu erstellen. Es läuft unter verschiedenen (wenn nicht allen) Arten von UNIX mit X11 und M\*tif (LessTif oder Motif). Zusätzlich läuft es auch unter VMS, OS/2 und Windows (95/98/NT/2000/XP). Seine Fähigkeiten sind annähernd ähnlich wie bei GUI-basierten Programmen wie Sigmaplot oder Microcal Origin und scriptbasierten Tools wie GnuPlot oder Genplot.

Grace ist von Xmgr (a.k.a. ACE/gr) abgeleitet, im Original von Paul Turner geschrieben.

Seit der Versionsnummer 4.00 ist die Entwicklung auf ein Team von Freiwilligen übergegangen, das von Evgeny Stambulchik koordiniert wird. Neuesten Information über Grace und Download der letzten Version sind auf der [Grace Homepage](http://plasma-gate.weizmann.ac.il/Grace/) verfügbar.

Als das Copyright auf GPL geändert wurde, wurde auch der Name des Programms auf Grace geändert, das für »GRaphing, Advanced Computation and Exploration of data« oder »Grace Revamps ACE/gr« steht. Die erste Version von Grace trägt die Versionsnummer 5.0.0, da die letzte öffentliche Version von Xmgr die Versionsnummer 4.1.2 besaß.

Paul hält eine nicht-öffentliche Version von Xmgr für die interne Verwendung aufrecht, die er auch weiter entwickelt.

## <span id="page-5-2"></span>**1.2 Copyright-Hinweis**

Copyright (©) 1991-1995 Paul J Turner, Portland, OR Copyright (©) 1996-2005 Grace Development Team

Maintained by Evgeny Stambulchik

#### All Rights Reserved

This program is free software; you can redistribute it and/or modify it under the terms of the GNU General Public License as published by the Free Software Foundation; either version 2 of the License, or (at your option) any later version.

This program is distributed in the hope that it will be useful, but WITHOUT ANY WARRANTY; without even the implied warranty of MERCHANTABILITY or FITNESS FOR A PARTICULAR PURPOSE. See the GNU General Public License for more details.

You should have received a copy of the GNU General Public License along with this program; if not, write to the Free Software Foundation, Inc., 675 Mass Ave, Cambridge, MA 02139, USA.

Für bestimmte Bibliotheken, die für die Erstellung von Grace notwendig sind (diese werden in einer passenden Form eingebunden), können andere Copyright/Lizenzen bestehen.

| Paket          | Lizenz          |
|----------------|-----------------|
| cephes library | Free            |
| T1lib          | LGPL            |
| Xbae           | <b>BSD-like</b> |
| Tab Widget     | <b>BSD-like</b> |

<span id="page-5-3"></span>**Tabelle 1:** Bibliothekslizenzen

## <span id="page-6-0"></span>**2. Installationsanweisung**

## <span id="page-6-1"></span>**2.1 Installation von den Quellen**

- 1. Konfiguration
	- Anforderungen: Grace kompiliert normalerweise »out of the box« in einer regulären, UNIXartigen Umgebung. Ein ANSI C Kompiler (z. B. gcc), die Bibliotheken und Header-Dateien für X11R5 oder höher sowie eine Implementierung der M\*tif API, Version 1.2 oder höher, werden benötigt. Wenn Sie eigene Änderungen zu verschiedenen Teilen von Grace kompilieren möchten, wird ein Parser-Generator (yacc oder besser bison) benötigt.
	- Extra Bibliotheken: Einige Features sind nur verfügbar, wenn zusätzliche Bibliotheken installiert sind. Diese sind:
		- Das JPEG Backend benötigt die IJG's [\(JPEG-Bibliothek\)](ftp://ftp.uu.net/graphics/jpeg/), Version 6.x.
		- Das PNG Backend benötigt die [\(libpng-Bibliothek\)](http://www.libpng.org/pub/png/libpng.html), Version 0.96 oder höher.
		- Der PDF-Treiber benötigt die installierte PDFlib-Bibliothek von Thomas Merz in der Verion 4.0.3 oder höher, die [hier](http://www.pdflib.com/) verfügbar ist.
		- Wenn auf Ihrem Computer bei der Kompilierung von Grace die FFTW-Bibliothek installiert ist, wird Grace selbstständig diese Bibliothek verwenden und verwirft alle konventionelle FFT's und DFT's. Alle Transformationen werden über diese Bibliothek durchgeführt. Beachten Sie, das es dann keine Unterschiede zwischen der Betätigung des »FFT«-Button und dem »DFT«-Button mehr gibt, außer das FFT sich beschwert, wenn die Länge nicht eine Potenz von 2 ist und DFT nicht funktioniert. Für mehr Informationen zu diesem Paket sehen Sie bitte auf der [FFTW Homepage](http://www.fftw.org/) nach. Kurzgesagt, dieses Paket erlaubt FFTs, die nicht eine Länge von einer Potenz von 2 haben, entlang der normalen. Es scheint sehr effizient für jede gesetzte Länge zu arbeiten, bei denen die Faktoren innerhalb 2ª, 3<sup>b</sup>, 5<sup>*c*</sup>, 7<sup>d</sup> für die Integer *a,b,c,d* liegen. Das größte Feature hier ist, daß eine gesetzte Länge, die eine Potenz von 10 ist (z.B. 1000, 100000) und Integers Vielfaches von diesem sind (500, 2000, 2500, 5000, usw.), mit einer nicht-signifikaten Abweichung (vielleicht 20%) gegenüber einer 2ten-Potenz Transformationen berechnet werden können. Sehr oft kommen reale Datensätze in dieser Größe vor und nicht ein einer 2ten-Potenz.
		- Sollen Datensätze im NetCDF Datenformat geschrieben/gelesen werden, wird zusätzlich die [NetCDF-Bibliothek](http://unidata.ucar.edu/packages/netcdf/index.html) benötigt.
	- Entscheiden Sie, ob Sie an einem separaten Ort kompilieren wollen (dies läßt den Quellbaum unberührt). Dies ist häufig gewünscht, wenn Grace für mehrere Betriebssysteme kompiliert werden soll und die Quellen zentral Verfügbar gemacht werden (z.B. über ein NFS-Share). Wenn dies nicht gewünscht ist, kann der Rest dieses Paragraphen übersprungen werden und zu zum nächsten Schritt übergegangen werden. Andernfalls, in der Annahme das die Quellen in /usr/local/src/grace-x.y.z liegen und die Kompilierung in /tmp/grace-obj durchgeführt werden soll, sind die folgenden Schritte durchzuführen:
		- % mkdir /tmp/grace-obj
		- % cd /tmp/grace-obj
		- % /usr/local/src/grace-x.y.z/ac-tools/shtool mkshadow \ /usr/local/src/grace-x.y.z .
	- Das configure Shell-Script versucht, korrekte Werte für verschiedene systemabhängige Variablen zu ermitteln, die während der Kompilierung verwendet werden. Es verwendet diese Variablen, um die Make.conf im obersten Verzeichnis des Paketes zu erstellen. Es erzeugt ebenfalls die Datei config.h, die systemabhängige Definitionen enthält. Abschließend wird ein Shell-Script config.status erstellt, das zukünftlich aufgerufen werden kann, um die aktuelle Konfiguration erneut zu erstellen; die Datei config.cache enthält Ergebnisse, die nicht behalten werden müssen – sie kann gelöscht oder bearbeitet werden.
	- Mit ./configure help kann eine Liste von zusätzlichen Schaltern für Grace ermittelt werden.
	- Aufruf von ./configure <options>. Hier ein Beispiel:
		- % ./configure --enable-grace-home /opt/grace \
			- --with-extra-incpath=/usr/local/include:/opt/include \
			- --with-extra-ldpath=/usr/local/lib:/opt/lib --prefix=/usr

Dieses Beispiel verwendet /usr/local/include und /opt/include zusätzlich zum Standard-Include-Pfad und /usr/local/lib und /opt/lib zusätzlich zum Standard-LD-Pfad. Alle Dateien werden unter /opt/grace angelegt und Softlinks nach /usr/bin, /usr/lib und /usr/include angelegt.

Hinweis: Werden die Optionen -with-extra-incpath oder -with-extra-ldpath von einem configure-Lauf zu dem nächsten geändert, so muß die Datei config.cache gelöscht werden.!!

- 2. Kompilierung
	- Aufruf von make

Wenn irgendetwas verkehrt laufen soll, schauen Sie in the **Grace FAQ** (im doc-Verzeichnis), ob dieses Problem bereits dort beschrieben wurde.

- 3. Testen
	- make tests

Dies erzeugt eine Slide-Show, die einige interessante Features von Grace demonstriert.

- 4. Installation
	- make install
	- make links

Dieser optionale Schritt erstellt Softlinks von einigen Dateien im Grace-Verzeichnis zu den systemweiten Standardorten (dieser Ort kann über die prefix Option während der Konfiguration eingestellt werden, siehe oben).

## <span id="page-7-0"></span>**2.2 Binäre Installation**

- 1. Download des vorgefertigten Paketes
- 2. Installation
- <span id="page-7-2"></span>3. Tests ausführen

## <span id="page-7-1"></span>**2.3 Alternative Paketschemata (RPM,. . . )**

Derzeit noch nicht geschrieben...

## **3. Erster Start**

Für einen Einsprung in Grace können die Demos verwendet werden (über »Hilfe/Beispiel« (Help/Examples) im Menü). Dies sind richtige Grace-Projekte, so daß mit diesen experimentiert und die Änderungen gespeichert werden können. Zusätzlich kann das [Tutorial](http://plasma-gate.weizmann.ac.il/Grace/doc/Tutorial.html) weiterhelfen.

OK, hier folgt nun eine sehr schnelle Einführung:

- 1. Starten der GUI Version: xmgrace (return).
- 2. Auswahl/Überprüfung des Ausgabemediums und Zeichenblattgröße in Datei/Druckeinstellungen (File/Print Setup), S. [14.](#page-18-3)
- 3. Die Graphengröße wenn benötigt setzen (›Viewport‹ in Plot/Graphaussehen (Plot/Graph Appearance), S. [22\)](#page-26-3).
- 4. Importieren der Daten über Daten/Import/ASCII, S. [21.](#page-25-1) ›Load as‹: ›Single set‹ für zweispaltige ASCII-Daten, ›Block data‹ für mehrspaltige ASCII-Daten.
- 5. Anpassen der Skala, Achsenbeschriftung und Achsenmarkierungen inPlot/Achsen-Einstellungen (Plot/Axis properties), S. [23.](#page-27-0) Bestätigung aller Änderungen mit ›Apply‹.
- 6. Anpassen der Linie, Symbole, Legende in Plot/Satzaussehen (Plot/Set Appearance), S. [22.](#page-26-4)
- 7. Anpassen des Titels, Plotumrandung und Legende in Plot/Graphaussehen (Plot/Graph Appearance), S. [22.](#page-26-3)
- 8. Die Manipulation von Daten kann über Daten/Transformation (Data/Transformations), S. [17](#page-21-5) durchgeführt werden. Um z. B. einen Datensatz um 20 nach links zu verschieben, kann in Ausdruck auswerten (Evaluate Expression), S. [17,](#page-21-6) der gleiche Datensatz auf der linken und rechten Seite ausgewählt werden und die Formel: y=y-20 eingetragen werden. Wie Sie sicherlich erahnen können, kann Grace noch sehr viel mehr. Erforschen Sie es, wenn Sie die Zeit dazu finden.
- 9. Wenn der Graph ausgedruckt werden soll, wählen Sie Datei/Drucken (File/Print), S. [14,](#page-18-4) aus. Das ist alles!

## <span id="page-8-0"></span>**3.1 Generelles Konzept**

#### <span id="page-8-1"></span>**3.1.1 Projektdateien**

Eine Projektdatei enthält alle Informationen, um Plots, die von Grace erstellt wurden, wieder herzustellen und diese zu modifizieren. Jeder Plot wird auf einer eigenen Seite dargestellt, jedoch kann dieser eine unlimitierte Anzahl von Graphen enthalten. Eine Projektdatei des aktuellen Graphen kann über Datei/Speichern (File/Save), S. [14,](#page-18-0) bzw. Datei/Speichern unter (File/Save as), S. [14,](#page-18-1) erstellt werden.

#### <span id="page-8-2"></span>**3.1.2 Parameterdateien**

Eine Parameterdatei enthält die ausführlichen Einstellungen Ihres Projektes. Diese kann verwendet werden, um Einstellungen zu einem anderen Plot/Projekt zu übertragen. Sie können eine Parameterdatei erzeugen, indem der Datei/Speichern (File/Save) Menüeintrag im Plot/Graphaussehen (Plot/- Graph appearance) Dialog, S. [22,](#page-26-3) ausgewählt wird. Diese Parameterdatei kann dann über Datei/Öffnen (File/Open) eingelesen werden.

#### <span id="page-8-3"></span>**3.1.3 Eingangsdateiformate**

Grace versteht verschiedene Eingangsdateiformate. Der grundlegendste ist die ASCII Textdatei, die die Daten als Leerzeichen und kommaseparierte Spalten enthält. Die Datenfelder können in nummerischer Form (Fortran ›d‹ und ›D‹ Exponenten werden unterstützt) oder in alphanumerischer Form (mit oder ohne Quotierung) vorliegen. Verschiedene Kalender-Datum-Formate werden automatisch erkannt und Sie können Ihre eigenen Datumsformate festlegen. Zeilen, die mit »#« beginnen werden als Kommentar gewertet und ignoriert. Leere Zeilen zeigen einen neuen Datensatz an. Grace besitzt auch eine Befehlssprache (siehe Kommandointerpreter, S. [25,](#page-29-10) Sie können ebenfalls Befehle für den Kommandointerpreter in die Eingangsdatei schreiben. Dies wird durch ein »@« als erstes Zeichen, das nicht ein Leerzeichen ist (Space, Tab. . . ), obwohl dieses nicht empfohlen wird. Abhängig von der Konfiguration kann Grace auch NetCDF Dateien einlesen (siehe Konfiguration, S. [2\)](#page-6-1).

#### <span id="page-8-4"></span>**3.1.4 Graphen**

Ein Graph besteht aus den optionalen Elementen: ein Graph-Rahmen, Achsen, einem Titel und einem Untertitel, mehreren Sätzen und weiteren Objekten (Zeitmarken, Texten, Linien, Kästen und Ellipsen).

Der Graph-Typ kann einer der folgenden Typen haben:

- XY-Graph
- XY-Chart
- Graph in Polardarstellung
- fester Graph
- Tortendiagramm

Die Idee des XY-Chart ist, mehrer Datensätze als Balken (oder im Allgemeinen Symbole) nebeneinerander anzuordnen, in der Annahme, die Abszissen aller Datensätze sind gleich (oder Teilmengen des längsten Datensatzes).

#### <span id="page-9-0"></span>**3.1.5 Datensätze**

Ein Datensatz ist eine Sammlung von Punkten mit x- und y-Koordinaten, die bis zu 4 optionale Datenwerte enthalten können (abhängig vom Datensatztyp können diese u.a. als Fehlerbalken dargestellt werden) und einer optionalen Zeichenkette.

#### <span id="page-9-1"></span>**3.1.6 Sätze**

Ein Satz ist ein Darstellungsweg eines Datensatzes. Es besteht aus einem Zeiger auf einen Datensatz sowie eine Sammlung von Parametern, die die Darstellung der Daten steuern (wie Farbe, Linienart, usw.).

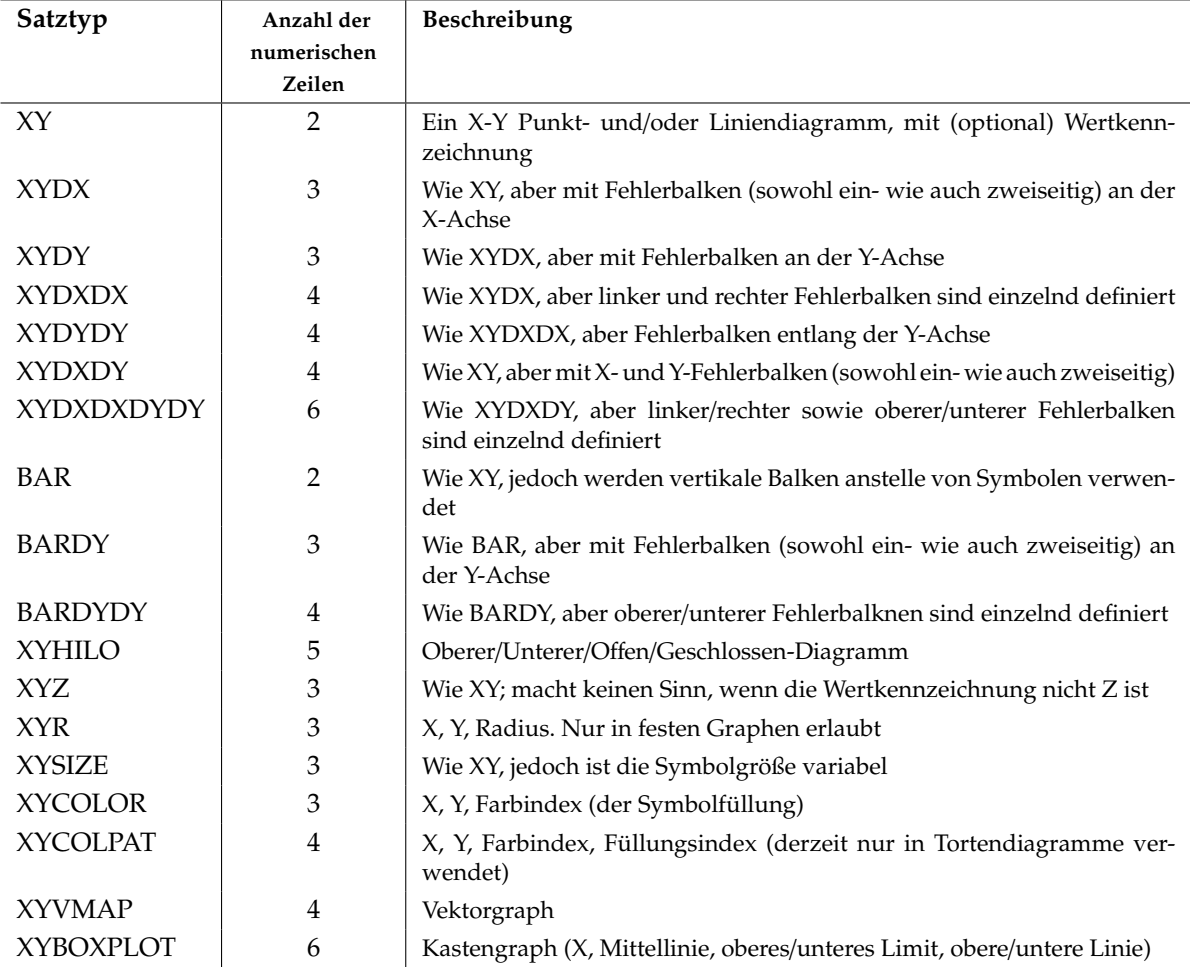

Der Satztyp kann einer der in Tabelle [2](#page-9-3) aufgelisteten sein.

<span id="page-9-3"></span>**Tabelle 2:** Liste der verfügbaren Satztypen

Nicht alle Satztypen können durch alle Graphtypen dargestellt werden. Eine Übersicht hierüber ist in Tabelle [3](#page-10-3) zu finden.

#### <span id="page-9-2"></span>**3.1.7 Regionen**

Regionen sind Bereiche des Graphen, die über ein inneres oder äußeres Vieleck (Polygon) oder einer halben Ebene, definiert über eine Linie, beschrieben werden. Diese Regionen werden bei Datentransformationen verwendet, um Manipulationen nur in der definierten Region durchführen zu können.

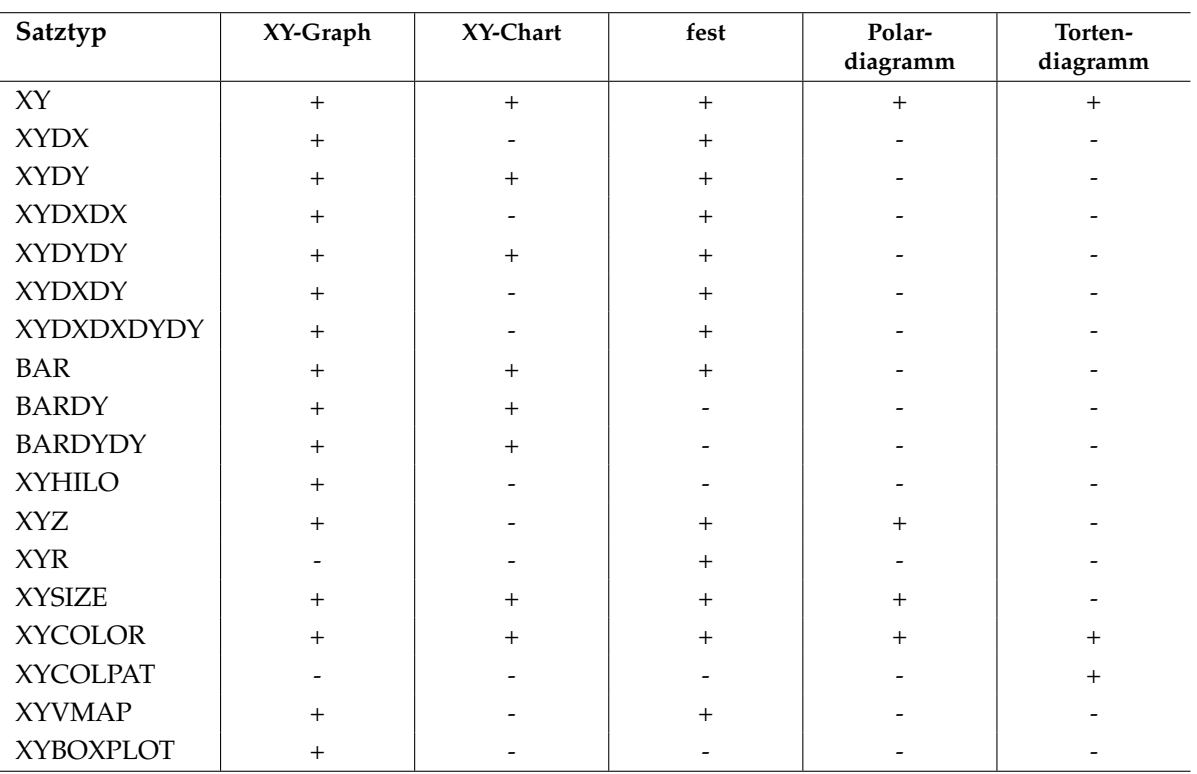

<span id="page-10-3"></span>**Tabelle 3:** Übersicht, welche Satztypen durch welchen Graphtyp dargestellt werden können.

#### <span id="page-10-0"></span>**3.1.8 Echtzeiteingabe**

Mit der Echtzeigteingabe besteht in Grace die Möglichkeit, Daten in Echtzeit von einem externen Programm zur Verfügung zu stellen und diese durch Grace verarbeiten zu lassen. Der Grace-Prozeß, der vom Treiberprogramm erzeugt wird, ist ein vollständiger Grace-Prozeß: der Benutzer kann über die GUI mit diesem Grace-Prozeß arbeiten, während zur gleichen Zeit das Programm Daten und Kommandos an Grace sendet. Eine Anpassung an die ankommende Datenrate seitens Grace erfolgt automatisch.

#### <span id="page-10-1"></span>**3.1.9 Hotlinks**

Hotlinks sind Quellen, die unterschiedliche Daten enthalten. Grace kann angewiesen werden, eine Datei oder eine Pipe als Hotlink zu betrachten, wobei in diesem Fall spezifische Befehle zur Verfügung gestellt werden, um die Daten über einen Maus-Klick zu aktualisieren (eine spätere Version wird wahrscheinlich die automatische Aktualisierung erlauben).

#### <span id="page-10-2"></span>**3.1.10 Geräte**

Grace ermöglicht dem Anwender, zwischen verschiedenen Ausgabegeräten für die Darstellung der Graphen zu wählen. Die derzeitige Liste von unterstützen Geräten ist:

- X11
- PostScript (Level 1 und Level 2)
- EPS (Encapsulated PostScript)
- Metafile (dies ist ein Grace-Format und wird momentan meistens für Debuggingzwecke verwendet)
- MIF (Make Interchange Format, verwendet von FrameMaker)
- SVG (Scalable Vector Graphics, eine Sprache für die Beschreibung zweidimensionaler Vektoren und gemischten Vektor/Raster Graphiken in XML)
- PDF (abhängig von externen Bibliotheken, siehe Konfiguration, S. [2](#page-6-1)
- PNM (Portable anymap Dateiformat)
- JPEG (abhängig von externen Bibliotheken, siehe Konfiguration, S. [2](#page-6-1)
- PNG (abhängig von externen Bibliotheken, siehe Konfiguration, S. [2](#page-6-1)

Beachten Sie, daß GIF aufgrund der Urheberrechtspolitik von Unisys nicht länger mehr unterstützt wird. Grace kann zusätzlich externe Umwandlungsprogramme in Abhängigkeit des Dateinames aufrufen. Als ein Beispiel können MIF (FrameMaker Interchange Format) oder Java-Applets über pstoedit erzeugt werden. Ebenfalls kann fast jedes Bildformat erzeugt werden, welche von der netpbm-Suite unterstützt wird (siehe auch [FAQ\)](http://plasma-gate.weizmann.ac.il/Grace/doc/FAQ.html).

#### <span id="page-11-0"></span>**3.1.11 Magic Pfade**

Muß Grace Zugriff auf eine Datei erhalten, die mit relativen Pfadnamen angegeben wurde, so sucht es in vielen Fällen nach dieser Datei in den folgenden Pfaden:

./pathname:./.grace/pathname:~/.grace/pathname:\$GRACE\_HOME/pathname

#### <span id="page-11-1"></span>**3.1.12 Dynamische Module**

Grace kann auf externe Funktionen zugreifen, die in Systembibliotheken oder in Bibliotheken von Drittanbietern vorhanden sind (Shared Libraries). Ebenfalls besteht die Möglichkeit, Funktionen aus Modulen zu verwenden, die speziell für Grace kompiliert wurden. Der Ausdruck mit der zusätzlichen Funktionalität referenziert dynamisch auf die Möglichkeit von Grace, Bibliotheken zur Laufzeit zu öffnen und den Code der externen Funktion hierdrin zu finden. Hierzu muß Grace nicht neu compiliert werden (die Funktionen, die in Grace bereits verfügbar sind, sind statisch eingebunden).

#### <span id="page-11-2"></span>**3.1.13 Koordinatenrahmen**

Innerhalb Grace gibt es zwei Typen von Koordinatensystemen: die **globalen Koordinaten** (world coordinates) und die **Viewport-Koordinaten**. Punkte von Datensätzen werden in den globalen Koordinaten definiert. Die Viewport-Koordinaten entsprechen dem Bild des Plots, das auf der Zeichenfläche gezeichnet ist (oder gedruckt auf, sagen wir, der PostScript Ausgabeseite). Die Transformation, die die globalen Koordinaten in die Viewport-Koordinaten umwandelt, wird sowohl durch den Graph-Typ wie auch die Achsenskalierung beeinflußt.

In Wirklichkeit gibt es noch ein weiteres, zusätzliches Niveau in der Koordinatenhierarchie – die **Geräte-Koordinaten**. Jedoch brauchen Sie sich (als ein Anwender von Grace) über diese keine Gedanken zu machen. Die Umwandlung der Viewport-Koordinaten in die Geräte-Koordinaten wird immer in der Weise durchgeführt, daß der Ursprung des Viewport der linken, untersten Ecke der Geräteseite entspricht. Die kleinste Dimension des Gerätes entspricht dabei einer Einheit der Viewport-Koordinaten. Als wichtigste Eigenschaft der Transformation zwischen Viewport und Gerät ist die Homogenität, z. B. ist garantiert, daß ein Quadrat ein Quadrat bleibt und nicht zu einem Reckteck wird, ebenso bleibt ein Kreis ein Kreis (und wird nicht zu einer Ellipse) usw.

## <span id="page-11-3"></span>**3.2 Aufruf**

#### <span id="page-11-4"></span>**3.2.1 Betriebsweise**

In Bezug auf die Benutzerschnittstelle gibt des drei Verfahrensweisen, in denen Grace aufgerufen werden kann. Die vollständige GUI-basierende Version wird xmgrace genannt. Eine Version, mit der man im Batchbetrieb drucken kann, wird gracebat genannt. Die Kommandozeilenversion wird grace genannt. Gewöhnlich wird eine einzelne ausführbare Datei in verschiedenen Weisen aufgerufen, wobei zwei oder drei Dateien (symbolische) Links sind und auf die ›echte‹ verweisen.

#### <span id="page-12-0"></span>**3.2.2 Kommandozeilenoptionen**

**-autoscale** <**x**/**y**/**xy**> Überschreibt die Einstellungen in der Parameterdatei.

**-barebones** Schaltet alle Toolbars aus.

**-batch** <**batch\_file**> Beim Starten wird die angegebene Batchdatei ausgeführt.

**-block** <**block\_data**> Nimmt an, daß die Datendatei Block-Daten enthält.

**-bxy** <**x:y:etc.**> Bildet einen Satz aus dem gegenwärtigen Block-Datensatz, der den aktuellen Satz-Typ für Spalten verwendet, der als Argument angegeben wurde.

**-datehint** <**iso**|**european**|**us**|**days**|**seconds**|**nohint**> Setzt einen Hinweis für die Datumsanalyse.

- **-dpipe** <**descriptor**> Einlesen von Daten bei Starten über den angegebenen Descriptor (anonyme Pipe).
- **-fixed** <**width**> <**height**> Setzt Zeichenblattgröße fest auf <*width*>*\**<*height*>.

**-free** Verwendet freies Seitenlayout.

**-graph** <**graph\_number**> Setzt die aktuelle Graphnummer.

**-graphtype** <**graph\_type**> Setzt den Type des aktuellen Graphen.

**-hardcopy** Keine interaktive Sitzung, nur Ausdruck und anschließend Grace beenden.

**-hdevice** <**hardcopy\_device\_name**> Setzt das standardmäßige Ausgabegerät für eine Hardcopy.

**-install** Installation einer privaten Farbpalette.

**-legend** <**load**> Schaltet die Graphenlegende an.

**-log** <**x**|**y**|**xy**> Setzt die Achsenskalierung des aktuellen Graphen auf logarithmisch.

**-mono** Läßt Grace im Monochrome-Modus laufen (bezieht sich nur auf die Darstellung).

- **-netcdf** <**file**> Nimmt an, daß <*file*> im netCDF-Format vorliegt. Diese Option ist nur Verfügbar, wenn netCDF-Unterstützung in Grace einkompiliert wurde.
- **-netcdfxy** <**X\_var**> <**Y\_var**> Wenn **-netcdf** vorher verwendet wurde, einlesen der *X\_var* und *Y\_var* Variablen aus der netCDF-Datei und erzeugt hieraus einen Satz. Ist der *X\_var*-Name »null«, dann wird der Index von *Y* nach *X* eingelesen. Diese Option ist nur Verfügbar, wenn netCDF-Unterstützung in Grace einkompiliert wurde.
- **-noask** Nimmt an, das auf alle Anfragen mit *Ja* geantwortet wurde wenn die Operation eine Datei überschreiben würde, Grace würde dies bei der Verwendung dieser Option ohne jegliche Rückfrage durchführen.
- **-noinstall** Keine private Farbpalette verwenden.
- **-noprint** Im Batch-Modus wird nicht ausgedruckt.

**-nosafe** Sicheren Modus ausschalten.

- **-nosigcatch** Keine Signale einfangen.
- **-npipe** <**file**> Einlesen der Daten beim Starten über eine benannte Pipe.

**-nxy** <**nxy\_file**> Nimmt an, daß die angegebene Datendatei im *X Y1 Y2 Y3. . .* -Format vorliegt.

**-param** <**parameter\_file**> Parameter werden von der angegeben Parameterdatei *parameter\_file* eingelesen und dem aktuellen Graphen zugeordnet.

**-pipe** Einlesen der Daten beim Starten über die Standardeingabe (stdin).

**-printfile** <**file**> Sichert Druckausgabe in *file*.

**-remove** Entfernt die Datendatei nach dem Einlesen.

**-result** <**results\_file**> Ergebnisse von einigen Datenmanipulationen werden in *results\_file* geschrieben.

**-rvideo** Tascht die Farbindizes für schwarz und weiß aus.

**-save** Ausführung im sicheren Modus (Standard) - keine Dateisystemmodifikationen sind durch die Batchsprache erlaubt.

**-saveall** <**save\_file**> Sichere alle Graphen in *save\_file*.

**-seed** <**seed\_value**> »Ganzahlsamen« für den Zufallszahlengenerator.

**-source** <**disk**|**pipe**> Quellentyp der nächsten Datendatei.

**-timer** <**delay**> Setzte die erlaubte Zeitscheibe für Echtzeiteingaben auf *delay* ms.

**-timestamp** Zeitstempel zum Plot hinzugefügen.

**-settype** <**xy**|**xydx**|**. . .** > Setzte den Typ der nächsten Datendatei.

**-version** Anzeige der Programmversion.

**-viewport** <**xmin**> <**ymin**> <**xmax**> <**ymax**> Setzen des Viewports für den aktuellen Graphen.

**-wd** <**directory**> Setzen des aktuellen Arbeitsverzeichnisses auf *directory*.

**-world** <**xmin**> <**ymin**> <**xmax**> <**ymax**> Setzt die globalen Koordinaten für den aktuellen Graphen.

**-usage**|**-help** Ausgabe der Kommandozeilenhilfe.

#### <span id="page-13-0"></span>**3.3 Anpassung**

#### <span id="page-13-1"></span>**3.3.1 Umgebungsvariablen**

• GRACE\_HOME

Setzt die Position von Grace. In dieser Position sind die Hilfedateien, Hilfsprogramme und Beispiele enthalten. Wenn Sie dieses Verzeichnis nicht finden können, setzten Sie sich mit Ihrem Systemverwalter in Verbindung.

• GRACE\_PRINT\_CMD

Das Druckcommando. Wenn diese Variable definiert worden ist, jedoch einen leeren String enthält, wird der Ausdruck in eine Datei (»Print to file«) standardmäßig ausgewählt.

- GRACE\_EDITOR Der Editor, der für manuelles Bearbeiten von Datensatzwerten verwendet wird.
- GRACE HELPVIEWER Das Shell-Kommando, um einen HTML-Betrachter für die Online-Hilfe von Grace zu starten. Innerhalb Kommandos muß mindestes einmal »%s« vorkommen, wobei Grace diesen Platzhalter durch die aktuelle URL ersetzt.
- GRACE\_FFTW\_WISDOM\_FILE und GRACE\_FFTW\_RAM\_WISDOM Diese Flags kontrollieren Eigenschaften des FFTW-Planers (siehe FFTW Tuning, S. [42,](#page-46-0) für ausführliche Informationen).

#### <span id="page-13-2"></span>**3.3.2 Init-Datei**

Während des Starten läd Grace seine Init-Datei, gracerc. Diese Datei wird in den Magic-Pfaden (siehe Magic Pfade, S. [7\)](#page-11-0) gesucht; wird eine gefunden, so wird der Rest dieses Pfades ignoriert. Es wird empfohlen, daß in der gracerc-Datei keine Einstellungen verwendet werden, die Teil einer Projektdatei sind – solche Standardwerte sollten im Standardtemplate (siehe Standardtemplate, S. [9\)](#page-13-3) definiert werden.

#### <span id="page-13-3"></span>**3.3.3 Standardtemplate**

Wird ein neues Projekt angefangen, so läd Grace das Standardtemplate, templates/Default.agr. Diese Datei wird ebenfalls über die Magic-Pfade (siehe Magic Pfade, S. [7\)](#page-11-0) gesucht; wird eine gefunden, so wird der Rest dieses Pfades ignoriert. Es wird empfohlen, daß in dem Standardtemplate keine Einstellungen vorgenommen werden, die nicht ein Teil der Projektdatei sind – solche Standardwerte sollten in der Init-Datei gracerc vorgenommen werden (siehe Init-Datei, S. [9\)](#page-13-2).

#### <span id="page-13-4"></span>**3.3.4 X-Resourcen**

Die folgenden Grace-spezifische X-Resourcen Einstellungen werden unterstützt:

• XMgrace.invertDraw

Verwendet GXinvert anstellen von GXxor für dynamisch angepaßte Linien. Erscheinen diese dynamisch angepaßte Linien nicht bei Zooms und Linien etc. nicht auf der Zeichenfläche, sollte diese Resource auf yes gesetzt werden.

- XMgrace.allowDoubleClick Wenn auf yes gesetzt, werden bei einem Doppelklick verschiedene Popups in Abhängigkeit von der Position des Mauszeigers angezeigt.
- XMgrace.toolBar Aktiviert die Button Toolleiste.
- XMgrace.statusBar Aktiviert die Statusleiste.
- XMgrace.locatorBar Aktiviert die Lokalisierungsleiste.

Es ist ebenso möglich, das Menü durch Zuweisung von Tastaturkürzel (Shortcuts) für jeden Eintrag benutzerspezifisch Einzustellen.

Sie müssen hierzu den X Resource-Namen des Menüeintrages vom entsprechenden Menünamen ableiten müssen, wobei der X Resource-Name über die folgenden Regeln ermittelt werden kann:

- Alle nicht-alphanumerische Zeichen werden übersprungen;
- Begonnen wird mit Kleinbuchstaben, jedes neue Wort (wenn es eins gibt) folgt mit einem großen Anfangsbuchstaben;
- Der Eintragstyp wird am Ende angehängt »Menu« für Pulldown-Menüs, »Button« für Menubuttons.

Beispiel: Der Grace Dialog für nichtlineare Kurvenanpassung (non-linear curve fitting) soll über CTRL-F erreichbar sein. Hierfür müssen die folgenden zwei Zeilen:

XMgrace\*transformationsMenu.nonLinearCurveFittingButton.acceleratorText: Ctrl+F XMgrace\*transformationsMenu.nonLinearCurveFittingButton.accelerator: CTRL<Key>f

in Ihre .Xresources-Datei eingetragen werden (die Datei, die beim Starten der X-Session eingelesen wird; dies kann .Xdefaults, .Xsession oder irgendeine andere sein – fragen Sie Ihren Systemadministrator, wenn Sie unsicher sind).

In ähnlicher Weise kann es wünschenswert sein, die standardmäßigen Dateinamensmuster von Dateiauswahldialogen anzupassen. Das Verfahren, um den Dialognamen zu erhalten, ist wie bei den Menüeintragen, was oben beschrieben wurde. Dabei wird »Button« durch »FSB« ersetzt. Sollen z.B. im Dialog »Projekt öffnen« ("File/Open...") alle Dateien standardmäßig angezeigt werden, so muß die Resource auf:

XMgrace\*openProjectFSB.pattern: \*

<span id="page-14-0"></span>gesetzt werden.

## **4. Handbuch für das graphische Benutzerinterface (GUI)**

## <span id="page-14-1"></span>**4.1 GUI-Steuerung**

Dieser Abschnitt beschreibt die Schnittstellen-Steuerung – grundlegende Bausteine, die in vielen Popups verwendet werden.

#### <span id="page-14-2"></span>**4.1.1 Dateiauswahl-Dialog**

Wird von dem Anwender ein Dateiname erwartet, sei es zum Lesen oder zum Schreiben von Daten, so wird dieser durch einen Dateiauswahl-Dialog unterstützt. Zusätzlich zu den Standardeinträgen (die Verzeichnis- und Dateilisten sowie den Filtern) gibt es ein Pulldown-Menü, um schnell ein Wechsel in Verzeichnisse mit vordefinierten Positionen durchzuführen (das aktuelle Arbeitsverzeichnis, das Benutzerheimatverzeichnis sowie zur Dateisystemwurzel). Außerdem ist ein Button »Setzte als aktuelles Arbeitsverzeichnis« (Set as cwd) vorhanden, um dem Anwender die Möglichkeit zu geben, jedes Verzeichnis, durch das man im Dateisystem navigiert, als aktuelles Arbeitsverzeichnis (cwd) zu setzten. Einmal definiert, kann es in allen anderen Dateiauswahl-Dialogen verwendet werden, um schnell in dieses Verzeichnis zu wechseln.

#### <span id="page-15-0"></span>**4.1.2 Listenauswahl**

Verschiedene Auswahlen sind in verschieden Popups verfügbar. Sie alle stellen eine Liste von Objekten (Graphen, Sätze. . . ) dar und können dazu verwendet werden, einfache Operationen auf diese Objekte (kopieren, löschen. . . ) durchzuführen. Diese Operationen sind über ein Popup-Menü zugänglich, das über die dritte Maustaste aufgerufen werden kann. Abhängig von der erforderlichen Funktionalität, können mehrere Möglichkeiten bestehen oder auch nicht. Die folgenden Tastaturkürzel (Shortcuts) sind verfügbar (wenn das Ergebnis einer Aktionen der Listenauswahlregel wiedersprechen würde, wird dieses ignoriert):

- CTRL-a Alle auswählen
- CTRL-u Alle abwählen
- CTRL-i Auswahl umkehren (invertieren)

#### <span id="page-15-1"></span>**4.1.3 Graphenauswahl**

Die Operationen, die auf Graphen über das Graphenauswahl-Popupmenü ausgeführt werden können, sind:

- setzte Fokus
- verstecken
- anzeigen
- duplizieren
- löschen
- vertauschen
- neu erstellen

Nicht in jeder Instanz der Auswahl sind alle Operationen verfügbar. Zum Beispiel kann im »Lese Satz« (read sets) Popup nur ein Graph zu einer Zeit ausgewählt werden, und die Vertauschen-Operation ist deaktiviert.

Ein Doppelklick auf einen Listeneintrag wechselt den Fokus auf diesen Graphen.

#### <span id="page-15-2"></span>**4.1.4 Satzauswahl**

Die Operationen, die auf Satze über das Satzauswahl-Popupmenü ausgeführt werden können, sind:

- verstecken
- anzeigen
- nach vorne bringen
- nach hinten verschieben
- duplizieren
- löschen
- Daten löschen
- vertauschen
- bearbeiten
- in Tabelle (siehe Tabellendatensatz-Editor, S. [15\)](#page-19-0)
- im Text-Editor
- neu erstellen
- über Formel
- in Tabelle (siehe Tabellendatensatz-Editor, S. [15\)](#page-19-0)
- im Text-Editor
- aus Blockdaten
- Packen aller Sätze
- Auswahl-Operationen
- Anzeige des Satz-Kommentars
- Anzeige ohne Daten
- Zeige versteckte
- alle auswählen
- alle abwählen
- Auswahl umkehren (invertieren)
- aktualisieren

Ein Doppel-Klick auf einen Listeneintrag öffnet den Tabellen-Editor mit den Daten des Satzes (siehe Tabellendatensatz-Editor, S. [15\)](#page-19-0).

## <span id="page-16-0"></span>**4.2 Das Hauptfenster**

#### <span id="page-16-1"></span>**4.2.1 Die Zeichenfläche**

#### **Zeichenfläche-Hotkeys**

Ist der Zeigerfokus auf der Zeichenfläche (wo der Graph gezeichnet wird), so können verschiedene Aktionen über Tastaturkürzel (shortcuts) aktiviert werden. Diese sind:

- CTRL-A: Aktuellen Graphen autoskalieren (**a**utoscale);
- CTRL-D: Löschen eines Objektes (**d**elete);
- CTRL-L: Verschieben der aktuellen Graphenlegende (move **l**egend);
- CTRL-M: Objekt verschieben (**m**ove);
- CTRL-T: Zeitstempel plazieren (**t**imestamp);
- CTRL-U: Aktualisierung der Hotlinks (**u**pdate);
- CTRL-V: Viewport mit der Maus setzen (**v**iewport);
- CTRL-Z: Zoom (**z**oom);
- CTRL-ALT-L: Linie zeichnen (**l**ine);
- CTRL-ALT-B: Box zeichnen (**b**ox);
- CTRL-ALT-E: Elipse zeichnen (**e**llipse);
- CTRL-ALT-T: Zeichenkette schreiben (**t**ext).

#### **Klicks und Doppelklicks**

<span id="page-16-2"></span>Ein einfacher Klick innerhalb eines Graphen wechselt den Fokus auf diesen Graphen. Dieses Standardverhalten kann jedoch über das Einstellungsmenü (»Edit/Preferences«) geändert werden.

Ein Doppelklick auf einen Teil der Zeichenfläche werden bestimmte Aktionen aufrufen oder ein Popup wird angezeigt:

- auf eine Fokus-Makierung: verschieben der markierten Viewport-Ecke;
- auf eine Achse: Achseneinstellungsdialog wird angezeigt (»Plot/Axis properties«);
- auf einen Satz: Satzeinstellungsdialog wird angezeigt (»Plot/Set appearance«);
- auf eine Legende: Grapheinstellungsdialog wird angezeigt (»Plot/Graph appearance«);
- auf einen (Unter-)Titel: Grapheinstellungsdialog wird angezeigt (»Plot/Graph appearance«);
- auf ein Objekt (Box, Linie. . . ): Einstellungsdialog für dieses Objekt wird angezeigt.

Die Doppleklick-Aktionen können über den Einstellungsdialog (»Edit/Preferences«) aktiviert bzw. deaktiviert werden.

#### **Werkzeugleisten-Buttons**

Entlang der linken Seite der Zeichenfläche befindet sich die Werkzeugleiste (wenn sie angezeigt wird). Sie enthält mehrere Buttons, um schnellen und leichten Zugang zu den eher allgemeinen Grace-Funktionen zu erhalten.

- Draw: Zeichnet die Zeichenfläche und Sätze neu. Hilfreich wenn »Automatisches Neuzeichnen« (»Auto Redraw«) im Einstellungsdialog (»Edit/Preferences«) deaktiviert wurde oder nach der Ausführung von Kommandos direkt über den Kommandozeileninterpreter (»Window/Commands«).
- Lens: Eine Lupe. Wird die Lupe aktiviert (angeklickt), so kann über die Auswahl eines interessanten Bereiches innerhalb des Graphen dieser vergrößert werden. Dieser Bereich füllt dann den gesamten Graphen aus.
- AS: Autoskalierung. Skaliert den Graphen automatisch, so daß alle Datenpunkte der sichtbaren Sätze im Graphen enthalten sind. Die als versteckt-markierten Sätze werden dabei ignoriert.
- Z/z: Hinaus/Hinein-Zoom mit einem Zoom-Faktor von 5%. Der Zoom-Faktor kann über den Einstellungsdialog (»Edit/Preferences«) eingestellt werden.
- Arrows: Verschiebt den aktiven Graphen um einen Verschiebungsfaktor von 5% in Pfeilrichtung. Der Verschiebungsfaktor kann über den Einstellungsdialog (»Edit/Preferences«) eingestellt werden.
- AutoT: Achsen mit automatischen Markierungen. Dies findet die optimale Anzahl an primären und sekundären Marken für beide Achsen.
- AutoO: Aktiviert die automatische Skalierung. Nach dem anklicken des AutoO-Buttons können Sie innerhalb des Graphen in die Nähe des Satzes klicken, der für die automatische Skalierungsgrenzen des Graphen verwendet werden soll.
- ZX,ZY: Zoom entlang einer Achse. Diese Buttons arbeiten wie die Lupe (s. o.), aber beschränken sich nur auf eine Achse.
- AX,AY: Autoskalierung nur auf einer Achse. Diese Buttons arbeiten wie Autoskalierung (AS), aber beschränken sich nur auf eine Achse.

Die nachfolgenden Buttons arbeiten mit den Graph-Stack, ein gutes Beispiel hierfür ist unter »Help/Examples/General Intro/World Stack« zu finden.

- Pu/Po: Globale Einstellung auf den Stack des Graphen aufsetzen bzw. entnehmen. Wenn diese entnommen werde, wird der neue oberste Stack der aktuelle.
- PZ: Aufsetzen vor dem zoomen. Funktioniert wie die Lupe, nur daß die aktuellen globalen Einstellungen vorher auf den Stack gelegt werden.
- Cy: Zirkuliert über die Stack-Einstellungen des aktuellen Graphen. Jeder Graph kann bis zu 20 Ebenen auf dem Stack besitzen.
- Exit: Ziemlich offensichtlich, oder? Beendet XmGrace.

## <span id="page-17-0"></span>**4.3 Dateimenü (File)**

Das Dateimenü enthält alle Einträge, die sich auf die Eingabe/Ausgabe-Fähigkeiten von Grace beziehen.

#### <span id="page-17-1"></span>**4.3.1 Neu (New)**

Setzt den Status von Grace zurück, als wenn es gerade gestartet wäre (einen leeren Graphen mit dem Bereich 0 bis 1 auf beiden Achsen). Wenn bereits Arbeiten mit Grace verrichtet wurden, die noch nicht gespeichert worden sind, wird ein Dialog angezeigt, das die Möglichkeit bietet, um die Operation abzubrechen und zu der aktuellen Einstellung zurückzukehren.

#### <span id="page-17-2"></span>**4.3.2 Öffnen (Open)**

Öffnet ein bestehendes Projekt (siehe Projektdateien, S. [4\)](#page-8-1). Ein Popup-Dialog wird angezeigt, um durch das Dateisystem zu wandern und ein Projekt auszuwählen.

#### <span id="page-18-0"></span>**4.3.3 Speichern (Save)**

Speichert die aktuelle Arbeit in einer Projektdateien, siehe S. [4.](#page-8-1) Der verwendete Name entspricht dem letzten, der für öffnen oder speichern verwendet wurde. Wenn noch kein Name gesetzt wurde (z. B. da das Projekt neu ist), verhält sich dieser Menüpunkt wie Speichern unter, siehe S. [14.](#page-18-1)

#### <span id="page-18-1"></span>**4.3.4 Speichern unter (Save as)**

Speichert die aktuelle Arbeit in einer Projektdatei, siehe S. [4,](#page-8-1) mit einem neuen Namen. Ein Popup-Dialog gibt die Möglichkeit, im Dateisystem zu wandern und einen Namen anzugeben, das Format für die Speicherung von Datenpunkten zu spezifizieren (der Standardwert ist »%16.8g«) sowie eine Beschreibung des Projektes anzugeben. Existiert bereits eine Datei mit gleichem Namen, so wird eine Warnung angezeigt.

#### <span id="page-18-2"></span>**4.3.5 Zurücksetzen auf letzte Speicherung (Revert to saved)**

Ignoriert alle Änderungen, die seit dem letzten Speichern an der Projekt-Datei vorgenommen wurden und setzt die aktuelle Arbeitsversion auf die zuletzt gespeicherte. Ein Bestätigungsdialog wird angezeigt, um den Benutzer die Möglichkeit zu geben, diese Operation abzubrechen.

#### <span id="page-18-3"></span>**4.3.6 Druckeinstellungen (Print setup)**

Setzt die Einstellungen für das Druckgerät. Jedes Gerät hat seinen eigenen Satz von spezifischen Optionen (siehe auch Gerätespezifische Einstellungen, S. [48\)](#page-52-0). Entsprechend dem Gerät kann die Ausgabe direkt zu einem Drucker geschickt werden oder in einer Datei gespeichert werden. Die globalen Einstellungen, die für alle Geräte verfügbar sind, sind die Größenparameter. Die Größe des Graphen ist fest. Änderung der ›Seiten‹-Einstellungen ändert die Größe der Zeichenfläche (Canvas) unterhalb des Graphen. Der Wechsel zwischen Hochformat (portrait) und Querformat (landscape) rotiert die Zeichenfläche (Canvas). Stellen Sie sicher, daß die Zeichenfläche groß genug ist, um den Graphen aufzunehmen. Andernfalls erhalten sie eine Warnung, daß der Ausdruck abgeschnitten wurde (Printout truncated). Wenn Ihre Zeichenfläche nicht einfach geändert werden kann, weil z.B. ein Ausdruck im Letter Papierformat erfolgen soll, können Sie die Größe des Graphen anpassen (über ›Viewport‹ in ›Plot/Graph Appearance‹).

#### <span id="page-18-4"></span>**4.3.7 Drucken (Print)**

Druckt das Projekt mit den aktuellen Druckereinstellungen.

#### <span id="page-18-5"></span>**4.3.8 Beenden (Exit)**

Beendet Grace. Wenn noch ungespeicherte Arbeiten offen stehen, wird ein Warnungsdialog angezeigt und dem Benutzer die Möglichkeit gegeben, diese Operation abzubrechen.

## <span id="page-18-6"></span>**4.4 Bearbeitenmenü (Edit)**

#### <span id="page-18-7"></span>**4.4.1 Datensätze (Data Sets. . . )**

Eigenschaften von Datensätzen können über das Datensatz-Popup angezeigt werden. Dies schließt seinen Typ, Länge, zugeordnete Kommentate und etwas Statistik (Minimum, Maximum, Mittelwert, Standardabweichung) mit ein. Der horizontale Scollbalken unterhalb der Statistiktabelle erlaubt, die zwei letzten Eigenschaften zu betrachten – diese werden standardmäßig nicht mit angezeigt. Beachten Sie, das die Spalten bei Bedarf vergrößert werden können, wenn nicht alle Ziffern angezeigt werden. Die Spaltenbegrennzungen können über Shift+Maustaste 2 verschoben werden.

Mit dem oberen Menü in diesem Dialog können bereits bestehende Sätze manipuliert oder neue hinzugefügt werden. Unter den wichtigsten Einträgen im Menü sind die Optionen zum Erzeugen oder zum Manipulieren von Sätzen im Tabellendatensatz-Editor (siehe Tabellendatensatz-Editor, S. [15\)](#page-19-0).

#### <span id="page-19-0"></span>**4.4.2 Tabellendatensatz-Editor**

Dieser Dialog präsentiert eine Matrix von Zahlen (Tabelle), die dem Datensatz entsprechen. Der Satz-Typ (und folglich, die Zahl von Datenspalten) kann über die Auswahl »Typ verwenden« (»Type«) geändert werden. Wird ein Spaltenlabel angeklickt, so kann über den angezeigten Dialog die Spaltenformatierung eingestellt werden. Klicken auf ein Zeilenlabel ändert den jeweiligen Reihenzustand (ausgewählt/unausgewählt). Die ausgewählten Reihen können über das Bearbeiten-Menü (»Edit«) des Dialoges gelöscht werden. Ein anderer Eintrag in diesem Menü gibt Ihnen die Möglichkeit, eine neue Zeile hinzuzufügen; der Ort der neuen Zeile wird über die Zeile bestimmt, die eine Zelle mit dem Tastaturfokus enthält. Eine Eingabe in einer leeren Zelle fügt diese oder mehrere Zeilen hinzu (die dazwischenliegenden Zeilen werden mit 0 aufgefüllt).

Die Spaltenbegrennzungen können über Shift+Maustaste 2 verschoben werden.

#### <span id="page-19-1"></span>**4.4.3 Satzoperationen (Set Operations. . . )**

Der Satzoperations-Popup erlaubt Ihnen, Sätze als Ganzes zu betrachten und mit diesen zu arbeiten. Wenn Sie auf den Daten, die zu dem Satz zugeordnet sind, arbeiten möchten, sollten Sie das Datensatz-Popup, siehe S. [14,](#page-18-7) aus dem Datenmenü verwenden. Dieses Popup erlaubt ihnen, eine Quelle (ein Satz innerhalb eines Graphen) sowie ein Ziel auszuwählen und einige Aktionen auf diesen auszuführen (kopieren, verschieben, vertauschen). Ebenso gibt Ihnen dieses Popup einen schnellen Zugriff auf verschiedene Graphen und Satzauswahlen, wenn Sie einige andere Operationen ausführen möchten, wie z. B. das Verstecken eines Graphen oder die Erstellung eines neuen Satzes aus Blockdaten.

#### <span id="page-19-2"></span>**4.4.4 Graphen ausrichten (Arrange graphs. . . )**

Dieser Eintrag zeigt ein Popup an, um mehrere Graphen in eine Gitter aus **M** Reihen und **N** Spalten auszurichten.

Die Graphenauswahl oben erlaubt, mehrere Graphen auszuwählen, die ausgerichtet werden sollen. Ist die Anzahl der ausgewählten Graphen nicht gleich der Gitterknoten (**M** mal **N**), werden neue Graphen erzeugt oder zusätzlich Graphen bei Bedarf entfernt, so daß die Zahl der Graphen gleich dem der Gitterknoten ist. Diese Optionen werden über die jeweiligen Checkboxen unter der Graphenauswahl gesteuert.

Die Methode, wie die Matrix wird mit den Graphen aufgefüllt werden soll, kann über ein Dropdown-Element ausgewählt werden (zuerst horizontal und dann vertikal, oder andersherum; beides kann noch invertiert werden). Zusätzlich kann man angeben, daß die Matrix auf schlangenmäßige Weise befüllt werden soll (angrenzende »Schläge« sind antiparallel).

Der Rest der Steuerelemente in diesem Dialog stellt den Matrixabstand ein: linker/rechter/oberer/unterer Seitenabstand (in Viewport-Koordinaten) und relative Abstände zwischen den Zellen, sowohl vertikal wie auch horizontal. Neben jedem Eintrag für die vertikalen und horizontalen Abstände befindet sich eine »GepacktCheckbox (»Pack«). Wird diese aktiviert, so werden die effektiven Abstände zwischen den Zellen auf Null gesetzt und die Achsen-Tickmarkierungen so geändert, das nur die unteren bzw. linken Tickmarkierungen angezeigt werden.

Wünschen Sie kein regelmäßige Layout der Graphen, so wie dies über diesen Dialog eingestellt werden kann, können Sie es später mithilfe der Maus ändern (einen Graphen mit der Maus markieren und auf die Fokusmarkierung doppelklicken, siehe [4.2.1](#page-16-2) Klicks und Doppelklicks, S. [12\)](#page-16-2).

#### <span id="page-19-3"></span>**4.4.5 Graphen überdecken (Overlay graphs. . . )**

Sie können einen Graphen mit einem anderen überdecken. Hauptsächlich wird diese Eigenschaft verwendet, wenn mehrere Kurven gezeichnet werden sollen, die unterschiedliche Skalen auf (anscheinend) demselben Graphen verwenden. Die Hauptschwierigkeit bei Verwendung dieser Funktion besteht darin, sicher zu sein, das man auf dem richtigen Graphen operiert (zur Vereinfachung kann ein Graph auch temporär versteckt werden).

#### <span id="page-20-0"></span>**4.4.6 Autoskalierung (Autoscale graphs. . . )**

Über diesen Menüeintrag können Sie einen oder alle Graphen automatisch auf den spezifizierten Satz skalieren. Dies ist hilfreich, wenn Sie vergleichbare Graphen benötigen, die Daten mit verschiedenen Bereichen beinhalten, oder wenn Sie den Fokus auf einen Satz setzen wollen, jedoch weitere Daten in einenem komplexen Graphen anzeigen wollen.

#### <span id="page-20-1"></span>**4.4.7 Region-Menü (Regions)**

#### **Status (Status)**

Dieses kleine Popup zeigt nur den aktuellen Status von bestehenden Regionen (Typ und ob er aktiv ist oder nicht).

#### **Definition (Define)**

Hier können Sie eine neue Region definieren (oder eine bestehende ändern). Die erlaubten Typen der Region sind:

- Innerhalb eines Polygons (Inside polygon)
- Außerhalb eines Polygons (Outside polygon)
- Über der Linie (Above line)
- Unterhalb der Linie (Below line)
- Links von der Linie (Left of line)
- Rechts von der Linie (Right of line)
- Innerhalb des horizontalen Bereich (In horizontal range)
- Innerhalb des vertikalen Bereich (In vertical range)
- Außerhalb des horizontalen Bereich (Out of horizontal range)
- Außerhalb des vertikalen Bereich (Out of vertical range)

Eine Region kann sich auf den aktuellen Graphen oder auf alle Graphen beziehen.

#### **Löschen (Clear)**

Löscht eine Region.

#### **Report on**

Dieses Popup zeigt Ihnen, welche Sätze oder Punkte sich innerhalb oder außerhalb einer Region befinden.

#### <span id="page-20-2"></span>**4.4.8 Hotlinks (Hotlinks. . . )**

Sie können einen Satz zu einer Datei oder Pipe über diese Funktion verlinken. Wenn ein Link eingerichtet wurde, können Sie diesen aktualisieren (z. B. Daten neu einlesen), indem Sie den Aktualisierungsbutton (update button) verwenden.

Derzeit können nur einfache XY-Sätze für Hotlinks verwendet werden.

#### <span id="page-20-3"></span>**4.4.9 Setze festen Punkt für Lokalisierung (Set locator fixed point)**

Nachdem Sie diesen Menüeintrag ausgewählt haben, können Sie einen Punkt in einem Graphen auswählen, der als Ursprung für die Lokalisierungsleiste (unterhalb des Menüs) verwendet wird. Dieser feste Punkt wird nur verwendet, wenn der Anzeigetyp der Lokalisierung auf [DX,DY] gesetzt wurde.

#### <span id="page-21-0"></span>**4.4.10 Lösche festen Punkt für Lokalisierung (Clear locator fixed point)**

Dieser Eintrag löscht einen festen Punkt, der vorher gesetzt wurde, und verwendet anschließend den Standardursprung von [0,0].

#### <span id="page-21-1"></span>**4.4.11 Lokalisierungseinstellungen (Locator props)**

Die Lokalisieurngseinstellungen erlauben Ihnen, die Anzeige der Lokalisierung einzustellen, hauptsächlich den Typ, das Format und die Genauigkeit der Anzeige. Es können hierfür alle Formate verwendet werden, die auch in der Graphenskalierung möglich sind.

#### <span id="page-21-2"></span>**4.4.12 Einstellungen (Preferences)**

Der Einstellungsdialog erlaubt Ihnen, verschiedene Einstellung der Grace-Session einzustellen, wie das GUI-Verhalten, Cursor-Typ, Hinweis für die Datumsverarbeitung und das Bezugsdatum für die Kalender-Konvertierung.

#### <span id="page-21-3"></span>**4.5 Datenmenü (Data)**

#### <span id="page-21-4"></span>**4.5.1 Datensatzoperationen (Data set operations)**

Dieses Popup enthält eine Sammlung von Operationen, die sich auf die Sortierung/Ordnung der Datenpunkte innerhalb eines Satzes oder zwischen Sätzen beziehen. Wollen Sie auf einen Satz als Ganzes operieren, müssen Sie den Menüpunkt [4.4.3](#page-19-1) Satzoperation (Set Operations. . . ), S. [15,](#page-19-1) aus dem Bearbeiten-Menü (»Edit«) verwenden. Sie können nach jeder Koordinate (X, Y, DX,. . . ) in aufsteigender und absteigender Ordnung sortieren, die Richtung einiger Punkte umkehren, mehrere Sätze in einen zusammenfügen, aufteilen eines Satzes in mehrere andere mit gleicher Länge, oder von einem Satz einen Bereich von Punkten verwerfen. Die [4.1.4](#page-15-2) Satzauswahl, S. [11,](#page-15-2) des Popup zeigt die Anzahl der Punkte jeden Satzes in eckigen Klammern (Beispiel: G0.S0[63]), die Punkte werden von 0 bis n-1 durchnummeriert.

#### <span id="page-21-5"></span>**4.5.2 Transformationsmenü (Transformations)**

Das Transformationsuntermenü gibt Ihnen den Zugriff auf alle Funktionen der Datenanalyse von Grace.

#### **Ausdruck auswerten (Evaluate expression)**

<span id="page-21-6"></span>Mit »Ausdruck auswerten« können Sie einen neuen Satz erstellen, indem eine Formel auf einen anderen Satz, oder eine Teil eines anderen Satzes bei der Verwendung von Regionen, angewendet wird.

Die klassischen mathematischen Funktionen sind hierfür verfügbar (cos, sin, aber auch lgamma, j1, erf,...). Wie gewöhnlich verwenden alle trigonometrischen Funktionen standardmäßig Radian als Winkelmaß, jedoch können Sie eine andere Einheit angeben, wenn Sie dies benötigen (z.B. cos(x rad) oder sin(3 \* y deg). Eine vollständige Liste der verfügbaren numerischen Funktionen und Operatoren ist im Abschnitt [5.4](#page-31-1) Numerische Operatoren und Funktionen, S. [27,](#page-31-1) verfügbar.

Innerhalb einer Formel können Sie X, Y, Y1,. . . , Y4 verwenden, um jede Koordinate aus dem Quellensatz anzusprechen. Eine implizite Schleife wird um die Formel gelegt, daß heißt, wenn Sie angeben:

$$
x = x - 4966.5
$$

werden alle Punkte in Ihrem Satz um 4966.5 Einheiten nach links verschoben.

Sie können auch mehr als einen Satz in einer Formel verwenden, z. B. wie in der nachfolgenden Formel:

 $y = y - 0.653 * sin (x deg) + s2.y$ 

Diese Formel verwendet sowohl X und Y vom Quellensatz, jedoch auch die Y-Koordinate aus dem Satz 2. Beachten Sie, daß die Schleife eine einfache Schleife über die Indizes ist. Alle Sätze in einem solchen hybriden Ausdruck sollte deshalb die gleiche Anzahl an Punkte besitzen und Punkt i des einen Satzes wirklich im Zusammenhang mit Punkt i des anderen Satzes stehen. Wenn Ihre Sätze nicht diesen Voraussetzungen entsprechen, sollten Sie sie zuerst über [4.5.2](#page-22-0) Interpolation, S. [18,](#page-22-0) homogenisieren.

#### **Histogramme (Histograms)**

Das Histogramm-Popup gibt Ihnen die Möglichkeit, von den Y-Koordinaten Ihrer Daten normale oder kumulative Histogramme zu berechnen. Optional können diese Histogramme auch auf 1 normalisiert werden (um eine Wahrscheinlickeitsverteilungsfunktion zu erstellen (PDF = Probability Distribution Function)).

Die Behälter können entweder eine lineare Verzahnung, definiert über die min., max. oder Längen-Werte, oder eine Verzahnung über eine Abszisse eines anderen Satzen sein (in diesem Fall müssen die Abszisse des Satzes eine ausschließlich monotone Reihe bilden).

#### **Fourier-Transformationen (Fourier transforms)**

Mithilfe dieses Popups können Sie direkte und invertierte Fourier-Transformationen durchführen (aktuell werden Kraftspektren berechnet). Standardmäßig werden direkte Transformationen auf ungefilterte Daten durchgeführt und produziert einen Satz mit dem Index als Abszisse und der Größenordnung als Ordinate. Die Filterung der Eingabedaten kann über Dreieck-, Hanning-, Welch-, Hamming-, Blackman- und Parzen-Filter erfolgen. Sie können die Größenordnung, Phase und Koeffizient laden und Index, Frequenz oder die Periode als Abszisse verwenden. Zwischen direkter und invertierter Fourier-Transformation können Sie wählen. Wenn Sie reale Eingabedaten spezifizieren, wird X als leer angenommen und ignoriert; geben die komplexe Eingabedaten an, so wird X als reeller Teil und Y als imaginärer Teil verwendet.

Wenn Grace mit der FFTW-Bibliothek (siehe [2.1](#page-6-1) Konfiguration, S. [2\)](#page-6-1) konfiguriert wurde, dann üben die beiden Buttons DFT und FFT die selbe Transformation aus (also gibt es in diesem Fall kein Geschwindigkeitsvorteil in der Verwendung von FFT). Wenn Sie innerhalb Grace FFTW-Dateien verwenden wollen, die die Methode spezifizieren sollen, müssen Sie verschiedene [3.3.1](#page-13-1) Umgebungsvariablen, S. [9](#page-13-1) setzen, um diese zu benennen.

#### **Mittelwerte (Running averages)**

Dieses Popup erlaubt Ihnen, einige Werte in einem gleitenden Fenster über Ihre Daten zu berechnen. Sie wählen beides um die Operation auszuführen, den Wert den Sie benötigen (Mittelwert, Median, Minimum, Maximum, Standardabweichung) sowie die Länge des Fensters. Sie können die Operation auf Punkte innerhalb (bzw. außerhalb) eine Region beschränken.

#### **Differenzen (Differences)**

Das Differenzen-Popup wird verwendet, um die Approximation der ersten Ableitung einer Funktion mit begrenzen Abweichungen zu berechnen. Als einzige Einstellmöglichkeit (neben der Wahl des Quellsatzes natürlich) ist der Typ von Abweichungen, die verwendet werden sollen, angebbar: vorwärts, rückwärts oder zentriert.

#### **Zeitliche Differenzen (Seasonal differences)**

Die zeitliche Differenz wird verwendet, um Daten einer Periode von einer vorherigen Periode (nämlich y[i] - y[i + Periode]) zu subtraieren. Beachten Sie, daß die Periode als Term mit Bezug auf den Index innerhalb eines Satzes und nicht als Term mit Bezug auf die Abszisse angegeben wird!

#### **Integration (Integration)**

<span id="page-22-0"></span>Über das Integration-Popup kann das Integral über einen Satz berechnet und optional geladen werden. Der numerischeWert des Integrals wird nach der Berechnung in einem Textfeld angezeigt. Die Auswahl von »kumulative Summe« (cumulative sum) in der Auswahlbox erzeugt und läd einen neuen Satz mit dem Integral und berechnet den Endwert; die Auswahl von »nur Summe« (sum only) berechnet nur den Endwert.

#### **Interpolation/Splines (Interpolation/Splines)**

Dieses Popup wird verwendet, um einen Satz auf einer Reihe von alternativen X-Koordinaten zu interpolieren. Dies wird häuptsächlich verwendet, bevor eine komplexe Operationen zwischen zwei Sätzen über das [4.5.2](#page-21-6) Ausdruck auswerten (Evaluate expression)-Popup, S. [17,](#page-21-6) durchgeführt wird.

Die Reihe kann entwedet eine lineare Verzahnung, definiert über seine Minimum-, Maximum- und Längenwerte, oder eine Verzahnung, gebildet durch die Abszisse eines anderen Satzes, sein.

Verschiedene Interpolationsmethoden können verwendet werden: linear, Spline oder Akima Spline.

Beachten Sie, wenn die gesammelten Maschen nicht vollständig in den von der Quelle gesetzten X-Grenzen sich befindet, wird die Bewertung der Punkte hinter dieser Grenze über die Interpolationsparameter vom ersten (oder letzten) Segment des Quellsatzes durchgeführt, was als eine primitive Extrapolation angesehen werden kann. Dieses Verhalten kann über die »StrictOption innerhalb des Popups deaktiviert werden.

Die Abszissen des Satzes, der interpoliert wird, müssen eine ausschließlich monotone Reihe bilden.

#### **Regression (Regression)**

Das Regressions-Popup kann dazu verwendet werden, um einen Satz gegen Polynome oder einige spezifische Funktionen  $(y = A \cdot x^B, y = A \cdot \exp(B \cdot x), y = A + B \cdot \ln(x)$  und  $y = \frac{1}{(A+Bx)}$  anzupassen, für den eine einfache Transformationen der Eingabedaten verwendet werden kann, um lineare Regressionsformeln anzuwenden.

Sie können entweder die angepassen Werte, das Residuum oder die Funktion selbst laden. Die Auswahl, angepaßten Werte oder das Residuum zu laden, führt zu einem Satz mit der selben Länge und Abszisse wie der ursprüngliche Satz. Die Auswahl um die Funktion zu laden ist fast ähnlich wie das Laden der angepaßten Werte, außer daß Sie selbst die Grenzen der Punktanzahl wählen. Dies kann zum Beispiel dazu verwendet werden, eine Kurve außerhalb der Datenbeispielreihe zu zeichnen oder einen gleichmäßig verteilten Satz aus einem unregelmäßigen zu erzeugen.

#### **Nichtlineare Anpassung (Non-linear fit)**

<span id="page-23-0"></span>Das Popup für die nichtlineare Anpassung kann für Funktionen verwendet werden, die außerhalb des Bereiches für die einfache Regressionsmethode liegen.Mithilfe dieses Popups können Sie den Ausdruck selber angeben, mit der Angabe von a0, a1, . . . a9 für die Anpassungsparameter (zum Beispiel können Sie angeben: *y* = *a*<sup>0</sup> · cos(*a*<sup>1</sup> · *x* + *a*2)). Sie geben eine Toleranz an, die Startwerte, optional die Grenzen und können mehrere Schritte vor dem Laden der Ergebnisse ausführen.

Die Anpassungs-Charakteristica (Anzahl an Parametern, Formel,. . . ) können in einer Datei gespeichert werden und wenn erforderlich, über die Verwendung des Dateimenüs (File menu) geladen werden.

Im Erweitert-Tabulator (»Advanced«) können Sie zusätzlich eine Beschränkung auf den Satz/Sätzen einrichten, die angepaßt werden sollen (dies ignoriert Punkte, die das Kriterium nicht erfüllen), eines von den voreingestellten Gewichtungsschematas verwenden oder die Definition von Ihren eigenen durchführen (beachten Sie, daß sich »dY« im voreingestellten »1/*dY*<sup>2</sup>« derzeit auf die dritte Spalte des Datensatzes bezieht; verwenden Sie die Benutzerdefiniert-Funktion (»Custom«), wenn dies keinen Sinn für Ihren Datensatz macht), und wählen Sie aus, ob die angepaßten Werte, die Differenzen oder die Funktion an sich geladen werden soll. Wählen Sie aus, ob die angepaßten Werte oder die Differenzen eines Satzes die selbe Länge und Abszisse besitzen sollen, wie der ursprüngliche Satz. Die Auswahl des Ladens einer Funktion ist ähnlich dem, die angepaßten Werte zu laden, mit der Ausnahme, daß Sie selber die Grenzen und die Anzahl der Punkte bestimmen. Dies kann beispielsweise dazu verwendet werden, eine Kurve außerhalb des Bereiches der gesamelten Daten zu zeichnen oder eine gleichmäßigen Satz aus einem ungleichmäßigen zu erzeugen.

#### **Korrelation/kumulative Varianz (Correlation/covariance)**

Dieses Popup kann dazu verwendet werden, um Autokorrelationen eines Satzes oder eine Querkorrelation zwischen zwei Sätzen zu berechnen. Sie können nur den Satz (oder die Sätze) auswählen und den maximalen Zeitabstand spezifizieren. Eine Check-Box erlaubt Ihnen, Kovarianzen anstelle von Korrelationen zu bestimmen. Das Ergebnis wird dann zu abs(*C*(0)) = 1 normalisiert.

#### **Digitale Filter (Digital filter)**

Sie können einen Satz als Gewichtung verwenden, um einen anderen Satz zu filtern. Einzig der Y-Teil und die Länge des Gewichtungs-Satzes sind relevant, der X-Teil wird ignoriert.

#### **Lineare Faltung (Linear convolution)**

Das »Lineare Faltung«-Popup wird verwendet. . . um zwei Sätze zusammenzufalten. Sie können nur die Sätze auswählen und anschließend bestätigen.

#### **Geometrische Transformationen (Geometric transforms)**

Sie können Sätze mithilfe des Popup »Geometrische Transformation« rotieren lasse, diese skalieren oder transformieren. Spezifiziert werden muß von Ihnen die Charakteristik jeder Transformation und Reihenfolge der Ausführung.

#### **Beispielpunkte (Sample points)**

<span id="page-24-1"></span>Dieses Popup stellt zwei Sammelmethoden zur Verfügung. Die erste ist die Auswahl eines Startpunktes und einer Schrittweite, die zweite ist die Auswahl von Punkten, die einen von Ihnen spezifizierten boolschen Ausdruck genügen.

#### **Daten beschneiden (Prune data)**

Dieses Popup wird zur Reduzierung von riesigen Sätzen verwendet (und anschließend der Reduzierung von Berechnungszeit wie auch Speicherplatz).

Die Interpolation-Methode kann nur auf geordneten Sätzen angewendet werden: sie beruht auf der Annahme, daß ein Punkt überflüssig ist und entfernt werden kann, wenn ein echter Punkt und eine auf benachbarten Punkten beruhende Interpolation näher liegen als eine angegebenen Schwelle.

Die geometrischen Methoden (Kreis, Ellpse, Rechteck) können auf jeden Satz angewendet werden, sie prüfen jeden Punkt der Reihe und behalten nur diejenigen, die nicht in der Nachbarschaft von vorherigen Punkten liegen.

#### <span id="page-24-0"></span>**4.5.3 Eigenschaftsermittlung (Feature extraction)**

In Anbetracht einer Reihe von Kurven innerhalb eines Graphen können Sie eine Eigenschaft aus jeder Kurve herausziehen und die Werte der Eigenschaft dazu verwenden, um die Y-Werte für eine neue Kurve zur Verfügung zu stellen.

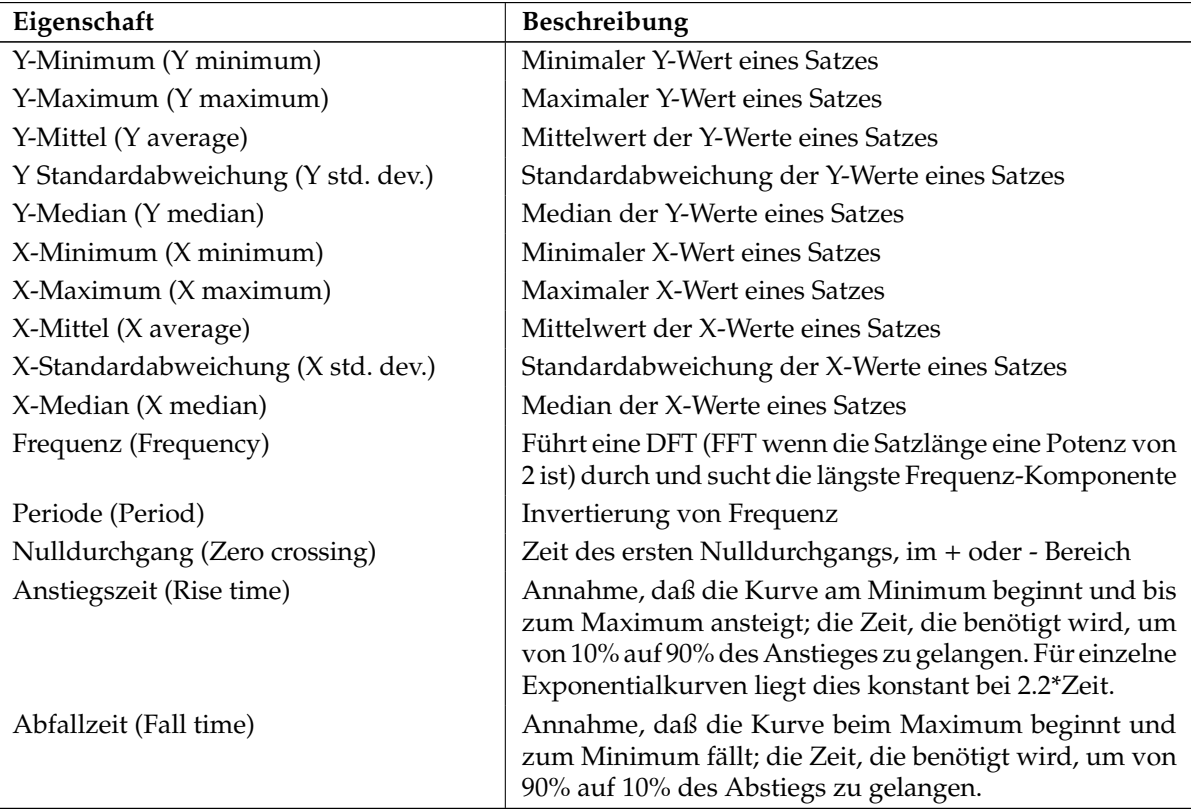

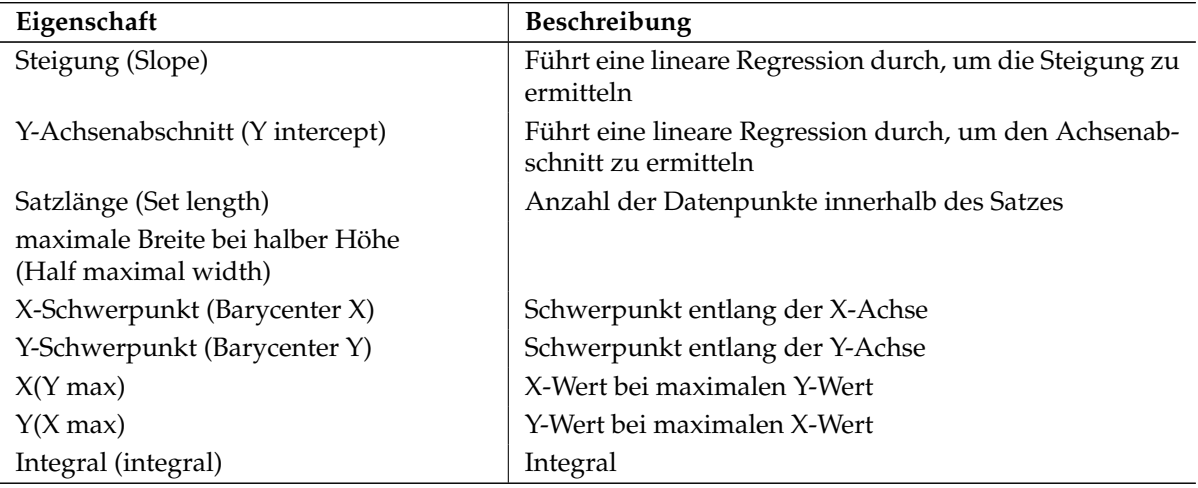

<span id="page-25-2"></span>**Tabelle 5:** Übersicht der Eigenschaften

#### <span id="page-25-0"></span>**4.5.4 Import-Menü (Import)**

#### **ASCII**

<span id="page-25-1"></span>Einlesen neuer Sätze von Daten in einen Graphen. Die [4.1.3](#page-15-1) Graphenauswahl, S. [11,](#page-15-1) wird verwendet, um den Graphen anzugeben, zu dem die Daten hinzugefügt werden sollen (außer wenn Blockdaten eingelesen werden, die zum Graphen später kopiert werden).

Einlesen als »Einzelner Satz« (Single set) bedeutet, daß, wenn die Quelle nur eine Spalte mit numerischen Daten enthält, ein Satz hieraus erzeugt wird, bei dem der Index (von 1 bis zur absoluten Anzahl von Punkten) als Abszisse verwendet wird und die gelesenen Werte als Ordinate. Wenn die Quelle mehr als eine Datenspalte enthält, so werden die ersten zwei numerischen Spalten verwendet. Einlesen als »NXY« bedeutet, daß die erste numerische Spalte die Abszisse darstellt und alle nachfolgenden Spalten die Ordinaten von verschiedenen Sätzen bereitstellen. Einlesen als »Blockdaten« (Block data) bedeutet, alle Spalten werden eingelesen und gespeichert – ein anderes Popup erlaubt dann, die Abszissen und Ordinaten nach Wunsch auszuwählen. Anzumerken sei hier, daß Blockdaten nur so lange gespeichert werden, wie sie nicht von einem neuen Einlesen überschrieben werden. Sie können noch Daten von einem Block wiederbekommen, nachdem die gesamten Popups geschlossen wurden, über die [4.1.4](#page-15-2) Satzauswahl, S. [11.](#page-15-2)

Der Satztyp kann einer der vorgegebenen Satzdarstellungestypen sein (siehe [3.1.6](#page-9-1) Sätze, S. [5\)](#page-9-1).

Die Quelle der Daten kann als »Platte« (Disk) oder »Pipe« ausgewählt werden. Im ersten Falle wird der Text im Auswahlfeld (Selection) als Dateiname aufgefaßt (es kann automatisch über die Dateiauswahl im oberen Teil des Popup gesetzt werden). Im zweiten Fall wird der Text im Auswahlfeld als ein Kommando aufgefaßt, der ausgeführt wird und die Daten auf der Standardausgabe ausgibt. Auf System, die dies erlauben, kann das Kommando eine komplette Sequenz von Programmen sein, die über Pipes miteinander verbunden sind.

Wenn die Quelle Datumsfelder enthält, sollten diese automatisch erkannt werden. Verschiedene Formate werden dabei erkannt (siehe Anhang [7.4](#page-54-0) Datum in Grace, S. [50\)](#page-54-0). Kalendarische Datums werden beim Einlesen in numerische Datums konvertiert.

Das Popup-Pulldownmenu »Autoskalierung beim Lesen« (Autoscale on read) spezifiziert, welche Achsen eines Graphen beim Einlesen eines neuen Satzes autoskaliert werden sollen.

#### **NetCDF**

Dieser Eintrag existiert nur, wenn Grace mit der Unterstützung für das NetCDF Datenformat kompiliert wurde (siehe [2.1](#page-6-1) Konfiguration, S. [2\)](#page-6-1).

#### <span id="page-26-0"></span>**4.5.5 Export-Menü (Export)**

#### **ASCII**

Speichert Datensätze in eine Datei. Eine [4.1.4](#page-15-2) Satzauswahl, S. [11,](#page-15-2) wird dazu verwendet, die zu exportierenden Sätze auszuwählen. Spezifiziert werden kann das Format, in dem die Datenpunkte gespeichert werden (der Standardwert ist »%16.8g«). Existiert bereits eine Datei mit gleichem Namen, so wird eine Warnung angezeigt.

## <span id="page-26-1"></span>**4.6 Plotmenü (Plot)**

#### <span id="page-26-2"></span>**4.6.1 Plotaussehen (Plot appearance)**

Das Popup für das Plotaussehen (Plot appearance) ermöglicht Ihnen, die Zeitstempeleigenschaften und die Hintergrundfarbe der Seite einzustellen. Die Farbe wird außerhalb des Graphen verwendet und, falls keine spezifische Hintergrundfarbe gesetzt wird, auch auf den Graphen angewendet. Die Zeitmarke wird jedes Mal aktualisiert, wenn das Projekt modifiziert wird.

#### <span id="page-26-3"></span>**4.6.2 Graphaussehen (Graph appearance)**

Das Popup für das Graphaussehen kann über das Plotmenü oder über einen Doppelklick auf die Legende, Titel oder Untertitel eines Graphen erreicht werden (siehe [4.2.1](#page-16-2) Klicks und Doppelklicks, S. [12\)](#page-16-2). Die Graphenauswahl im oberen Teil erlaubt Ihnen, den Graphen auszuwählen, auf den sich die Änderungen beziehen sollen, dieser erlaubt auch, verschiedene allgemeine Aktionen über dessen Popupmenü durchzuführen (siehe [4.1.3](#page-15-1) Graphenauswahl, S. [11\)](#page-15-1). Viele dieser Aktionen können ebenfalls über das Bearbeitenmenü (Edit) in der Popup Menüleiste ausgeführt werden. Der Haupttab enthält die Eigenschaften, die Sie sehr häufig benötigen werden (den Titel zum Beispiel), sowie weitere Tabs für die Feineinstellungen, die nicht so häufig benötigt werden (Schriften, Größen, Farben, Ausrichtungen).

Sollten Sie spezielle Zeichen oder eine spezielle Formatierung in Ihrem Titel oder Untertitel benötigen, können Sie die Grace Escape-Sequenzen verwenden (die Sequenz wird im Textfeld wie eingegeben angezeigt, jedoch auf dem Graphen entsprechend interpretiert und dargestellt), siehe [7.1](#page-50-1) Schriftsatz, S. [46.](#page-50-1) Wenn Sie sich nicht an das Mapping zwischen einem alphabetischen Zeichen und dessen Glyph in einem spezifischen Zeichensatz erinnern können (hauptsächlich Symbole und Zapfdingbats), können Sie das Schriftarten-Werkzeug über die Tastaturkombination STRG-e vom Textfeld aus aufrufen. In diesem können sie die Schrift ändern und Zeichen aus diesem Auswählen und über den »Akteptieren-Button« (Accept) die ausgewählten Zeichen in das Textfeld kopieren. Achten Sie dabei auf die Position des Cursors, wenn Sie Text eingeben oder Änderungen über das Schriftarten-Werkzeug durchführen – die Zeichen oder Kommandos werden an der Cursor-Position eingefügt, nicht am Ende der Zeichenkette!

Sie können die Parameter für das Graphenaussehen speichern oder Einstellungen, die vorher gesichert wurden, über das Dateimenü (File) in diesem Popup wieder einlesen. Im Dialog »Sicherung der Einstellungen« (Save parameters) können Sie wählen, ob Sie die Einstellungen für den aktuellen Graphen oder für alle Graphen speichern möchten.

#### <span id="page-26-4"></span>**4.6.3 Satzaussehen (Set appearance)**

Das Popup für das Satzaussehen kann entweder über das Plotmenü oder über einen Doppelklick irgenwo innerhalb eines Graphen aufgerufen werden (siehe [4.2.1](#page-16-2) Klicks und Doppelklicks, S. [12\)](#page-16-2). Die Satzauswahl im oberen Teil erlaubt Ihnen, einen Satz auszuwählen, den Sie bearbeiten wollen – dieser erlaubt auch, verschiedene allgemeine Aktionen über dessen Popupmenü durchzuführen (siehe [4.1.4](#page-15-2) Satzauswahl, S. [11\)](#page-15-2). Der Haupttab faßt die Eigenschaften zusammen, die Sie am häufigsten benötigen werden (Linien- und Symboleinstellungen oder den Legendentext zum Beispiel). Die anderen Tabs werden zur Feineinstellung von nicht so häufig benötigten Optionen benötigt (zum Beispiel Linien entfernen, Füllungseigenschaften, kommentierte Werte und Fehlerbalkeneinstellungen).

Beachten Sie, daß trotz der Angabe einer Legendenzeichenfolge für einen Satz im Satzaussehen-Popup, dieser noch nicht vollständig genug ist, um diesen anzuzeigen. Die Anzeige von allen Legenden ist eine Entscheidung auf Graphennieveau, so das die Anzeige über den Haupttab des Popup für das [4.6.2](#page-26-3) Graphenaussehen, S. [22,](#page-26-3) eingestellt werden muß.

Sollten Sie spezielle Zeichen oder eine spezielle Formatierung in Ihrem Titel oder Untertitel benötigen, können Sie die Grace Escape-Sequenzen verwenden (die Sequenz wird im Textfeld wie eingegeben angezeigt, jedoch auf dem Graphen entsprechend interpretiert und dargestellt), siehe [7.1](#page-50-1) Schriftsatz, S. [46.](#page-50-1) Wenn Sie sich nicht an das Mapping zwischen einem alphabetischen Zeichen und dessen Glyph in einem spezifischen Zeichensatz erinnern können (hauptsächlich Symbole und Zapfdingbats), können Sie das Schriftarten-Werkzeug über die Tastaturkombination STRG-e vom Textfeld aus aufrufen. In diesem können sie die Schrift ändern und Zeichen aus diesem Auswählen und über den »Akteptieren-Button« (Accept) die ausgewählten Zeichen in das Textfeld kopieren. Achten Sie dabei auf die Position des Cursors, wenn Sie Text eingeben oder Änderungen über das Schriftarten-Werkzeug durchführen – die Zeichen oder Kommandos werden an der Cursor-Position eingefügt, nicht am Ende der Zeichenkette!

#### <span id="page-27-0"></span>**4.6.4 Achsen-Einstellungen (Axis properties)**

Das Popup für die Achsen-Einstellungen kann sowohl vom Plotmenü (Plot) wie auch durch einen Doppelklick auf eine Achse (siehe [4.2.1](#page-16-2) Klicks und Doppelklicks, S. [12\)](#page-16-2) aufgerufen werden. Das Pulldown-Menü im oberen Teil erlaubt Ihnen, die Achse auszuwählen, die Sie bearbeiten möchten. Der »Aktive«- Knopf (Active) aktiviert oder deaktiviert global die Achse (alle GUI-Elemente werden bei ausgeschalteter Achse deaktiviert). Die Start- und Stop-Felder zeigen den Darstellungsbereich. Drei Skalentypen sind verfügbar: linear, logarithmisch und reziprog – ebenso können Sie die Achsen invertieren (welche normalerweise von links nach rechts und von unten nach oben zunimmt). Der Haupttab enthält die Eigenschaften, die Sie häufiger verwenden werden (zum Beispiel Achsenbeschriftung, Tick-Abstand und Formate) – weitere Tabs werden für die Feineinstellung bereitgestellt, die nicht so häufig verwendet werden (Schriften, Größen, Farben, Plazierungen, Staffelungen, Rasterlinien, spezielle Ticks, . . . ).

Sollten Sie spezielle Zeichen oder eine spezielle Formatierung in Ihrem Titel oder Untertitel benötigen, können Sie die Grace Escape-Sequenzen verwenden (die Sequenz wird im Textfeld wie eingegeben angezeigt, jedoch auf dem Graphen entsprechend interpretiert und dargestellt), siehe [7.1](#page-50-1) Schriftsatz, S. [46.](#page-50-1) Wenn Sie sich nicht an das Mapping zwischen einem alphabetischen Zeichen und dessen Glyph in einem spezifischen Zeichensatz erinnern können (hauptsächlich Symbole und Zapfdingbats), können Sie das Schriftarten-Werkzeug über die Tastaturkombination STRG-e vom Textfeld aus aufrufen. In diesem können sie die Schrift ändern und Zeichen aus diesem Auswählen und über den »Akteptieren-Button« (Accept) die ausgewählten Zeichen in das Textfeld kopieren. Achten Sie dabei auf die Position des Cursors, wenn Sie Text eingeben oder Änderungen über das Schriftarten-Werkzeug durchführen - die Zeichen oder Kommandos werden an der Cursor-Position eingefügt, nicht am Ende der Zeichenkette!

Die meisten Steuerungselemente im Dialog sollten selbsterklärend sein. Einer der es nicht ist (und oft vermißt wird) ist das Achsentransformations-Eingabefeld (Axis transform) im Tickbeschriftungs-Tab (Tick labels). Wird hier z. B. »-\$t« eingetragen, so werden die Tick-Bezeichnungen der reellen Koordinaten negativ angezeigt. Sie können jeden Ausdruck hierfür angeben, der vom Interpreter (siehe [5](#page-29-10) Kommandointerpreter, S. [25\)](#page-29-10) verstanden wird.

Sobald Sie die von Ihnen gewünschten Optionen gesetzt haben, können Sie sie anwenden. Eine nützliche Eigenschaft ist, daß Sie mehrere Achsen mit dem Pulldown-Menü im unteren Teil auf einmal setzen können (aktuelle Achse, alle Achsen des aktuellen Graphen, aktuelle Achse aller Graphen, alle Achsen in allen Graphen). Beachten Sie, daß Sie jeweils die Eigenschaften in allen Tabs anwenden, nicht nur die des derzeit aktivierten Tabs.

## <span id="page-27-1"></span>**4.7 Ansichtmenü (View)**

#### <span id="page-27-2"></span>**4.7.1 Anzeige der Lokalisierungsleiste (Show locator bar)**

Dieser Umschaltpunkt zeigt oder versteckt die Lokalisierungsleite, die sich unter der Menüleiste befindet.

#### <span id="page-28-0"></span>**4.7.2 Anzeige der Statusleiste (Show status bar)**

Dieser Umschaltpunkt zeigt oder versteckt die Statusleiste, die sich unterhalb der Zeichenfläche befindet.

#### <span id="page-28-1"></span>**4.7.3 Anzeige der Toolleiste (Show tool bar)**

Dieser Umschaltpunkt zeigt oder versteckt die Toolleiste, die sich an der linken Seite der Zeichenfläche befindet.

#### <span id="page-28-2"></span>**4.7.4 Seiteneinstellungen (Page setup)**

Setzt die Eigenschaften des Anzeigegerätes. Es ist der gleiche Dialog wie in [4.3.6](#page-18-3) Druckeinstellungen, S. [14.](#page-18-3)

#### <span id="page-28-3"></span>**4.7.5 Neuzeichnen (Redraw)**

Dieser Menüpunkt läßt die Zeichenfläche neu erzeugen.

#### <span id="page-28-4"></span>**4.7.6 Alles aktualisieren (Update all)**

Dieser Menüpunkt läßt alle GUI-Elemente aktualisieren. Normalerweise wird alles automatisch aktualisiert, es sei denn, Änderungen werden über den [5](#page-29-10) Kommandointerpreter, S. [25,](#page-29-10) durchgeführt.

#### <span id="page-28-5"></span>**4.8 Fenstermenü**

#### <span id="page-28-6"></span>**4.8.1 Kommandos (Commands)**

Kommandozeilenversion der Schnittstelle zu Grace. Hier können Kommandos in das untere Textfeld eingegeben werden und durch Betätigung der Return-Taste ausgeführt werden. Das Kommando wird ausgewertet und ausgeführt und das Kommando wird in die History-Liste eingefügt. Einträge in der History-Liste können durch anklicken mit der linken Maustaste einfach ein weiteres Mal ausgeführt werden. Für eine Referenz des Grace Kommandozeileninterpreters siehe [5](#page-29-10) Kommandointerpreter, S. [25.](#page-29-10)

#### <span id="page-28-7"></span>**4.8.2 Punktexplorer (Point explorer)**

Noch nicht geschrieben. . .

#### <span id="page-28-8"></span>**4.8.3 Objekte zeichnen (Drawing objects)**

Noch nicht geschrieben. . .

#### <span id="page-28-9"></span>**4.8.4 Schrifttool (Font tool)**

Noch nicht geschrieben. . .

#### <span id="page-28-10"></span>**4.8.5 Konsole (Console)**

Das Konsolenfenster zeigt Fehler und Ergebnisse einiger numerischer Operationen an, z.B. Nichtlineare Anpassungen (siehe [4.5.2](#page-23-0) nichtlineare Anpassungen, S. [19\)](#page-23-0). Das Fenster wird automatisch angezeigt, wenn ein Fehler aufgetreten ist oder eine neue Ergebnismeldung eingetroffen ist. Dies Verhalten kann über den Menüpunkt »Options/Popup only on errors« geändert werden, der in diesem Konsolenfenster verfügbar ist.

## <span id="page-29-0"></span>**4.9 Hilfemenü (Help)**

#### <span id="page-29-1"></span>**4.9.1 Kontexthilfe (On context)**

Nach der Aktivierung der Kontexthilfe kann über Anklicken eines Elements des Interface eine Kontexthilfe erhalten werden. Derzeit nur teilweise implementiert.

#### <span id="page-29-2"></span>**4.9.2 Benutzerhandbuch (User's guide)**

Anzeige des Grace Benutzerhandbuchs.

#### <span id="page-29-3"></span>**4.9.3 Tutorial (Tutorial)**

Anzeige des Grace Tutorials.

#### <span id="page-29-4"></span>**4.9.4 FAQ (FAQ)**

Anzeige der häufig gestellten Fragen (FAQ) mit Anworten.

#### <span id="page-29-5"></span>**4.9.5 Änderungen (Changes)**

Anzeige der Liste mit Änderungen im Laufe der Graceentwicklung.

#### <span id="page-29-6"></span>**4.9.6 Beispiele (Examples)**

Der gesamte Zweig von Untermenüs, wobei jeder Menüeintrag ein Beispielplot anzeigt.

#### <span id="page-29-7"></span>**4.9.7 Kommentare (Comments)**

Dieser Menüpunkt kann dazu verwendet werden, den Entwicklern Programmwünsche und Fehlerberichte zuzusenden.

#### <span id="page-29-8"></span>**4.9.8 Lizenzvereinbarung (License terms)**

Anzeige der Grace Lizenzvereinbarung (GPL Version 2).

#### <span id="page-29-9"></span>**4.9.9 Über (About)**

Ein Popup-Dialog mit grundsätzlichen Informationen zu der Software, enthält auch einige Konfigurationseinzelheiten. Mehr Einzelheite können über den Kommandozeilenparameter »-version« beim Starten von Grace ermittelt werden.

## <span id="page-29-10"></span>**5. Kommandointerpreter**

#### <span id="page-29-11"></span>**5.1 Generelle Hinweise**

Der Interpreter bearbeitet seinen Eingang zeilenbasiert. Es können mehrere Statements innerhalb einer Zeile vorkommen, diese müssen das über ein Semikolon (;) getrennt werden. Die maximale Länge einer Zeile beträgt 4kB (fest codiert). Der Parser arbeitet unabhängig von Groß- und Kleinschreibung und alle Zeilen, die mit einer Raute (#) beginnen, werden ignoriert.

## <span id="page-30-0"></span>**5.2 Definitionen**

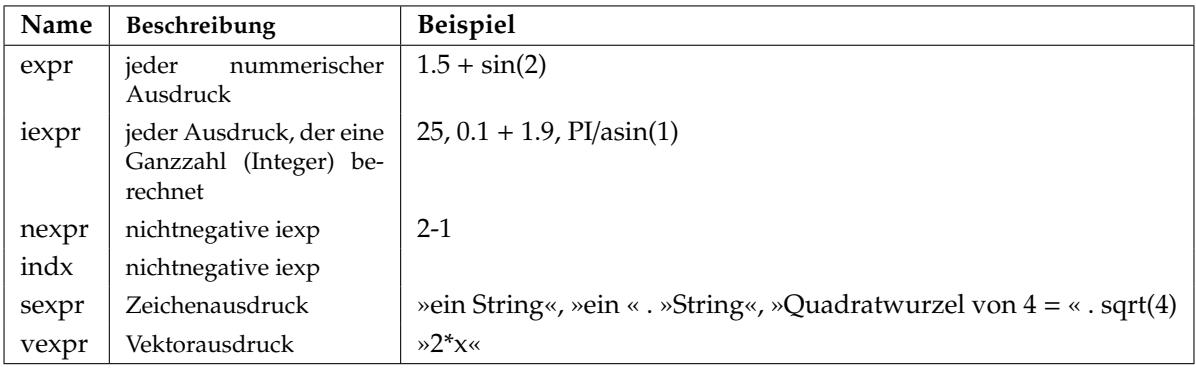

#### <span id="page-30-1"></span>**Tabelle 6:** Basis-Typen

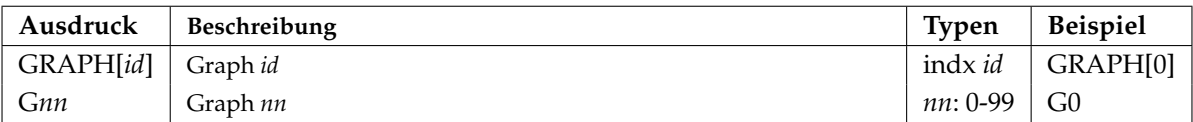

#### <span id="page-30-2"></span>**Tabelle 7:** Graphenauswahl

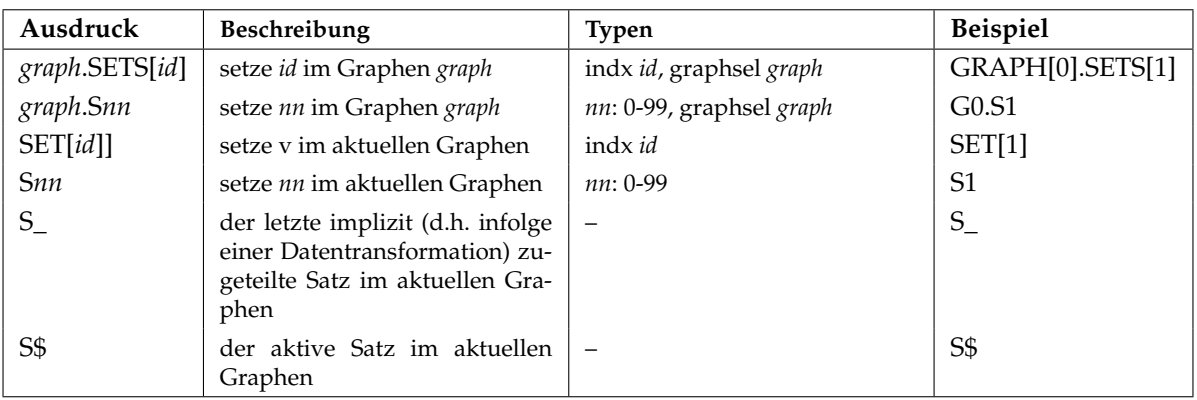

#### <span id="page-30-3"></span>**Tabelle 8:** Satzauswahl

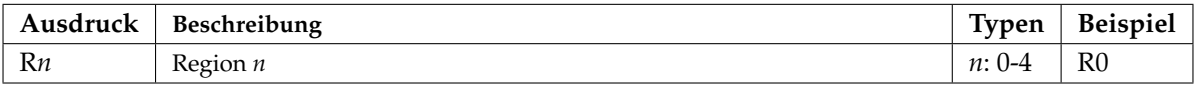

#### <span id="page-30-4"></span>**Tabelle 9:** Regionauswahl

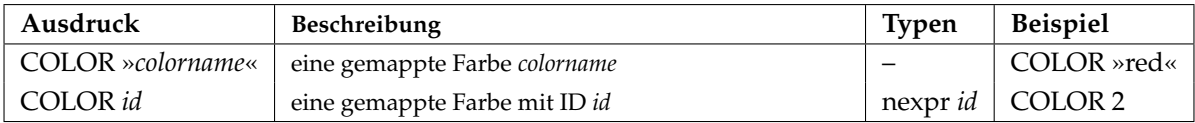

#### <span id="page-30-5"></span>**Tabelle 10:** Farbauswahl

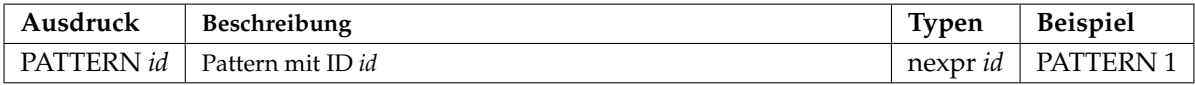

#### <span id="page-30-6"></span>**Tabelle 11:** Patternauswahl

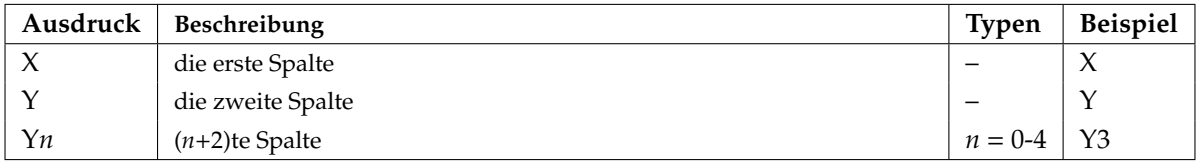

#### <span id="page-30-7"></span>**Tabelle 12:** Datenspaltenauswahl

Derzeit noch nicht vollständig. . .

## <span id="page-31-0"></span>**5.3 Variablen**

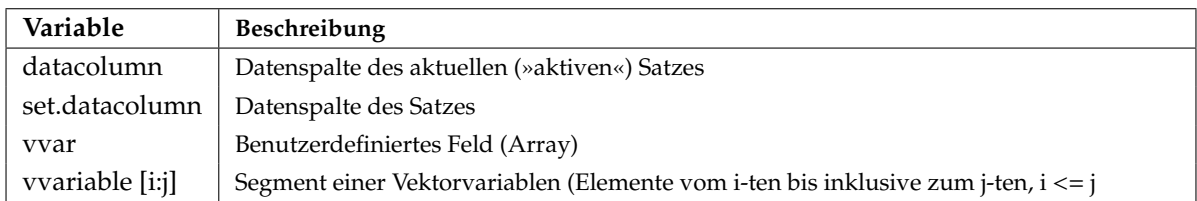

#### <span id="page-31-3"></span>**Tabelle 13:** Vektorvariablen

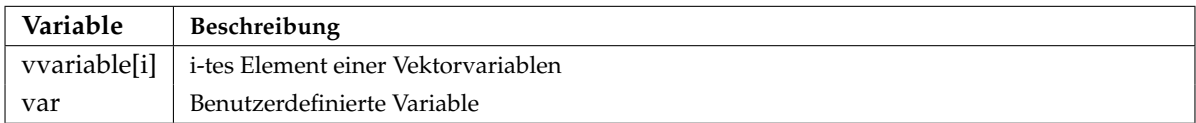

<span id="page-31-4"></span>**Tabelle 14:** Skalarvariablen

## <span id="page-31-1"></span>**5.4 Numerische Operatoren und Funktionen**

In numerischen Ausdrücken wird das Infix-Format verwendet. Argumente von sowohl Operatoren als auch Funktionen können entweder Skalare oder Vektor-Felder sein. Arithmetische, logische und Vergleichsoperatoren sind in den nachfolgenden Tabellen wiedergegeben.

#### <span id="page-31-2"></span>**5.4.1 Operatoren**

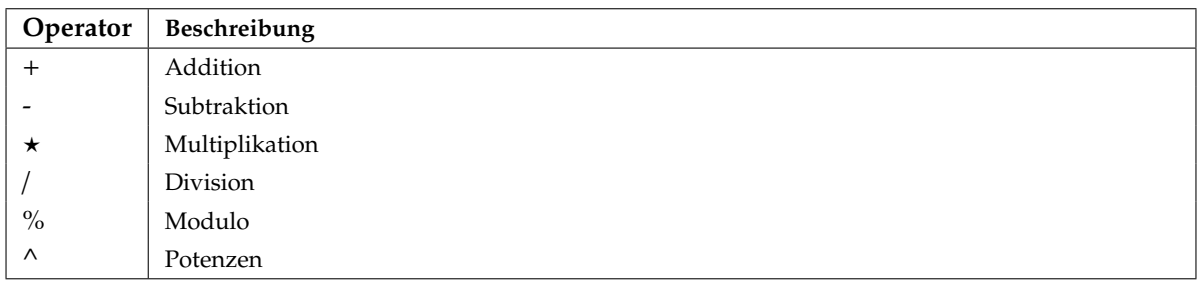

#### <span id="page-31-5"></span>**Tabelle 15:** Arithmetische Operatoren

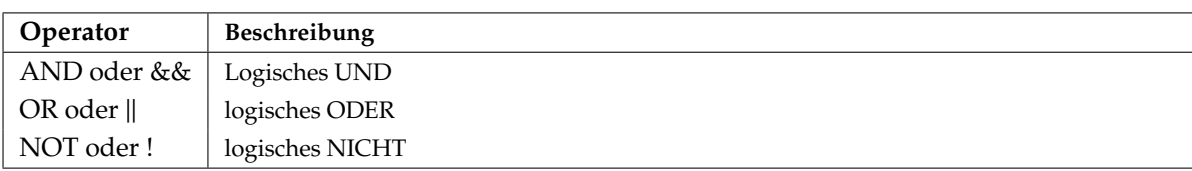

#### <span id="page-31-6"></span>**Tabelle 16:** Logische Operatoren

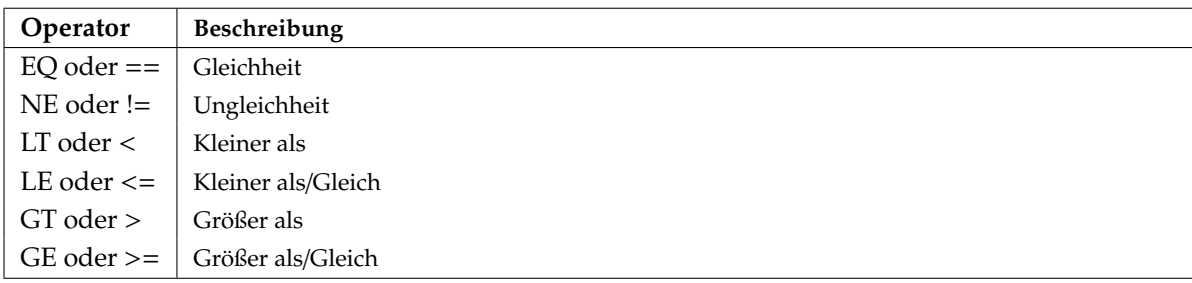

#### <span id="page-31-7"></span>**Tabelle 17:** Vergleichsoperatoren

Ein weiterer Bedingungsoperator ist der »?:« (oder ternäre) Operator, der wie in C oder vielen anderen Sprachen ausgeführt wird.

(expr1) ? (expr2) : (expr3);

Dieser Ausdruck evaluiert zu expr2, wenn expr1 zu TRUE evaluiert, und zu expr3, wenn expr1 zu FALSE evaluiert.

#### <span id="page-32-0"></span>**5.4.2 Funktionen**

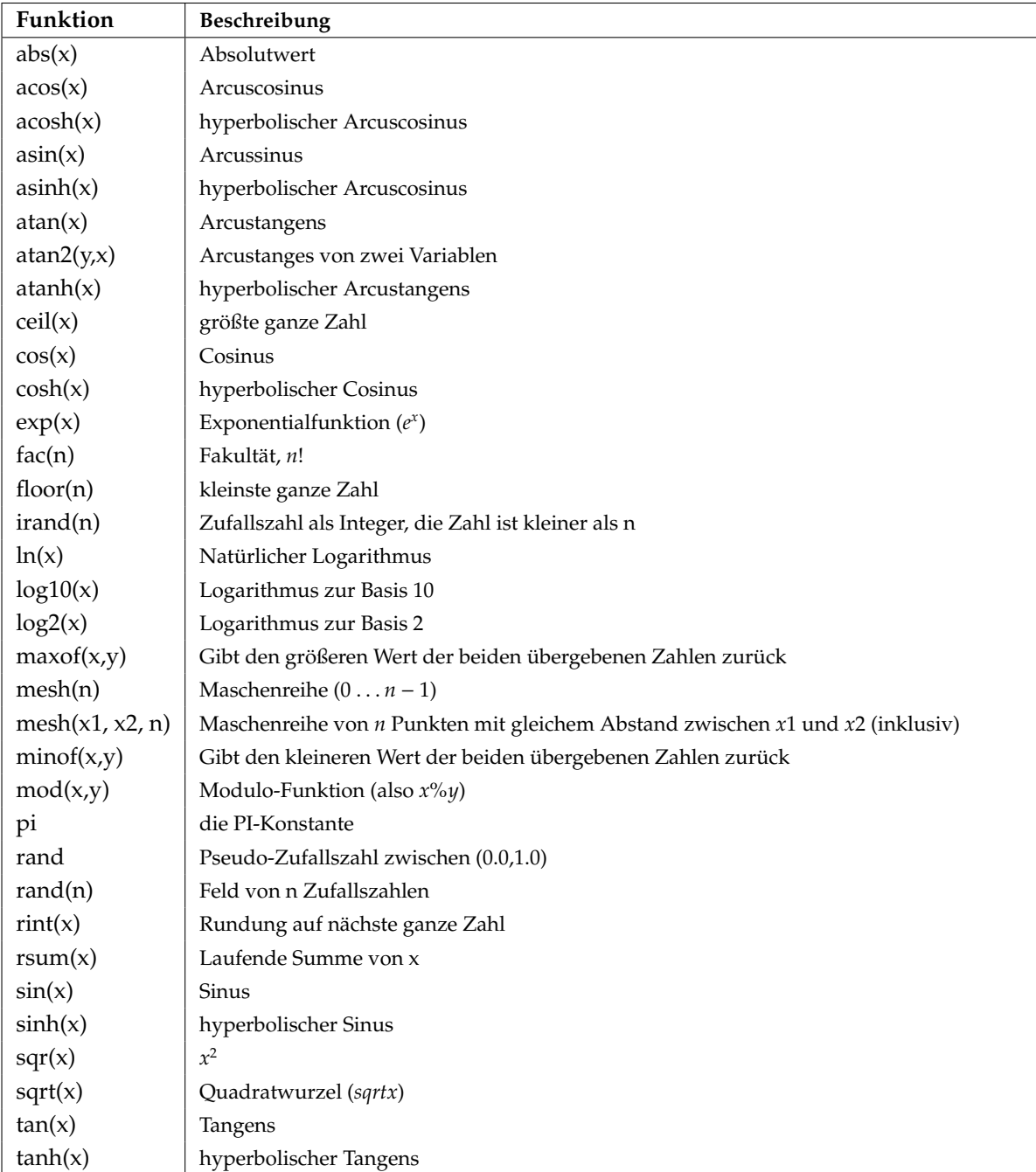

<span id="page-32-1"></span>**Tabelle 18:** Funktionen

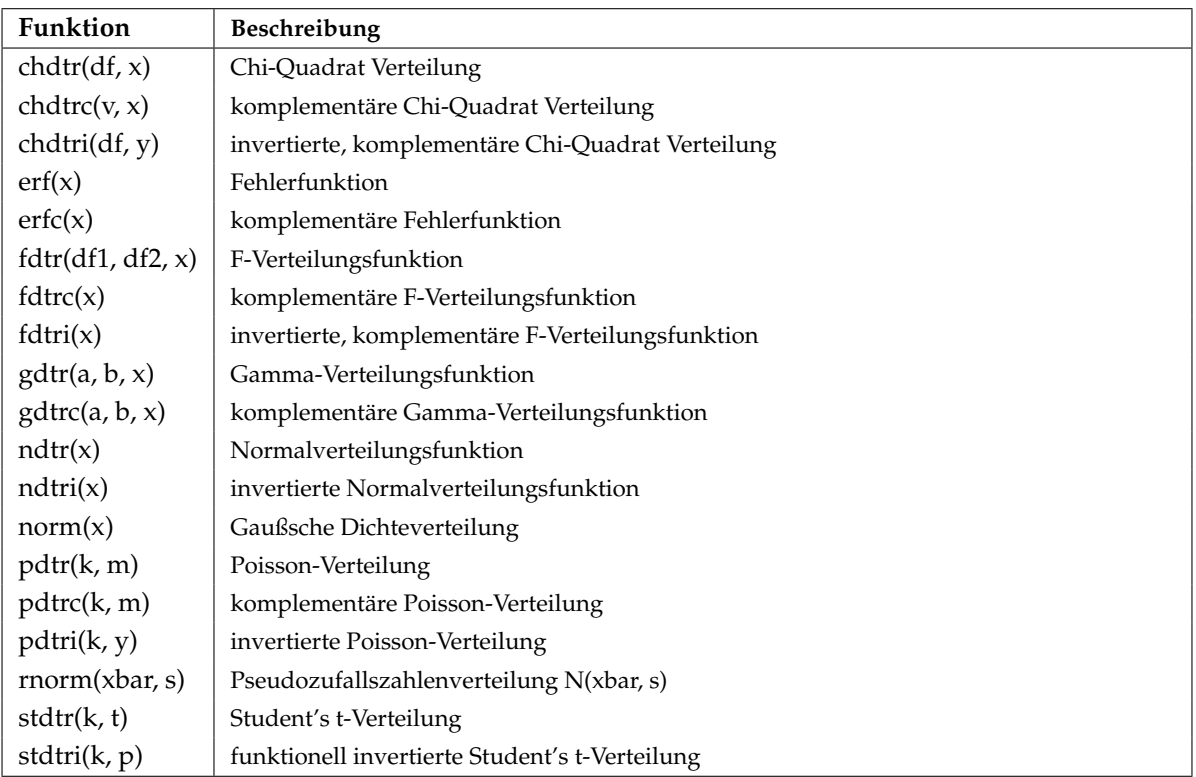

#### <span id="page-33-0"></span>**Tabelle 19:** Statistische Funktionen

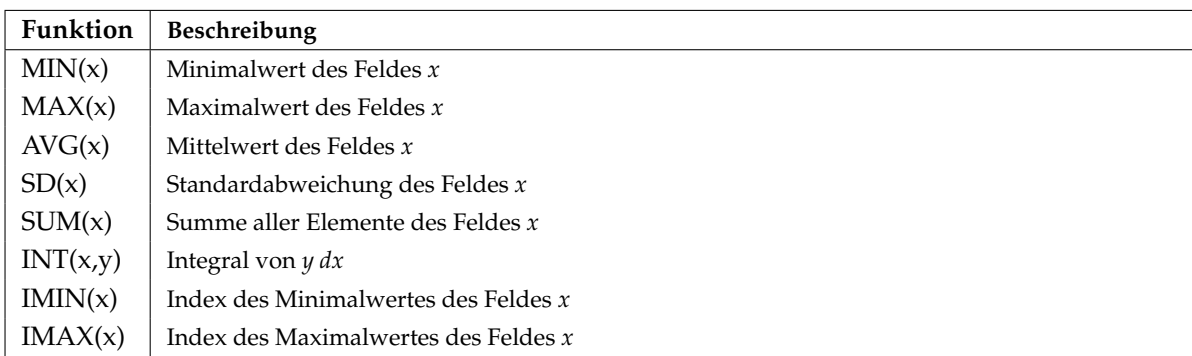

<span id="page-33-1"></span>**Tabelle 20:** Aggreggatfunktionen

| Funktion                | Beschreibung                                                                                |
|-------------------------|---------------------------------------------------------------------------------------------|
| ai(x), bi(x)            | Airy Funktionen (zwei unabhängige Lösungen für die differentielle Gleichung $y''(x) = xy$ ) |
| beta(x)                 | Beta-Funktion                                                                               |
| chi(x)                  | hyperbolisches Cosinus-Integral                                                             |
| ci(x)                   | Cosinus-Integral                                                                            |
| dawsn(x)                | Dowson's Integral                                                                           |
| ellie(phi, m)           | unvollständiges Ellipsen-Integral der zweiten Art                                           |
| ellik(phi, m)           | unvollständiges Ellipsen-Integral der ersten Art                                            |
| ellpe(m)                | vollständiges Ellipsen-Integral der zweiten Art                                             |
| ellpk(m)                | vollständiges Ellipsen-Integral der ersten Art                                              |
| expn(n, x)              | Exponential-Integral                                                                        |
| ${\rm fresh}c(x)$       | Cosinus Fresnel-Integral                                                                    |
| ${\rm fresnls}(x)$      | Sinus Fresnel-Integral                                                                      |
| gamma(x)                | Gamma-Funktion                                                                              |
| hyp2fl(a, b, c, x)      | Gauß'sche hypergeometrische Funktion                                                        |
| hyperg $(a, b, x)$      | zusammenfließende hypergeometrische Funktion                                                |
| i0e(x)                  | modifizierte Bessel-Funktion der Ordnung 0, exponential skaliert                            |
| ile(x)                  | modifizierte Bessel-Funktion der Ordnung 1, exponential skaliert                            |
| $\text{igam}(a, x)$     | unvollständiges Gamma-Integral                                                              |
| igame(a, x)             | komplementäres, unvollständiges Gamma-Integral                                              |
| igami(a, p)             | Invertierung des komplementären, unvollständigen Gamma-Integrals                            |
| incbet(a, b, x)         | unvollständiges Beta-Integral                                                               |
| incbi(a, b, y)          | Invertierung des unvollständigen Beta-Integrals                                             |
| iv(v, x)                | Veränderte Bessel-Funktion der Ordnung v                                                    |
| jv(v, x)                | Bessel-Funktion der Ordnung v                                                               |
| k0e(x)                  | veränderte Bessel-Funktion, dritte Art, 0. Ordnung, exponential skaliert                    |
| k1e(x)                  | veränderte Bessel-Funktion, dritte Art, 1. Ordnung, exponential skaliert                    |
| kn(n, x)                | veränderte Bessel-Funktion, dritte Art, Ganzahl-Ordnung                                     |
| lbeta(x)                | natürlicher Logarithmus von  beta(x)                                                        |
| lgamma(x)               | Logarithmus der Gamma-Funktion                                                              |
| psi(x)                  | PSI (Digamma) Funktion                                                                      |
| rgamma(x)               | Reziproge Gamma-Funktion                                                                    |
| $\operatorname{shi}(x)$ | Hyperbolisches Sinus-Integral                                                               |
| si(x)                   | Sinus-Integral                                                                              |
| space(x)                | Dilogarithmus                                                                               |
| struve $(v, x)$         | Struve-Funktion                                                                             |
| yv(v, x)                | Bessel-Funktion der Ordnung v                                                               |
| zeta(x, q)              | Riemann Zeta-Funktion von zwei Argumenten                                                   |
| zeta(x)                 | Riemann Zeta-Funktion                                                                       |

<span id="page-34-1"></span>**Tabelle 21:** Spezielle mathematische Funktionen

## <span id="page-34-0"></span>**5.5 Prozeduren**

Methoden zur direkten Manipulation von Daten, die mit dem Daten|Transformationen-Menü (Data|Transformation) korrespondieren, sind in der Tabelle [22](#page-35-0) (Transformationen) beschrieben. Um einen Ausdruck zu evaluieren, können Sie diesen direkt dem Kommandozeileninterpreter übergeben, in der Form, wie Sie es auch im Ausdruck-Auswerten Fenster (evaluate expression window) durchführen würden. Als ein Beispiel, *S1.X* = *S1.X \* 0.000256* skaliert die Koordinaten der X-Achse. Die Funktionalität des Beispielpunkte (Sample points)-Menüeintrages, Abschnitt [4.5.2,](#page-24-1) S. [20,](#page-24-1) kann durch *RESTRICT* erhalten werden.

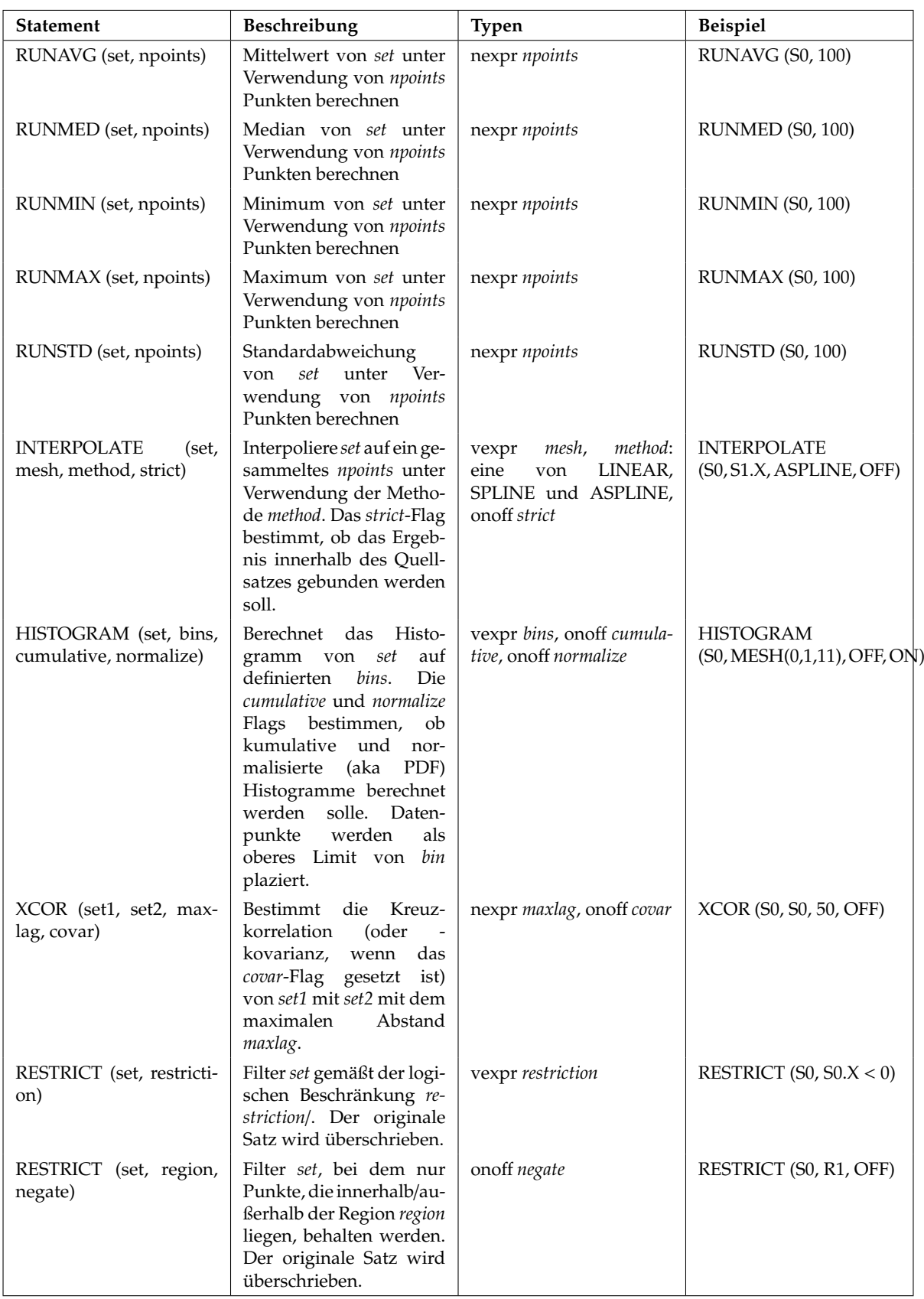

#### <span id="page-35-0"></span>**Tabelle 22:** Transformationen

Derzeit noch nicht fertiggestellt. . .

## <span id="page-36-0"></span>**5.6 Geräteparameter**

Für die Erstellung von Ausdrucken können verschiedene Parameter über den Kommandointerpreter gesetzt werden. Diese sind in der Tabelle [23](#page-36-2) (Geräteparameter) zusammengefaßt.

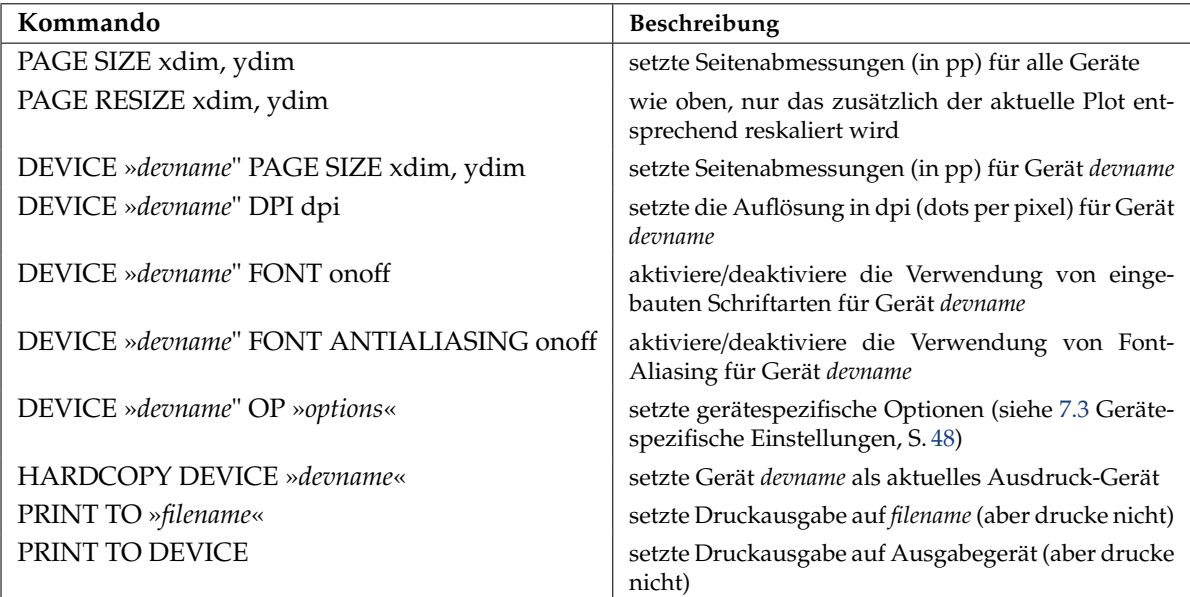

#### <span id="page-36-2"></span>**Tabelle 23:** Geräteparameter

## <span id="page-36-1"></span>**5.7 Ablaufkontrolle**

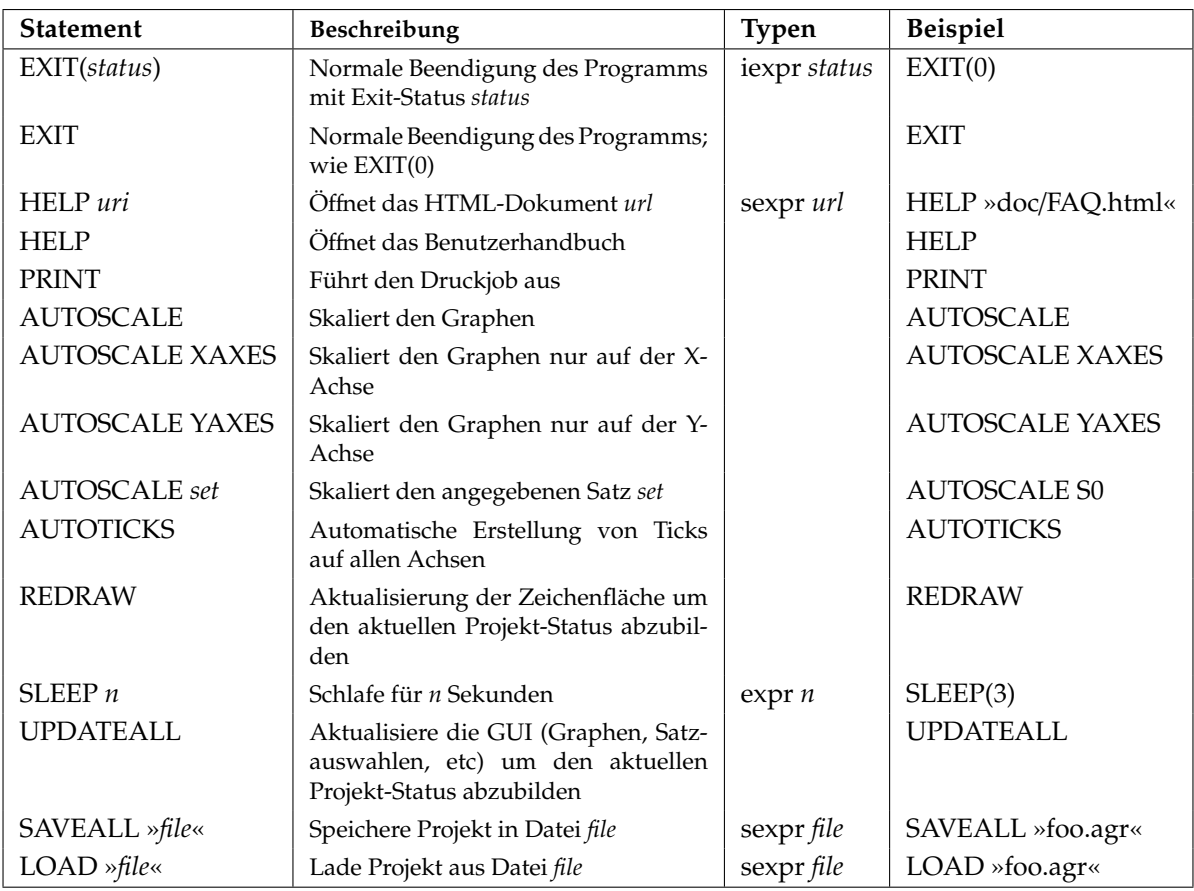

<span id="page-36-3"></span>**Tabelle 24:** Ablaufkontrolle

## <span id="page-37-0"></span>**5.8 Deklarationen**

Benutzerdefinierte Variablen werden gesetzt und verwendet entsprechend der Syntax, die in der nachfolgenden Tabelle beschrieben wird.

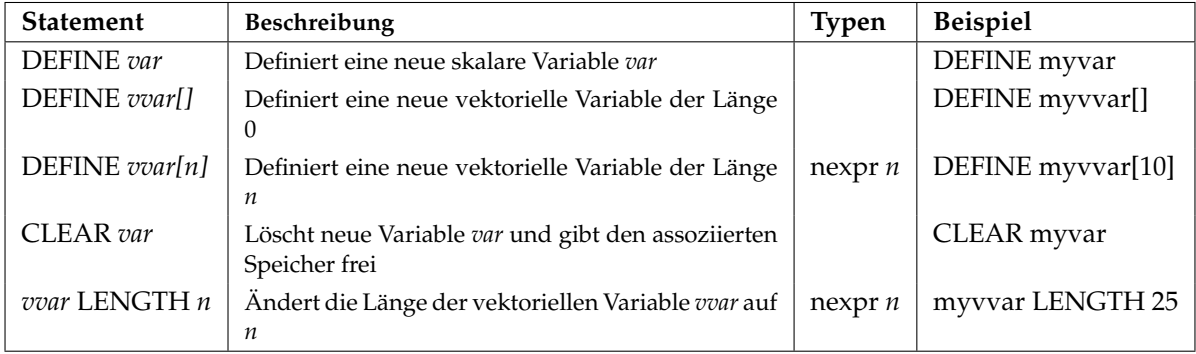

#### <span id="page-37-4"></span>**Tabelle 25:** Deklarationen

Derzeit noch nicht fertiggestellt...

## <span id="page-37-1"></span>**5.9 Eigenschaften von Graphen**

Wir teilen die Kommandos, die die Eigenschaften und das Aussehen bestimmen, in die auf, welche die Graphen direkt manipulieren und die, die das Aussehen von Graphelementen verändern – die Parameter, die in einer Projektdatei von Grace auftauchen können.

#### <span id="page-37-2"></span>**5.9.1 Kommandooperationen**

Generelle Grapherstellung und -vernichtung sowie Steuerungskommados sind in der Tabelle [26](#page-37-3) Graphoperationen, S. [33,](#page-37-3) aufgelistet.

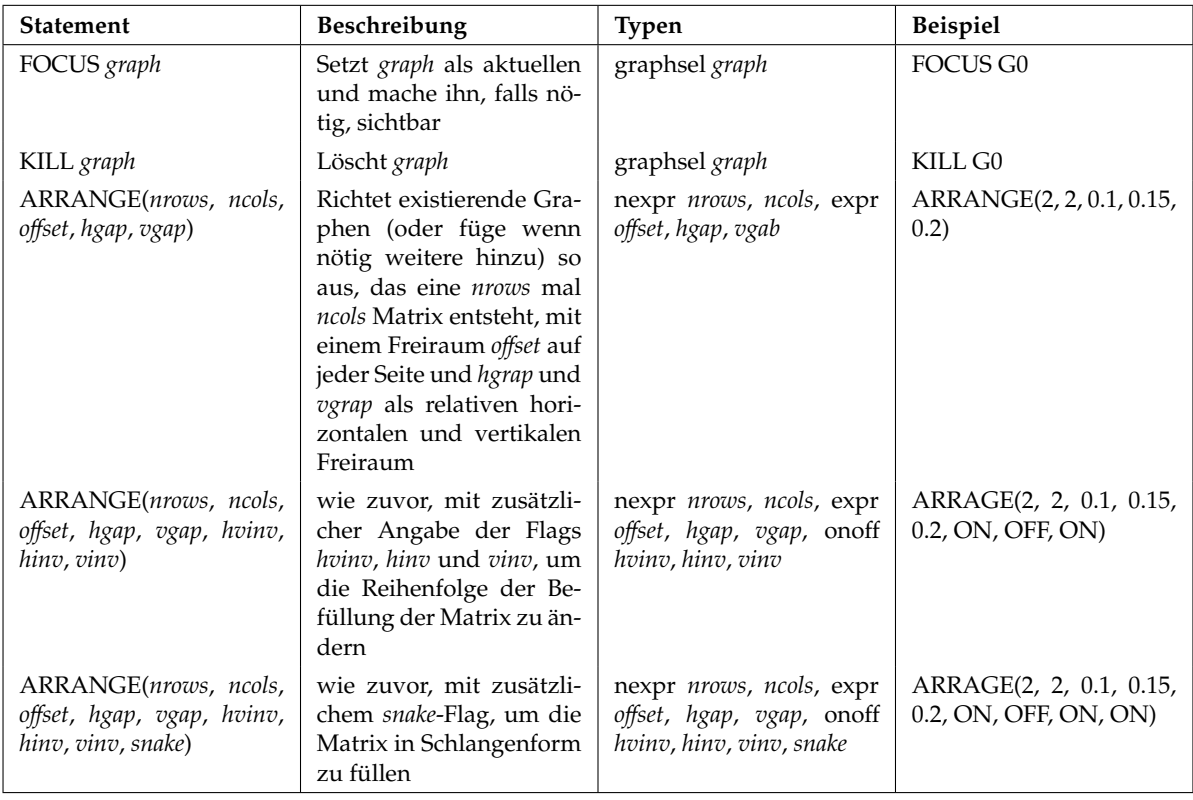

<span id="page-37-3"></span>**Tabelle 26:** Graphenoperationen

#### <span id="page-38-0"></span>**5.9.2 Parametereinstellungen**

Einstellungen des aktiven Graphen und seines Typs können über die Kommandos durchgeführt werden, die in der Tabelle [27](#page-38-1) Parameter der Graphenauswahl, S. [34,](#page-38-1) wiedergegeben sind.

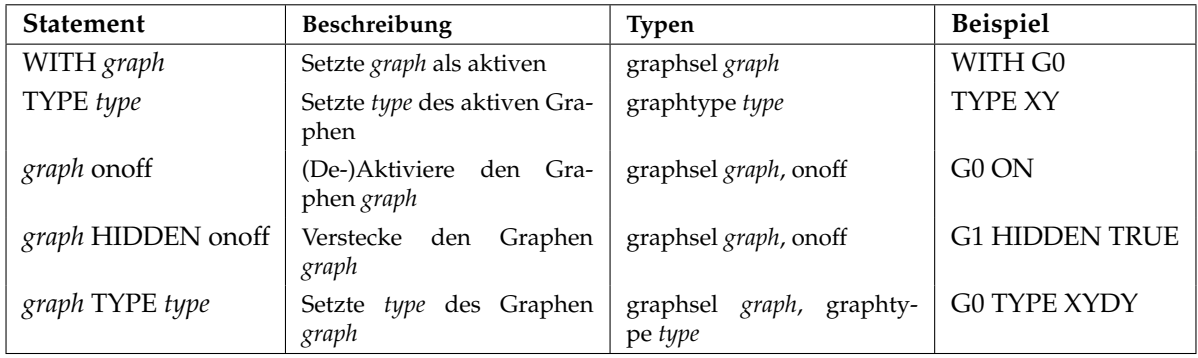

<span id="page-38-1"></span>**Tabelle 27:** Parameter der Graphenauswahl

Der Achsen-Bereich und die Skalierung des aktuellen Graphen sowie die Platzierung innerhalb des Plotbereiches können über die Kommandos in der Tabelle [29](#page-39-0) Achsen-Parameter, S. [35,](#page-39-0) eingestellt werden.

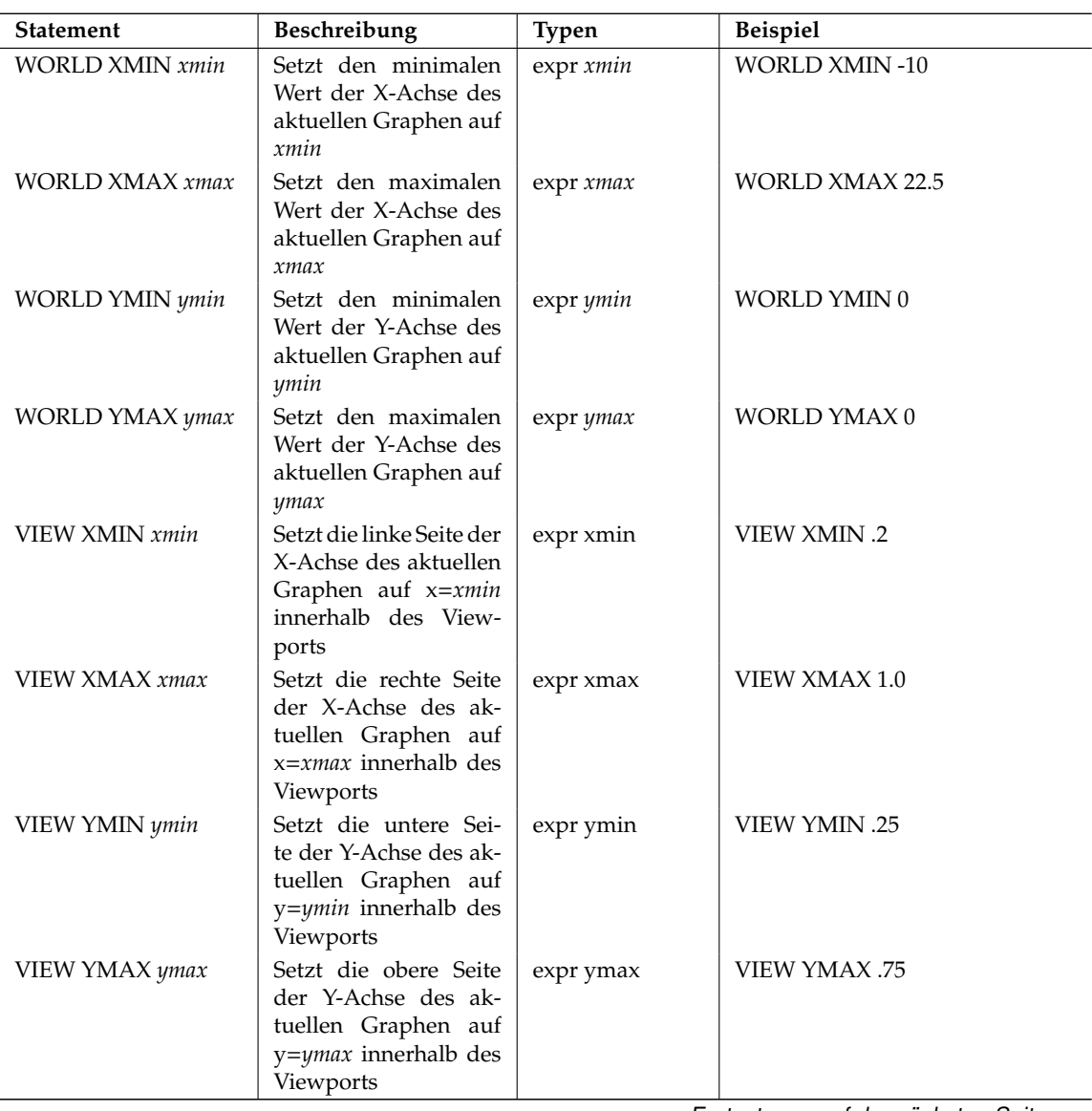

Fortsetzung auf der nächsten Seite. . .

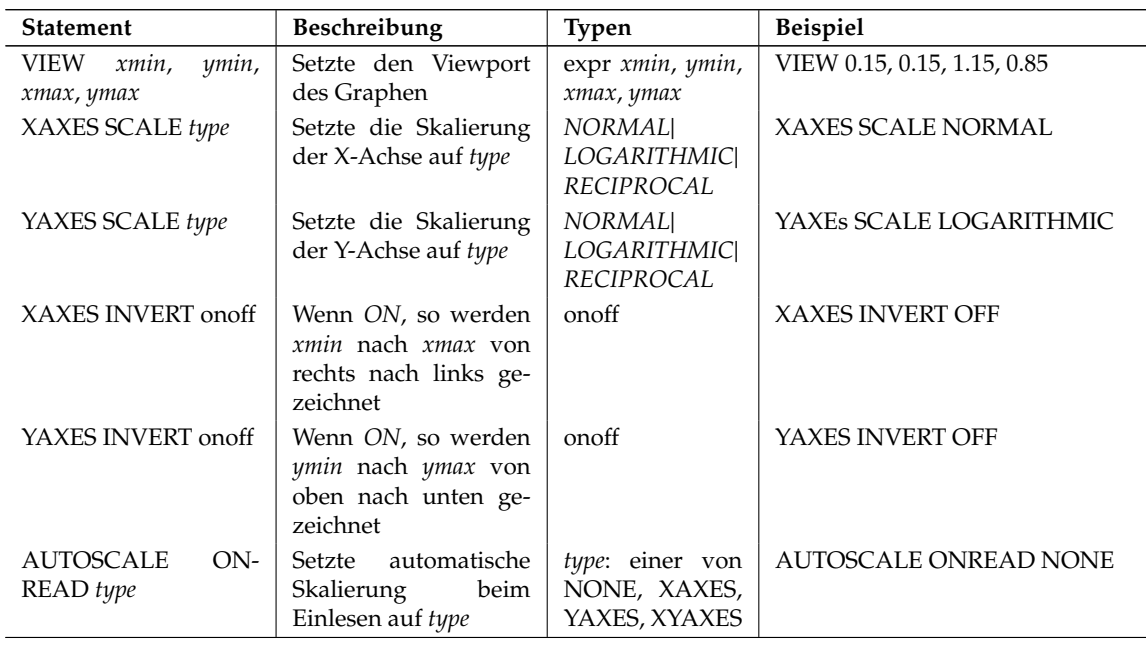

#### <span id="page-39-0"></span>**Tabelle 29:** Achsen-Parameter

Die Befehle, die das Erscheinungsbild und den Textinhalt von Titeln und Legenden beeinflussen, sind in der Tabelle [31](#page-40-2) Titel und Legenden, S. [36,](#page-40-2) wiedergegeben.

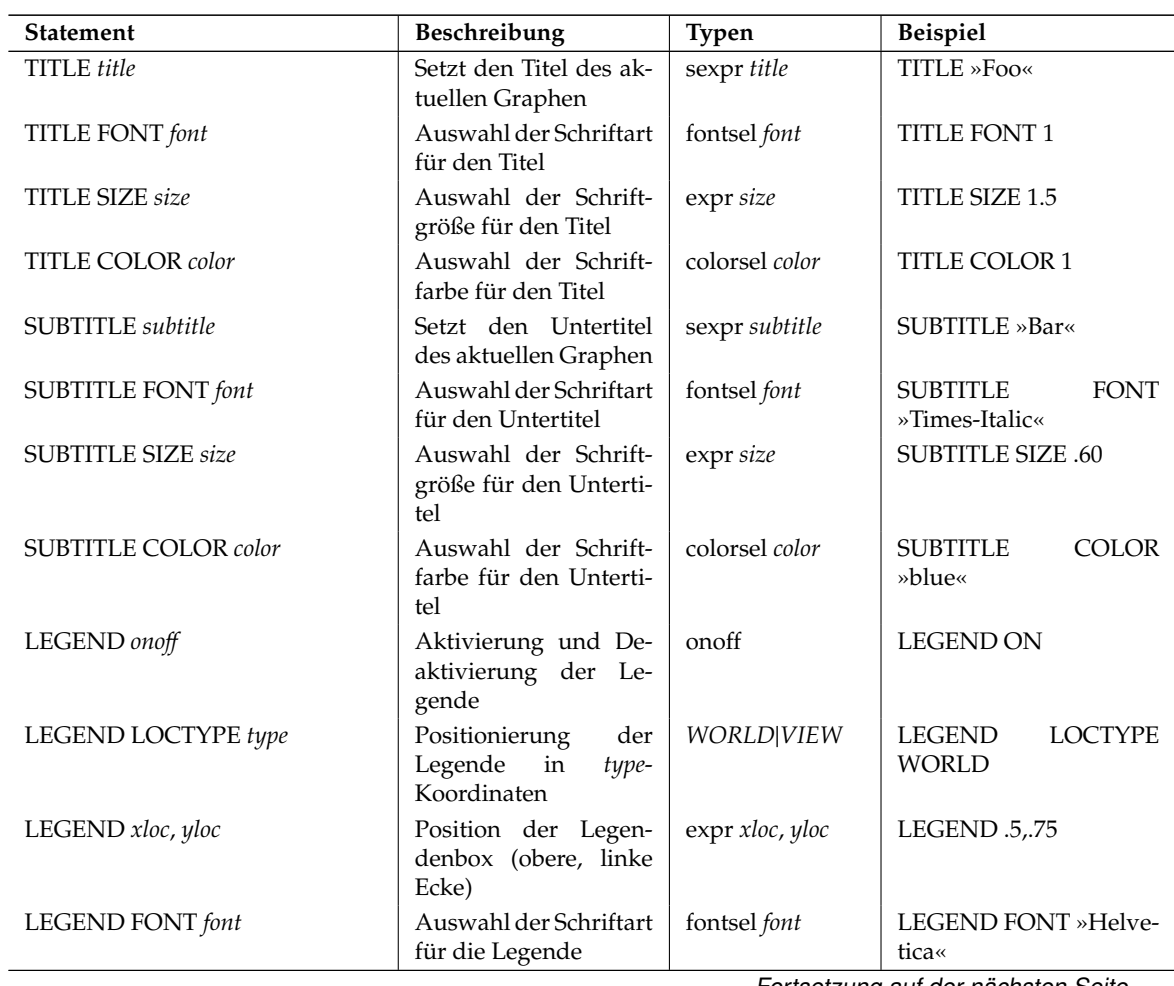

Fortsetzung auf der nächsten Seite. . .

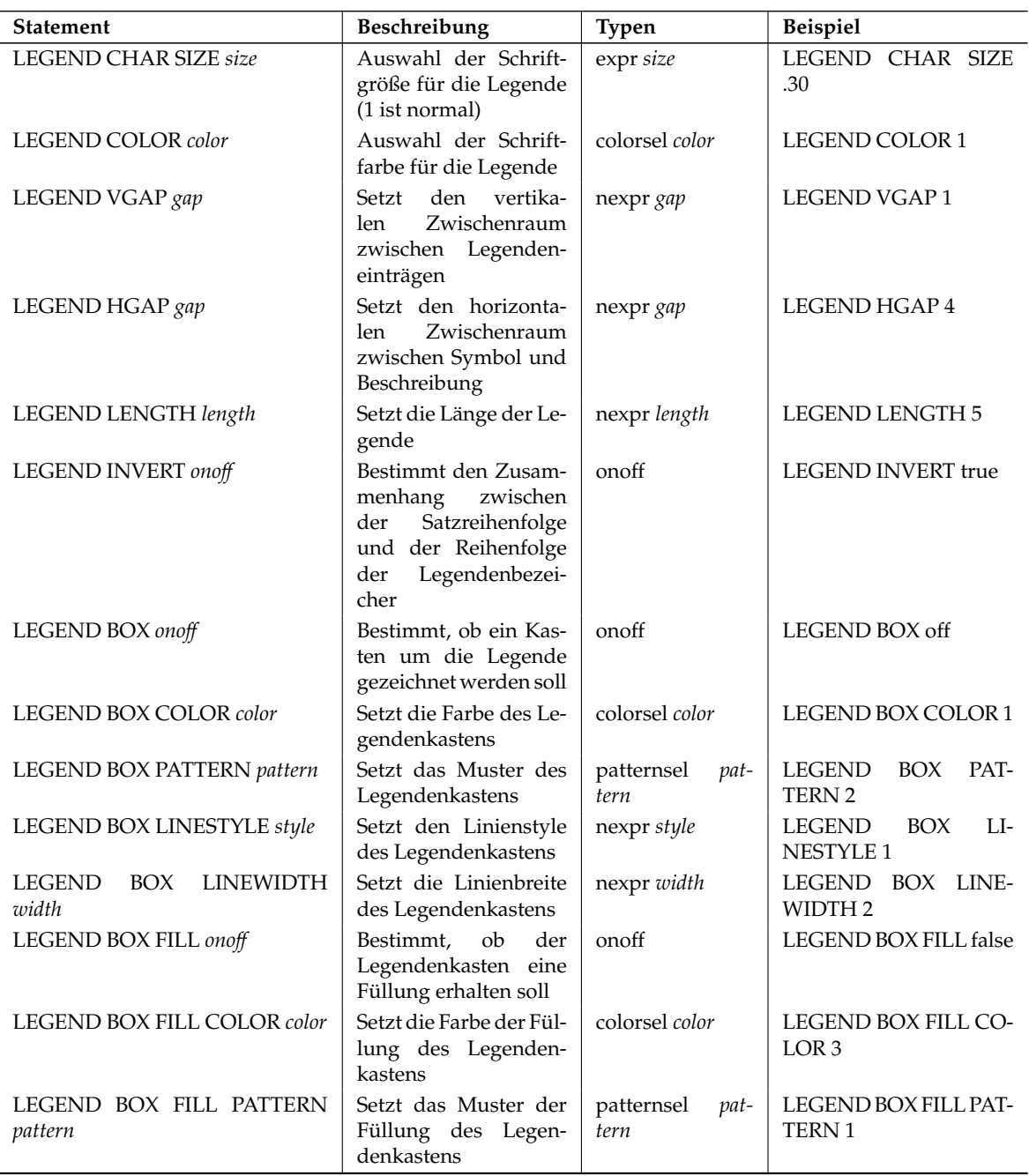

<span id="page-40-2"></span>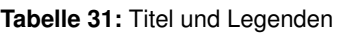

Derzeit noch nicht fertiggestellt. . .

## <span id="page-40-0"></span>**5.10 Eigenschaften von Datensätzen**

Erneut, wie bei den Graphen, trennen wir die Parser-Kommandos, die die Daten innerhalb eines Satzes manipulieren von denen, die Parameter beschreiben – Elemente, die in einer Projektdatei gespeichert werden können.

#### <span id="page-40-1"></span>**5.10.1 Kommandos**

Operationen für die Satz-IO sind in der Tabelle [32](#page-41-4) zusammengefaßt. (Beachten Sie, daß diese derzeit nicht komplett ist und derzeit nur die Eingabekommandos auflistet.)

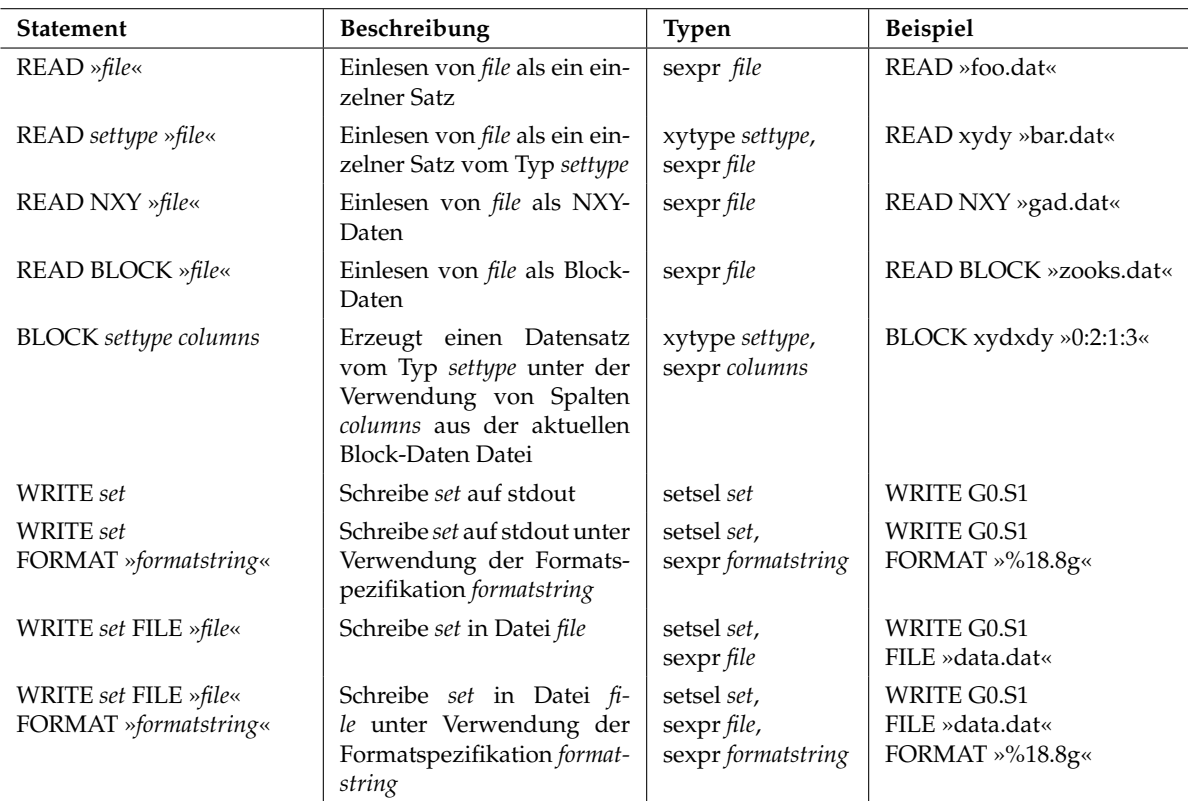

<span id="page-41-4"></span>**Tabelle 32:** Satzeingabe, -ausgabe und -erstellung

Die Parser-Kommandos, die analog zu denen im *Daten*|*Datensatzoperationen*-Dialog (Data|Data set operations) sind, sind in der Tabelle [33](#page-41-5) wiedergegeben.

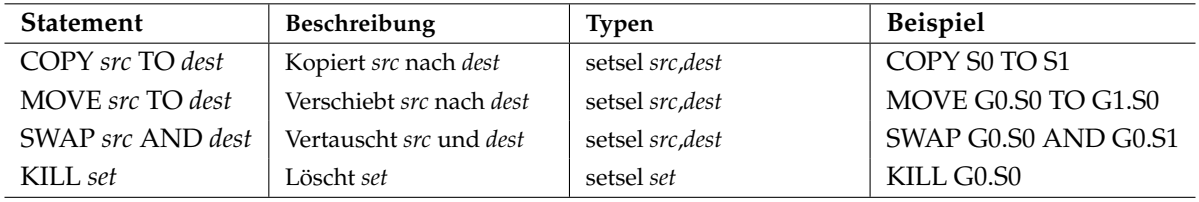

<span id="page-41-5"></span>**Tabelle 33:** Satz-Operationen

Derzeit noch nicht fertiggestellt...

#### <span id="page-41-0"></span>**5.10.2 Parametereinstellungen**

<span id="page-41-1"></span>Derzeit noch nicht geschrieben...

## **6. Weiterführende Themen**

#### <span id="page-41-2"></span>**6.1 Schriften**

Für alle Geräte verwendet Grace Type1-Schriftarten. Sowohl PFA (ASCII) und PFB (Binäre) Formate können dabei verwendet werden.

#### <span id="page-41-3"></span>**6.1.1 Schriftartenkonfiguration**

In Grace wird die Schriftartenkonfiguration über die Datei fonts/FontDataBase vorgenommen. Die erste Zeile enthält eine positive Ganzzahl, die die Anzahl der deklarierten Schriften in dieser Datei spezifiziert. Alle weiteren Zeilen enthalten die Deklaration von jeweils einer Schrift, bestehend aus drei Feldern:

- Der Schriftartenname. Dieser Name wird in den Steuerelementen für die Schriftartauswahl angezeigt. Außerdem wird Backend-Geräten, die eingebaute Schriftarten haben, dieser Name als Bezeichner für die Schriftart übergeben.
- Ersetzungsschriftart. Grace wird versuchen, diese Schrift zu verwenden, wenn die primäre Schriftart nicht gefunden wurde.
- Schriftarten-Dateiname. Die Datei mit den Schriftart Outline-Daten.

Hier folgt die standardmäßig verwendete FontDataBase-Datei:

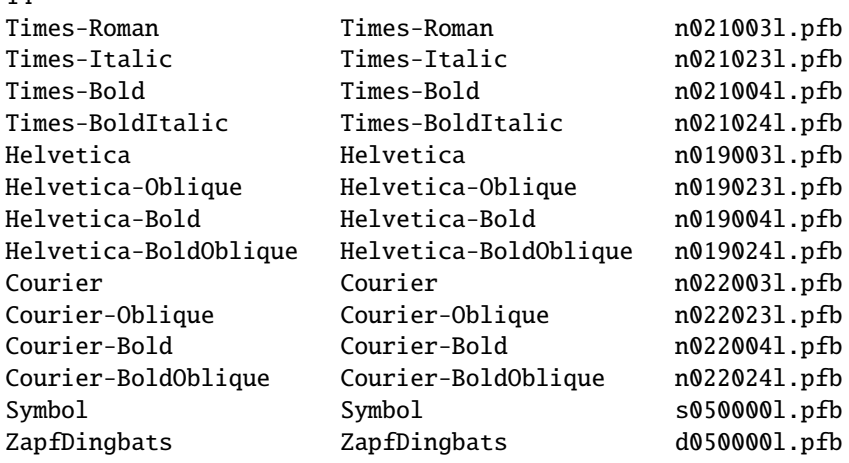

#### <span id="page-42-0"></span>**6.1.2 Schriftarten-Datendateien**

14

Für die Textrasterung werden drei Dateitypen verwendet.

- .pfa-/.pfb-Dateien: Diese beinhalten die Outline-Beschreibungen für die Zeichen. Es wird angenommen, daß sich diese im fonts/type1-Verzeichnis befinden; dies sind die in der FontDataBase-Konfigurationsdatei angegebenen Namen.
- .afm-Dateien: Diese beinhalten hochpräzise Beschreibungen der Schriftmetriken sowie einige weiterführende Informationen, wie Kerning- und Ligaturen-Informationen für eine bestimmte Schriftart. Es wird angenommen, daß der Dateiname einer Schriftmetriken-Datei den gleichen Basisnamen wie die entsprechende Datei für die Outline-Beschreibung hat, jedoch mit der .afm-Erweiterung; für die Metrik-Dateien wird ebenfalls erwartet, daß diese im fonts/type1- Verzeichnis gefunden werden können.
- .enc-Dateien: Diese beinhalten Encoding-Felder in einer speziellen, jedoch einfachen Form. Diese werden nur verwendet, wenn jemand ein spezielles Encoding laden möchte, um eine Schriftart zu Re-Encoden. Ihr Platz ist in fonts/enc.

#### <span id="page-42-1"></span>**6.1.3 Benutzerspezifische Schriftarten**

Es ist möglich, in Grace benutzerspezifische Schriftarten zu verwenden. Häufig muß man Extraschriftarten zum Zwecke der Lokalisierung verwenden. Für viele europäischen Sprachen sollten die mit Grace gelieferten Standardschriftarten alle erforderlichen Zeichen enthalten, jedoch das Encoding müßte gegebenenfalls angepaßt werden. Dies kann durchgeführt werden, indem eine Default.enc-Datei mit dem richtigen Encoding-Schema in das fonts/enc-Verzeichnis abgelegt wird. Grace wird mit einigen Encoding-Dateien in diesem Verzeichnis ausgeliefert; weitere können einfach im Internet gefunden werden (Existiert die Default.enc-Datei nicht, so wird *IsoLatin1*-Encoding verwendet). Beachten Sie, daß für Schriftarten, die ein Encoding-Schema in sich selbst mitbringen (wie u. a. die Symbol-Schriftart und viele nationalisierten Schriftarten), das Standard-Encoding ignoriert wird.

Wenn Sie wirklich Extraschriftarten verwenden müssen, sollten Sie die FontDataBase-Datei entsprechend modifizieren, unter Berücksichtigung des o. g. Formates. Jedoch, wenn Sie Grace-Projektdateien mit anderen Benutzern austauschen, die nicht diese Extraschriftarten konfiguriert haben, ist es wichtig, vernünftige Fall-Back-Schriftarten zu definieren.

Zum Beispiel, lassen Sie uns annehmen, ich möchte hebräische Schriftarten verwenden, und die Konfigurationsdatei enthält Zeilen wie diese:

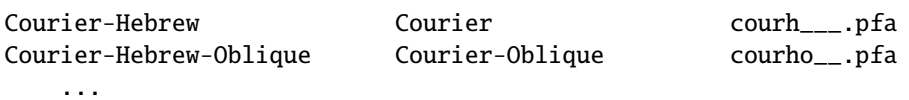

Mein Kollege, der in Rußland leben, verwendet kyrillische Schriftarten in Grace, die wie folgt konfiguriert sind:

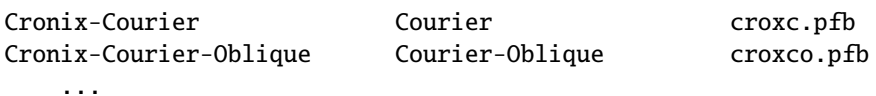

Die Informationen zum Schriftarten-Mapping (Schriftartenname ↔ Ersetzungsschrift) wird in Grace Projekt-Datei gespeichert. Vorausgesetzt, daß alle lokalisierten Schriftarten die englischen Zeichen im unteren Teil der ASCII-Tabelle nicht modifiziert haben, kann ich meinen Freunden Dateien senden (ohne die hebräischen Zeichen natürlich) und sicher sein, daß sie richtig auf seinem Computer angezeigt werden.

So, mit richtig konfigurierten nationalen Schriftarten, können Sie lokalisierte Anmerkungen für Plot erstellen, die nur für den internen Gebrauch in Ihrer Institution gedacht sind, während Sie die Möglichkeit haben, Dateien mit Kollegen aus dem Ausland auszutauschen. Leute, die dies jemals mit Anwendungen wie MS Office probiert haben, lernen diese Flexibilität zu schätzen :-).

## <span id="page-43-0"></span>**6.2 Interaktion mit anderen Anwendungen**

#### <span id="page-43-1"></span>**6.2.1 Verwendung von Pipes**

...

...

#### <span id="page-43-2"></span>**6.2.2 Verwendung der grace\_np-Bibliothek**

Die grace\_np-Bibliothek ist eine Reihe von kompilierten Funktionen, die es erlauben, einen Subprozeß von Grace aus Ihrer C- oder Fortran-Anwendung heraus aufzurufen und zu steuern. Zur Verfügung werden Funktionen gestellt, um einen Subprozeß zu starten, Ihm Kommandos zu senden, ihn zu stoppen und sich davon zu lösen. Eine Liste der Funktionen ist in den Tabelle [34](#page-44-0) und [35](#page-44-1) zu finden.

Es gibt keine Fortran-Entsprechung für die GracePrintf-Funktion, hier müssen Sie alle Daten und Kommandos selbst formatieren, bevor diese mittels GraceCommandF gesendet werden.

Der Grace Subprozeß wartet auf von Ihnen gesendete Kommandos und interpretiert diese, als wenn sie in einer Batch-Datei angegeben wurde. Sie können jedes beliebige (gültige) Kommando senden (Neuzeichnen, Autoskalierung,. . . ). Wenn Sie Daten senden wollen, so sollten Sie diese in einem Kommando wie »g0.s0 point 3.5, 4.2« angeben.

Abgesehen von der Tatsache, daß die Daten, die über eine anonyme Pipe gesendet werden, überwacht werden, ist der Grace Subprozeß ein normaler Prozeß. Sie können mit ihm über die GUI interagieren. Beachten Sie, daß kein Fehler zum Eltern-Prozeß zurückgesendet werden kann. Wenn Ihre Anwendung fehlerhafte Kommandos sendet, so wird ein Fehler-Popup durch den Subprozeß angezeigt.

Wenn Sie den Subprozeß beenden, während der Eltern-Prozeß ihn noch weiterhin benutzt, so wird die abgebrochene Pipe erkannt. Ein Fehlerwert wird bei jedem nachfolgenden Aufruf der Bibliothek zurückgegeben (aber Sie können einen neuen Prozeß starten, wenn Sie diese Situation abfangen möchten).

<span id="page-43-3"></span>Ein Beispiel für die Verwendung der Bibliothek ist im Beispiel [1,](#page-43-3) S. [41](#page-43-3) wiedergegeben, Sie finden dieses Programm in der Distribution.

| <b>Funktion</b>                                                                | Beschreibung                                                                                                    |
|--------------------------------------------------------------------------------|----------------------------------------------------------------------------------------------------|
| int GraceOpenVA(char* exe, int buf_size, )                                     | Ausführung der Grace-Anwendung<br>exe, ein Kommunikationskanal wird<br>mit einer Buffer-Größe von buf_size<br>Bytes für die Datenpufferung ver-<br>wendet. Die nachfolgende NULL-<br>terminierte Liste von Optionen sind<br>Kommandozeilenargumente, die an<br>den Grace-Prozeß übergeben werden. |
| int GraceOpen(int buf_size)                                                    | Equivalent<br>zu<br>GraceOpenVA(»xmgrace«,<br>buf_size, »-nosafe«, »-noask«,<br>NULL)                                                                                                    |
| int GraceIsOpen(void)                                                          | Prüft, ob der Grace Subprozeß derzeit<br>verbunden ist                                                                                                    |
| int GraceClose(void)                                                           | Schließt den Kommunikationskanal<br>und beendet den Grace Subprozeß                                                                                                    |
| int GraceClosePipe(void)                                                       | Schließt den Kommunikationskanal<br>und läßt den Grace Subprozeß allei-<br><sub>ne</sub>                                                                                                    |
| int GraceFlush(void)                                                           | Alle verbleibenden Daten im Puffer<br>werden entfernt                                                                                                    |
| int GracePrintf(const char* format,)                                           | Formatiert ein Kommando und sen-<br>det ihn zum Grace Subprozeß                                                                                                    |
| int GraceCommand(const char* cmd)                                              | Sendet ein bereits formiertes Kom-<br>mando zum Grace Subprozeß                                                                                                    |
| GraceErrorFunktionType<br>GraceRegisterErrorFunction(GraceErrorFunctionType f) | Registrierung einer benutzerdefinier-<br>ten Funktion $f$ , um Bibliotheksfehler<br>anzuzeigen                                                                                                    |

<span id="page-44-0"></span>**Tabelle 34:** grace\_np-Bibliothek: C-Funktionen

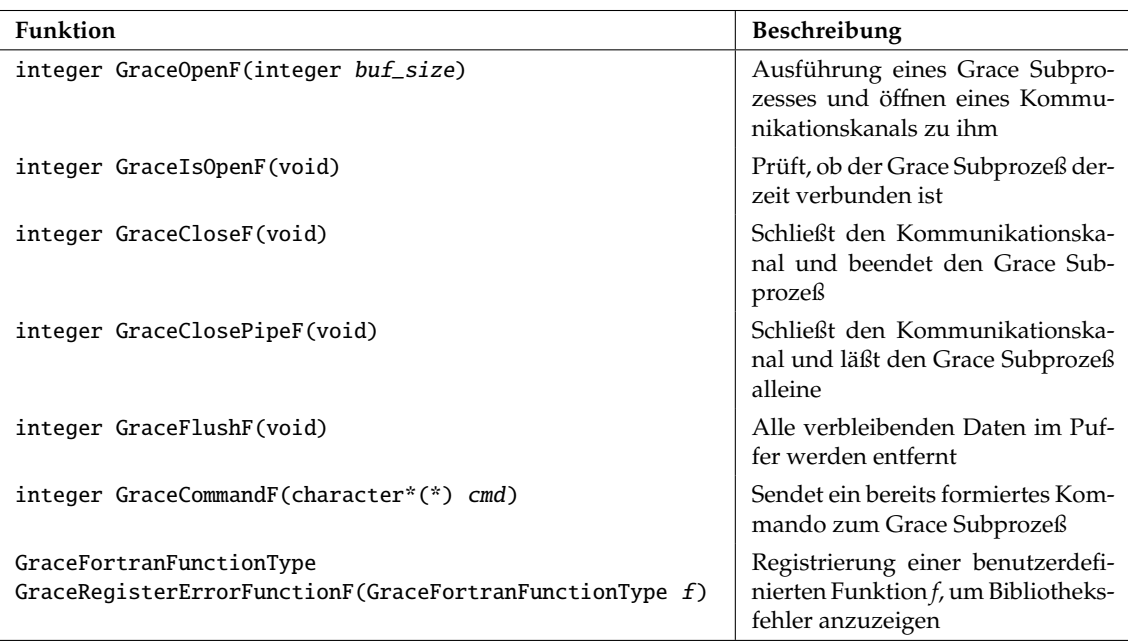

<span id="page-44-1"></span>**Tabelle 35:** grace\_np-Bibliothek: Fortran F77-Funktionen

```
Beispiel 1: grace_np Beispiel
<code c|grace_np Beispiel>
#include <stdlib.h>
#include <stdio.h>
#include <unistd.h>
#include <grace_np.h>
#ifndef EXIT_SUCCESS
# define EXIT_SUCCESS 0
#endif
#ifndef EXIT_FAILURE
# define EXIT_FAILURE -1
#endif
void my_error_function(const char *msg)
{
    fprintf(stderr, ">library message: \"%s\"\n", msg);
}
int
main(int argc, char* argv[])
{
    int i;
    GraceRegisterErrorFunction(my_error_function);
    /* Start Grace with a buffer size of 2048 and open the pipe */
    if (GraceOpen(2048) == -1) {
        fprintf(stderr, ">Can't run Grace. \n");
        exit(EXIT_FAILURE);
    }
    /* Send some initialization commands to Grace */
    GracePrintf("world xmax 100");
    GracePrintf("world ymax 10000");
    GracePrintf("xaxis tick major 20");
    GracePrintf("xaxis tick minor 10");
    GracePrintf("yaxis tick major 2000");
    GracePrintf("yaxis tick minor 1000");
    GracePrintf("s0 on");
    GracePrintf("s0 symbol 1");
    GracePrintf("s0 symbol size 0.3");
    GracePrintf("s0 symbol fill pattern 1");
    GracePrintf("s1 on");
    GracePrintf("s1 symbol 1");
    GracePrintf("s1 symbol size 0.3");
    GracePrintf("s1 symbol fill pattern 1");
    /* Display sample data */
    for (i = 1; i <= 100 \& GraceIsOpen(); i++) {
        GracePrintf("g0.s0 point %d, %d", i, i);
        GracePrintf("g0.s1 point %d, %d", i, i * i);
        /* Update the Grace display after every ten steps */
        if (i % 10 == 0) {
            GracePrintf("redraw");
            /* Wait a second, just to simulate some time needed for
               calculations. Your real application shouldn't wait. */
            sleep(1);
        }
    }
    if (GraceIsOpen()) {
```

```
/* Tell Grace to save the data */
        GracePrintf("saveall \"sample.agr\"");
        /* Flush the output buffer and close Grace */
        GraceClose();
        /* We are done */exit(EXIT_SUCCESS);
    } else {
        exit(EXIT_FAILURE);
    }
}
```
Um dieses Programm zu kompilieren, geben Sie

```
cc example.c -lgrace_np
```
ein. Wenn Grace nicht richtig installiert wurde, kann es notwendig sein, dem Kompiler die Includeund Bibliothekspfade explizit angeben zu müssen, z. B.

cc -I/usr/local/grace/include example.c -L/usr/local/grace/lib -lgrace\_np

## <span id="page-46-0"></span>**6.3 FFTW Einstellungen**

Wenn die FFTW-Unterstützung einkompiliert wurde, prüft Grace zwei Umgebungsvariablen, um zu entscheiden, wie mit der FFTW 'wisdom'-Unterstützung umgegangen werden soll. Zuerst einer schnelle Zusammenfassung, was dies überhaupt ist. Das FFTW-Packet besitzt die Fähigkeit, die am effizienteste Faktorisierung eines Satzes zu bestimmen – dies ist anpassungsfähig –, um die schnellste Berechnung durchzuführen. Es kann diese Faktorisierung als 'wisdom' speichern, so daß eine Transformationen mit einer gegebenen Größe wiederholt werden kann, ohne das eine Neuanpassung notwendig ist. Die guten Nachrichten sind, daß dies anscheinend sehr gut arbeitet. Die schlechten Nachrichten sind, wenn das erste Mal eine Transformation zu eine gegebenen Größe berechnet werden soll, die nicht ein Subvielfaches einem bereits bekannten ist, wird hierfür eine *lange* Zeit benötigt (Sekunden bis zu Minuten).

Die erste Umgebungsvariable ist GRACE\_FFTW\_WISDOM\_FILE. Ist diese auf einen Dateinamen gesetzt, wobei die Datei gelesen und geschrieben werden kann (z. B. \$HOME/.grace\_fftw\_wisdom), dann erstellt Grace (falls benötigt) die Datei automatisch und wird von Grace aufrechterhalten. Ist diese Datei nur lesbar (read-only), so wird sie eingelesen, jedoch werden keine Aktualisierungen mit neuen 'wisdoms' vorgenommen. Wenn das Symbol GRACE\_FFTW\_WISDOM\_FILE entweder nicht existiert oder zu einer leeren Zeichenkette ausgewertet wird, wird Grace keine 'wisdoms' verwenden und anstelle den FFTW-Kalkulator (das FFTW\_ESTIMATE-Flag wird zum Planer gesendet) verwenden, um eine gute Faktorisierung zu erraten, anstatt diese anpassungsfähig zu bestimmen.

Die zweite Variable ist GRACE\_FFTW\_RAM\_WISDOM. Ist diese Variable definiert als nicht-null und die GRACE\_FFTW\_WISDOM\_FILE-Variable ist nicht definiert (oder enthält eine leere Zeichenkette), so wird Grace 'wisdoms' intern verwenden, jedoch verwaltet keinen persistenten Zwischenspeicher für diese. Dies wird sich in sehr langsamen Ausführungszeiten bemerkbar machen, wenn zum ersten Mal nach dem Starten von Grace eine Transformation ausgeführt wird, aber in sehr schnellen Wiederholungen. Ich bin mir nicht sicher, warum jemand 'wisdoms' verwenden möchte, ohne sie auf die Festplatte zu schreiben, aber wenn Sie es möchten, können Sie dieses Flag dazu verwenden, um dies zu aktivieren.

## <span id="page-46-1"></span>**6.4 DL-Module**

Grace kann auf externe Funktionen zugreifen, die sowohl in System- als auch in Third-Party-Bibliotheken (sogenannte shared libraries) verfügbar sind sowie in Modulen, die speziell für die Verwendung mit Grace kompiliert wurden.

#### <span id="page-47-0"></span>**6.4.1 Funktionstypen**

Man muß jedoch sicherstellen, daß die externe Funktion von einem Typ ist, der durch die Grace-Typen unterstützt wird:

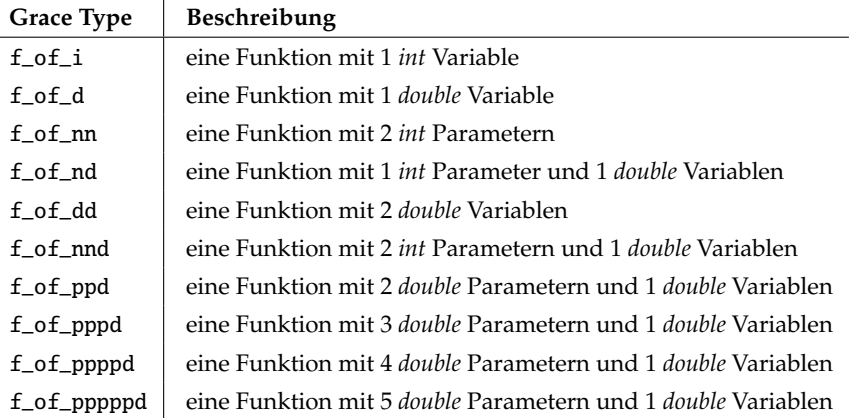

#### <span id="page-47-4"></span>**Tabelle 36:** Funktionstypen

Für den Rückgabewert von Funktionen wird angenommen, daß diese vom Type *double* sind.

Beachten Sie, daß es keinen Unterschied aus der Sicht von Funktions-Prototypen zwischen Parametern und Variablen gibt; der Unterschied wird durch die unterschiedliche Verarbeitungsweise von Grace bestimmt – ein Versucht, einen Vektor-Ausdruck als Parameter-Argument zu verwenden wird in einen Syntaxfehler hinauslaufen.

Lassen Sie uns über einige Beispiele nachdenken.

#### <span id="page-47-1"></span>**6.4.2 Beispiele**

Warnung: die Beispiele, die unten zur Verfügung gestellt sind (Pfade und Compiler-Flags) sind für Linux/ELF mit gcc gültig. Auf anderen Betriebssystemen oder Compilerumgebungen könnte Sie sich auf die Compiler/Linker Handbücher beziehen oder Fragen einen Guru nach der richtigen Syntax.

#### <span id="page-47-3"></span>**Beispiel 2**

Nehmen wir an, daß die Funktion pow(x,y) aus der Un\*x Mathematikbibliothek (lim) verwendet werden soll. Natürlich können Sie auch den »^« Operator, der in der Grace-Sprache definiert ist, verwenden, aber hier wollen wir aufgrund der Beispiels die Funktion direkt verwenden.

Der Befehl, um diesen in Grace zugänglich zu machen ist:

```
USE "pow" TYPE f_of_dd FROM "/usr/lib/libm.so"
```
Versuchen Sie,  $y = pow(x, 2)$  und  $y = x^2$  in einem Graph zu plotten (z. B. über die Verwendung von »create new -> Formula« aus jeder Satzauswahl (siehe [4.1.4,](#page-15-2) S. [11\)](#page-15-2) (set selector)) und vergleichen Sie die Ergebnisse.

#### <span id="page-47-2"></span>**Beispiel 3**

Nun lassen Sie uns versuchen, eine Funktion selber zu schreiben. Wir definieren eine Funktion my\_function, die einfach ihr (zweites) Argument mit dem ersten Parameter, einer Ganzzahl (integer), multipliziert.

In einem Texteditor wird der nachfolgende C-Code eingegeben und als my\_func.c gespeichert:

```
double my_function (int n, double x)
{
  double retval;
  retval = (double) n * x;
  return (retval);
}
```

```
– 43 –
```
OK, nun kann dies kompiliert werden:

\$gcc -c -fPIC my\_func.c \$gcc -shared my\_func.o -o /tmp/my\_func.so

(Sie können die Bibliothek auch stripen, um etwas Speicherplatz auf der Festplatte zu sparen):

\$strip /tmp/my\_func.so

Das ist alles! Nun sind wir bereit, diese Funktion als »myf« in Grace sichtbar zu machen – wir sind zu faul, die sehr lange Zeichenkette »my\_function« häufig zu tippen.

USE "my\_function" TYPE f\_of\_nd FROM "/tmp/my\_func.so" ALIAS "myf"

#### **Beispiel 4**

Ein ersteres Beispiel. Es gibt eine spezielle Bibliothek eines Drittanbieters auf Ihrem System, die eine sehr wichtige Funktion beinhaltet, die Sie in Grace verwenden möchten und schwierig ist, selbst zu implementieren. Aber der Funktionsprototyp ist *nicht* in der Form, wie die in Grace vordefinierten. Die Lösung hierfür, einfach einen Funktionswrapper zu schreiben. Nachfolgend wird gezeigt, wie dies durchgeführt werden kann.

Angenommen, der Name der Bibliothek ist »special\_lib« und die Funktion, die Sie verwenden möchten, heißt »special\_func". Nach dem Handbuch der Bibliothek wird diese Funktion über void special\_func(double \*input, double \*output, int parameter) angesprochen. Der Wrapper könnte dann wie folgt aussehen:

```
double my_wrapper(int n, double x)
{
   extern void special_func(double *x, double*y, int n);
   double retval;
   (void) special_func(&x, &retval, n);
   return retval;
}
```
Kompiliere es:

```
$gcc -c -fPIC my_wrap.c
$gcc -shared my_wrap.o -o /tmp/my_wrap.so -lspecial_lib -lblas
$strip /tmp/my_wrap.so
```
Beachten Sie, das Ich -lblas in der Annahme hinzugefügt habe, daß die special\_lib-Bibliothek einige Funktionen aus BLAS verwendet. Generell müssen *alle* Bibliotheken hinzugefügt werden, von denen Ihr Modul abhängt (und alle Bibliotheken, die von den Bibliotheken verwendet werden usw.), als ob Sie eine ausführbare Datei kompilieren möchten.

Fein, machen Sie die neue Funktion in Grace bekannt:

USE "my\_wrapper" TYPE f\_of\_nd FROM "/tmp/my\_wrap.so" ALIAS "special\_func"

Mit dieser Sichtbarmachung können wir in Grace auf die Funktion mit ihrem originalen Namen zugreifen (aufgrund der Alias-Spezifikation).

#### **Beispiel 5**

C

C

Ein Beispiel für die Verwendung von Fortran-Modulen.

Hier möchten wir die gleiche Funktionalität wie in Beispiel 2 erreichen, jedoch mit der Hilfe von F77.

```
DOUBLE PRECISION FUNCTION MYFUNC (N, X)
IMPLICIT NONE
INTEGER N
DOUBLE PRECISION X
MYFUNC = N * XRETURN
END
```
Im Unterschied zu C besteht hier kein Weg, eine solche Funktion direkt aus Grace aus aufzurufen – das Problem besteht darin, das Fortran alle Argumente einer Funktion (oder Subroutine) über Referenzen übergeben werden. Also brauchen wir hierfür einen Wrapper:

```
double myfunc_wrapper(int n, double x)
{
   extern double myfunc_(int *, double *);
  double retval;
  retval = myfunc_(&n, &x);return (retval);
}
```
Beachten Sie, daß viele der F77-Compiler standardmäßig Unterstriche zum Funktionsnamen hinzufügen und alle Namen in Kleinbuchstaben konvertieren, folglich verweise ich auf die Fortran-Funktion MYFUNC in meinem C-Wrapper über myfunc\_, jedoch kann das in Ihrem Fall unterschiedlich sein!

Lassen Sie uns alles Kompilieren:

```
$g77 -c -fPIC myfunc.f
$gcc -c -fPIC myfunc_wrap.c
$gcc -shared myfunc.o myfunc_wrap.o -o /tmp/myfunc.so -lf2c -lm
$strip /tmp/myfunc.so
```
Zum Schluß, informieren wir Grace über diese neue Funktion

USE "myfunc\_wrapper" TYPE f\_of\_nd FROM "/tmp/myfunc.so" ALIAS "myfunc"

#### <span id="page-49-0"></span>**6.4.3 Betriebssystem-Probleme**

#### **OS/2**

Im Allgemeinen kann die Methode, wie sie oben in den Beispielen gezeigt wurde, auch auf OS/2 verwendet werden. Jedoch müssen Sie eine DLL erstellen (Dynamic Link Library), die auf OS/2 ein wenig schwieriger zu erstellen ist wie auf Un\*x Systemen. Seitem Grace über die Verwendung von EMX portiert wurde, verwenden wir es auch für die Erstellung der Beispiele; jedoch sollten andere Entwicklungsumgebungen ebenso arbeiten (stellen Sie sicher, daß die \_System Aufrufkonvention verwendet wird!). Wir beziehen und nur auf Beispiel [3.](#page-47-2) Beispiel [2](#page-47-3) könnte demonstrieren, daß die Eingangspunkte (z. B. exportierte Funktionen) einer DLL nur über Ordnungszahlen aufgerufen werden können, so könnten Sie nicht wissen, wie auf eine spezifische Funktion zugegriffen wird, ohne etwas Nachforschung zu betreiben. Zuerst kompilieren wir die Quelle aus Beispiel [2](#page-47-3) nach my\_func.obj:

```
Beispiel 6: Kompilierung von Beispiel 3 unter OS/2
```

```
gcc -Zomf -Zmt -c my_func.c -o my_func.obj
```
Anschließend müssen eine Linker-Definitionsdatei my\_func.def erstellen, die einige grundlegende Information über die DLL enthält sowie Informationen über die exportierten Funktionen.

#### **Beispiel: Linker-Definitionsdatei**

LIBRARY my\_func INITINSTANCE TERMINSTANCE CODE LOADONCALL DATA LOADONCALL MULTIPLE NONSHARED DESCRIPTION 'This is a test DLL: my\_func.dll' EXPORTS my\_function

(Vergessen Sie nicht das Limit von 8 Zeichen für einen DLL-Namen!). Schlußendlich kann die DLL gelinkt werden:

#### **Beispiel: Linken der DLL**

gcc my\_func.obj my\_func.def -o my\_func.dll -Zdll -Zno-rte -Zmt -Zomf

(für die verwendeten Compiler/Linker-Flags schauen Sie bitte in der EMX-Dokumentation nach!) Um diese neue Bibliotheksfunktion in Grace zu verwenden, müssen Sie die DLL entweder in den LIBPATH verschieben und können dann die Kurzform:

#### **Beispiel: Sichtbarmachung in Grace über die Kurzform**

```
USE "my_function" TYPE f_of_nd FROM "my_func" ALIAS "myf"
```
oder verschieben die DLL in einen beliebigen Pfad, den Sie dann explizit angeben müssen:

#### **Beispiel: Sichtbarmachung in Grace mit expliziter Pfadangabe**

```
USE "my_function" TYPE f_of_nd FROM "e:/foo/my_func.dll" ALIAS "myf"
```
<span id="page-50-0"></span>(wie für die meißten System-APIs können Sie den Un\*x-artigen Schrägstrich in Pfaden verwenden!)

## **7. Referenzen**

#### <span id="page-50-1"></span>**7.1 Schriftsatz**

Grace erlaubt einen ziemlich komplexen Schriftsatz auf Zeichenkettenbasis. Jede angezeigte Zeichenkette (Titel, Legenden, Tick-Markierungen,. . . ) kann spezielle Kontrollcodes enthalten, um innerhalb der Zeichenkette den Text hochzustellen, die Schriftart zu ändern etc.

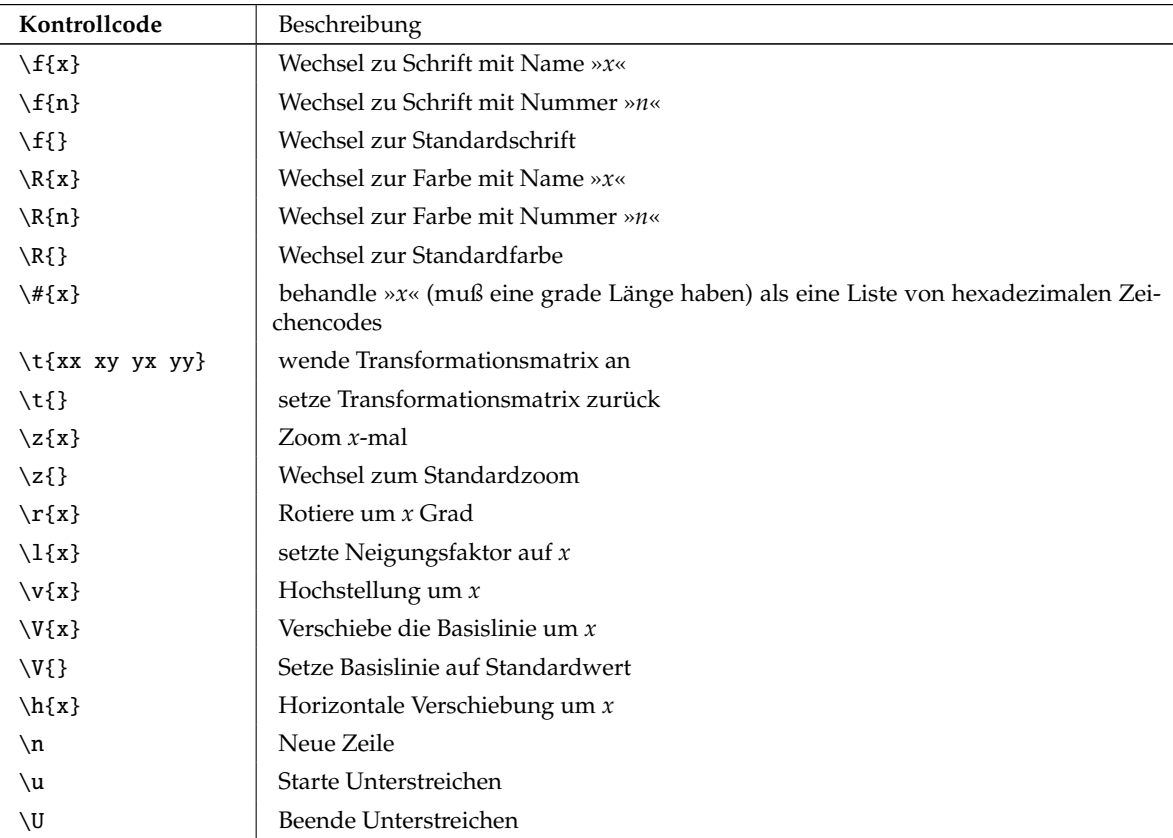

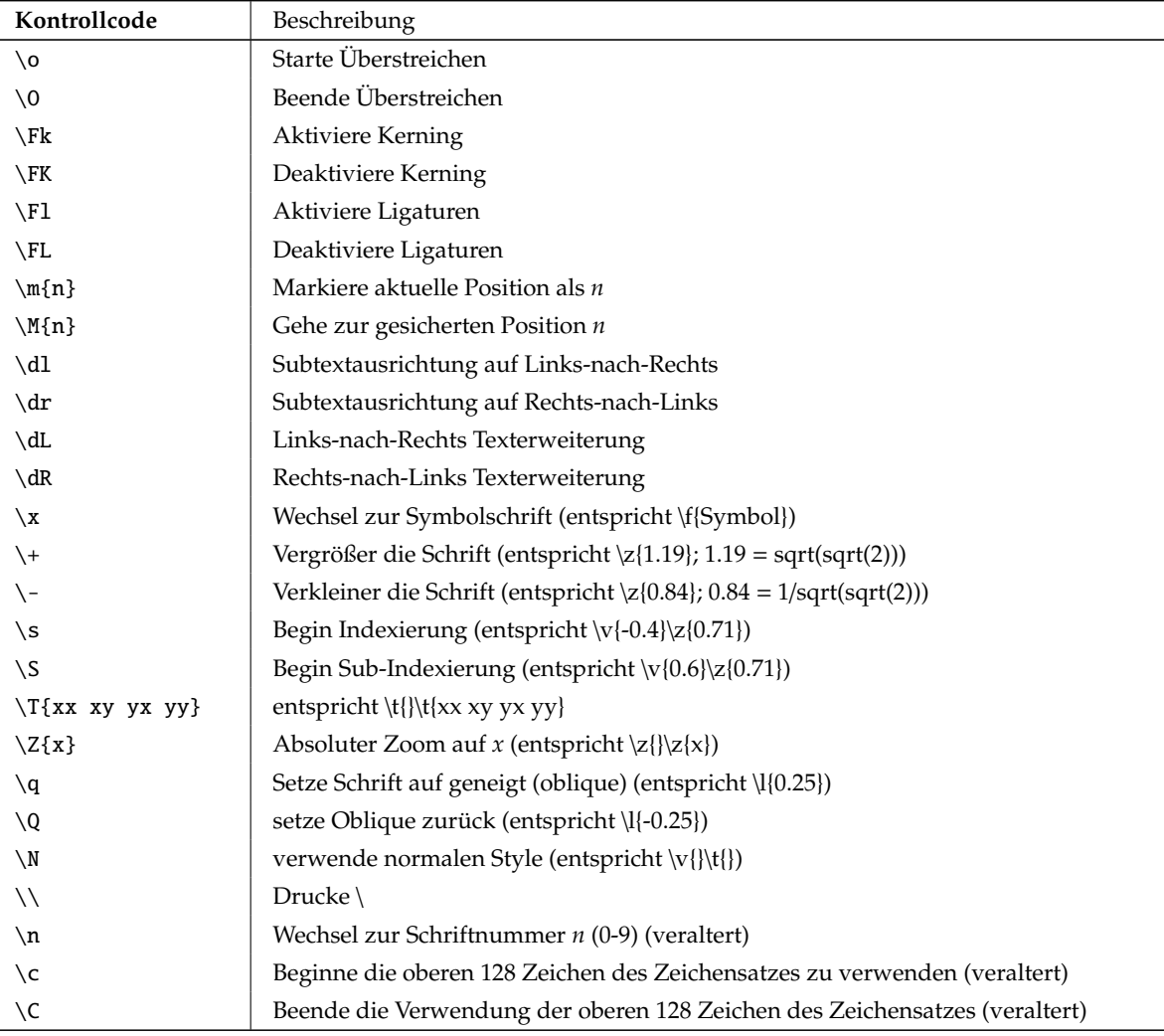

#### <span id="page-51-1"></span>**Tabelle 38:** Kontrollcodes für Schriftsatz

#### **Beispiel**

 $F\sX\N(\xe\ff}) = \sin(\xe\ff) \#{b7}e\S-X\N#{b7}cos(\xe\ff)$ 

#### druckt ungefähr

 $F_X(\epsilon) = \sin(\epsilon) \cdot e^{-x} \cdot \cos(\epsilon)$ 

unter der Verwendung der Standardschriftart und *e* wird als Epsilon aus der Symbol-Schriftart gesetzt.

*Hinweis:* Zeichen aus der oberen Häfte der Zeichentabelle können direkt von der Tastatur eingegeben werden, wenn entsprechende xmodmap(1)-Einstellungen verwendet werden – oder mithilfe des Schrifttools (»Window/Font tool«).

#### <span id="page-51-0"></span>**7.2 Gerätespezifische Einschränkungen**

Grace kann die Plots unter Verwendung verschiedener Geräte-Backends ausgeben. Die Liste der verfügbaren Geräte kann über die Angabe des »-version« Kommandozeilenschalters ausgegeben werden (mit weiteren Informationen).

• X11, PostScript und EPS sind vollständig unterstützte Geräte

- Raster-Treiber (PNM/JPEG/PNG):
	- nur gerade-ungerade Füllregeln werden unterstützt
	- gemusterte Linien sind nicht implementiert
- PDF-Treiber:
	- Texte in Punktgraphik sind nicht transparent
- MIF-Treiber:
	- einige der gemusterten Füllungen sind nicht implementiert
	- Texte in Punktgraphik sind nicht implementiert
- SVG-Treiber:
	- Texte in Punktgraphik sind nicht implementiert

## <span id="page-52-0"></span>**7.3 Gerätespezifische Einstellungen**

Einige der Ausgabegeräte akzeptieren verschiedene Optionen für die Konfiguration. Sie können die Optionen setzen, indem Sie eine jeweilige Zeichenfolge dem Interpreter übergeben. Hierfür wird das Kommando »DEVICE "devname" OP "options"« verwendet (siehe Abschnitt [5.6](#page-36-0) Geräteparameter, S. [32\)](#page-36-0). Ein paar Optionen können innerhalb eines Kommandos übergeben werden, indem diese mittels Kommatas getrennt werden.

#### <span id="page-52-1"></span>**7.3.1 Optionen des PostScript-Treibers**

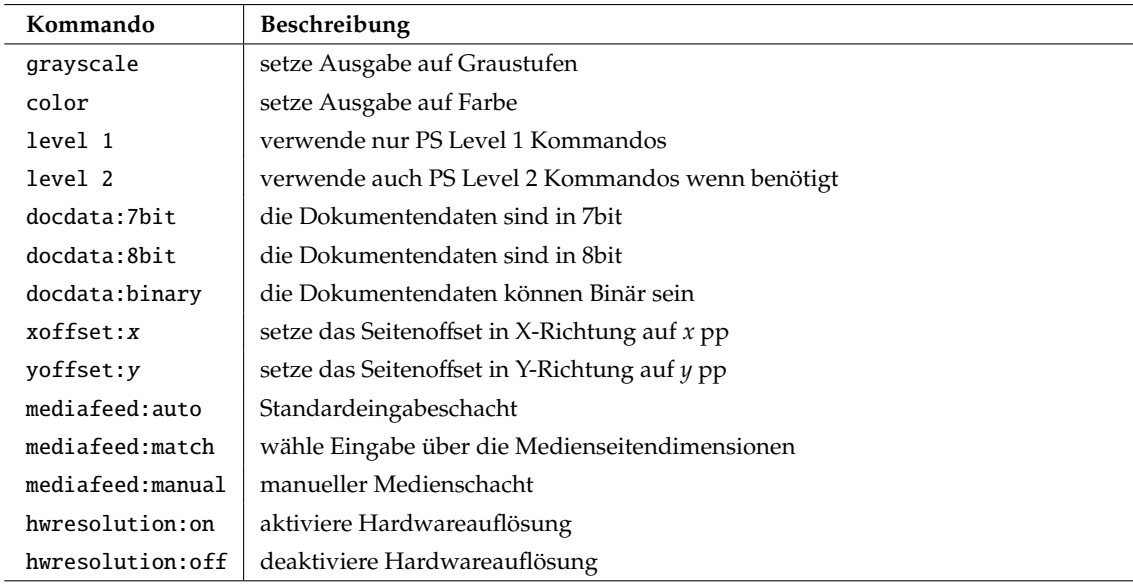

#### <span id="page-52-3"></span>**Tabelle 39:** Optionen des PostScript-Treibers

#### <span id="page-52-2"></span>**7.3.2 Optionen des EPS-Treibers**

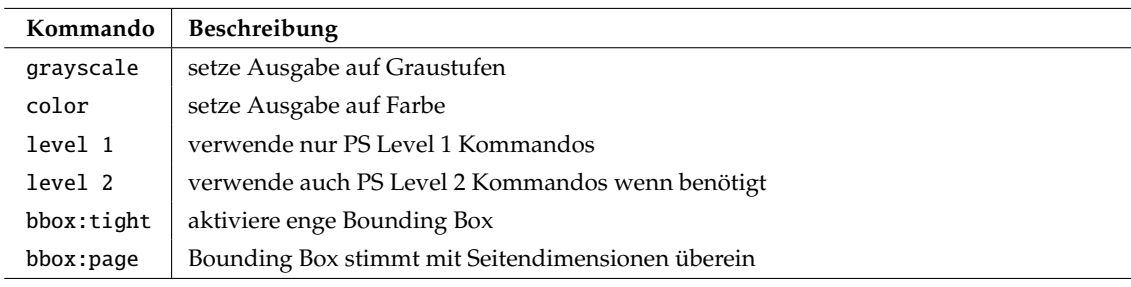

<span id="page-52-4"></span>**Tabelle 40:** Optionen des EPS-Treibers

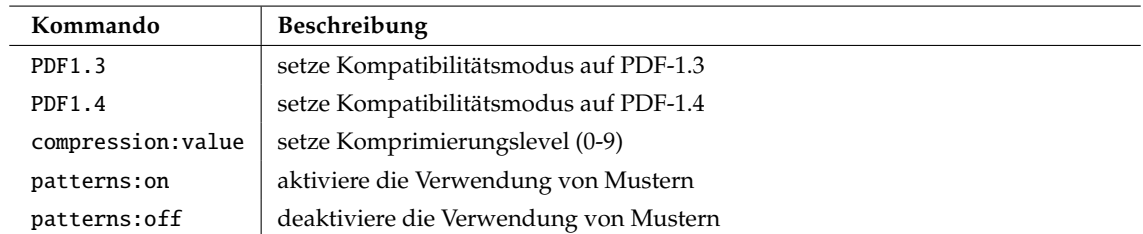

#### <span id="page-53-0"></span>**7.3.3 Optionen des PDF-Treibers**

<span id="page-53-4"></span>**Tabelle 41:** Optionen des PDF-Treibers

#### <span id="page-53-1"></span>**7.3.4 Optionen des PNM-Treibers**

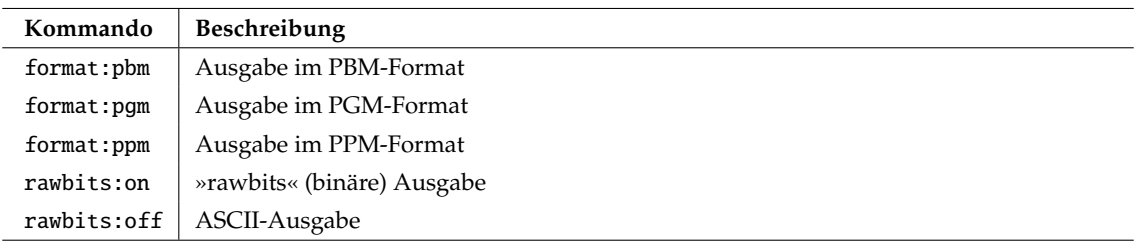

#### <span id="page-53-5"></span>**Tabelle 42:** Optionen des PNM-Treibers

#### <span id="page-53-2"></span>**7.3.5 Optionen des JPEG-Treibers**

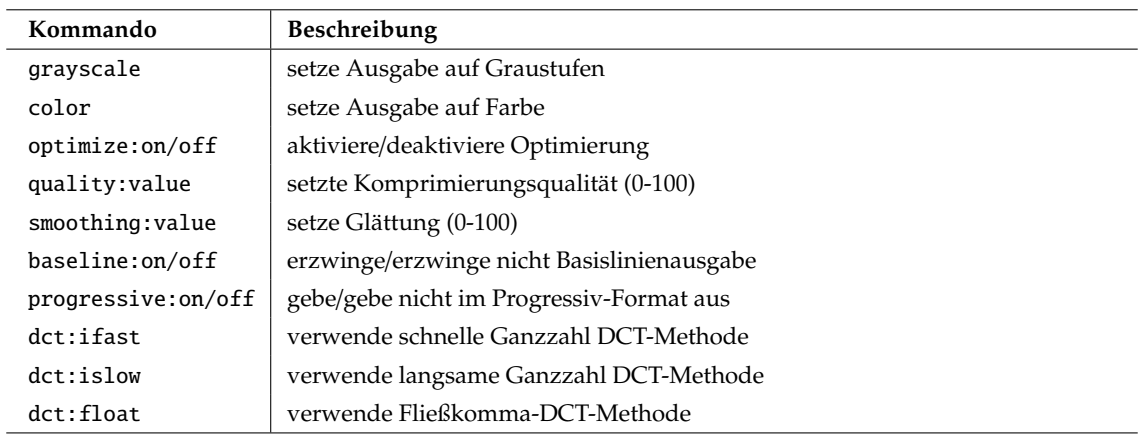

#### <span id="page-53-6"></span>**Tabelle 43:** Optionen des JPEG-Treibers

#### <span id="page-53-3"></span>**7.3.6 Optionen des PNG-Treibers**

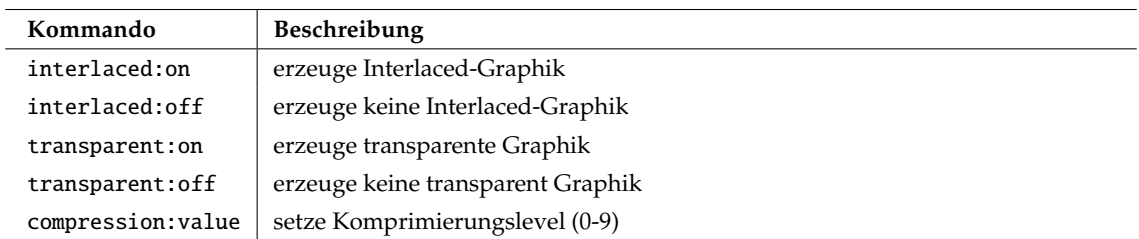

<span id="page-53-7"></span>**Tabelle 44:** Optionen des PNG-Treibers

## <span id="page-54-0"></span>**7.4 Datum in Grace**

In Grace verwenden wir zwei Kalender: derjenige, der 532 von Denys gegründet wurde und bis 1582 verwendet wurde und derjenige, der von Luigi Lilio (Alyosius Lilius) und Christoph Klau (Christophorus Clavius) für Papst Gregorius XIII. erstellt wurde. Beide verwenden dieselben Monate (sie wurden unter dem Kaiser Augustus ein paar Jahre nach der Kalender-Einführung von Julian eingeführt; sowohl Julius als auch Augustus wurden durch die Benennung eines Monats nach ihnen geehrt).

Die Schaltjahre kamen regelmäßig im Kallender von Denys vor: einmal alle vier Jahre, es gibt kein Jahr 0 in diesem Kalender (das Schaltjahr -1 war kurz vor dem Jahr 1). Dieser Kalender war mit der Erdbewegung nicht konform und das Datum bewegte sich hinsichtlich astronomischer Ereignisse langsamer.

Dies wurde 1582 korrigiert, indem der Gregorianische Kalender eingeführt wurde. Zuerst wurde eine Verschiebung von zehn Tagen eingeführt, um ein korrektes Datum zu erreichen (der Nachfolgetag vom Donnerstag, den 4. Oktober war der Freitag, 15. Oktober). Die Regeln für die Schaltjahre wurde ebenfalls geändert: 3 Schaltjahre werden innerhalb 4 Jahrhunderten entfernt. Das sind die Jahre, indem die Jahreszahl ein Vielfaches von 100 jedoch nicht von 400 ist: 1700, 1800 und 1900 waren keine Schaltjahre, jedoch 1600 und 2000 waren Schaltjahre.

Wir verwenden den Gregorianischen Kalender noch heute, jedoch haben wir jetzt verschiedene Zeitskalen für eine größere Genauigkeit. Die Internationale Atomzeit (International Atomic Time, TAI) ist eine lineare Skala: die beste Skala, die im wissenschaftlichen Bereich verwendet werden kann. Die koordinierte, universelle Zeit (UTC, häufig mit der Greenwich Mean Time GMT verwechselt) ist eine gesetzliche Zeit, die mit der Erdbewegung synchronisiert wird. Jedoch, da sich die Erdbewegung etwas verlangsamt, werden Sprung-Sekunden von Zeit zu Zeit in der UTC eingeführt (ungefähr eine Sekunde alle 18 Monate). UTC ist also eine nicht durchgängige Skala! Wenn eine Sprung-Sekunde durch den Internationalen Erdrotations-Dienst (International Earth Rotation Service) eingefügt wird, wird dies im Voraus veröffentlicht, und die gesetzliche Zeitfolge ist wie folgt: nach 23:59:59 folgt eine Sekunde später 23:59:60 und eine Sekunde später 00:00:00. Zur Zeit, in dem dies geschrieben wurde (05.01.1999) war der Unterschied zwischen TAI und UTC 32 Sekunden und die letzte Sprung-Sekunde wurde am 31.12.1998 eingeführt.

Diese Kallender erlauben, jedes Datum von der Vergangenheit bis in die Zukunft zu beschreiben, aber sie sind für die Berechnung nicht günstig. Eine weitere Zeitskala ist möglich: das Zählen nur der Tage von einem Referenztag aus. Solch eine Zeitskala wurde von Joseph-Juste Scaliger (Josephus Justus Scaliger) 1583 eingeführt. Er entschied sich dafür, »-4713-01-01T12:00:00« als ein Referenzdatum zu verwenden, da es gleichzeitig ein Montag, 1. Janur eines Schaltjahres war, es war eine exakte Anzahl von 19 Jahren des Meton Zyklus zwischen diesem Datum und Jahr 1 (für die Osternberechnung), sowie war es der Beginn eines *Roman indiction* 15-Jahres-Zyklus. Die von diesem Referenzdatum aus gezählten Tageszahlen wird traditionell *Julianischer Tag* genannt, jedoch hat wirklich nicht mit dem Julianischen Kalender zu tun.

Grace speichert Datums intern als reelle Zahlen, gezählt von einem Referenzdatum aus. Das standardmäßige Referenzdatum ist dasjenige, das von Scaliger gewählt wurde; es ist eine klassische Referenz für astronomische Ereignisse. Es kann für eine einzelne Session unter Verwendung des *Bearbeiten-* >*Einstellungen-Popup*, siehe Abschnitt [4.4.12](#page-21-2) Einstellungen (Preferences), S. [17,](#page-21-2) der GUI geändert werden. Sollten Sie häufig mit einem spezifischen Referenzdatum arbeiten, können Sie dies für jede Session in der Konfigurationsdatei über das Kommando *REFERENCE DATE* einstellen (siehe auch Standardtemplate, Abschnitt [3.3.3,](#page-13-3) S. [9\)](#page-13-3).

Die folgenden Datumsformate werden unterstützt (Stunden, Minuten und Sekunden sind immer optional):

- iso8601: 1999-12-31T23:59:59.999
- european: 31/12/1999 23:59:59.999 oder 31/12/99 23:59:59.999
- us: 12/31/1999 23:59:59.999 oder 12/31/99 23:59:59.999
- Julian: 123456.789

Man sollte sich bewußt sein, daß es in Grace nicht erlaubt ist, ein Leerzeichen in einer Datenspalte zu verwenden, wie Leerzeichen dazu verwendet werden, Felder zu separieren. Sie sollten immer einen anderen Separator(:/.- oder besser T) zwischen Datum und Zeit in Datendateien verwenden. Die GUI, die Batch-Sprache und die Kommandozeilen-Flags haben nicht diese Limitierung, Sie können Leerzeichen hier ohne weitere Probleme verwenden. Der T-Separator kommt aus dem ISO8601-Standard. Grace unterstützt die Verwendung auch in europäischen und US-amerikanischen Formaten.

Sie können auch einen Hinweis über das Format zur Verfügung stellen (»ISO8601«, »european«, »us«) über die Verwendung des *-datehint* Kommandozeilen-Flag oder des Referenz-Namens="Edit->Preferences" id="preferences"> Popup der GUI. Die Formate verwenden in der folgenden Reihenfolge durchprobiert: zuster der Hinweis, der vom Anwender gegeben wurde, dann ISO, europäische und USamerikanisch (es gibt keine Zweideutigkeit zwischen Kalenderformaten und numerischen formaten und somit wird keine Reihenfolge für diese Angegeben). Die Separatoren zwischen verschiedenen Feldern können jedes Zeichen aus dem Satz »:/.-T« enthalten (ein oder mehrere Leerzeichen werden als ein Trennzeichen aufgefaßt, andere Zeichen können nicht wiederholt werden, der T-Separator ist nur zwischen Datum und Zeit erlaubt, hauptsächlich für ISO8601), so das die Zeichenfolge »1999-12 31:23/59« erlaubt ist (jedoch nicht empfohlen wird). Das '-'-Zeichen wird sowohl als Separator (es wird traditionell im ISO8601-Format verwendet) als auch als unäres Minus verwendet (für Datums in der weiten Vergangenheit oder für numerische Daten). Standardmäßig werden Jahre nicht verändert, so das 99 ein Datum weit in der Vergangenheit kennzeichnet. Dieses Verhalten kann sowohl über das *Bearbeiten-*>*Einstellungen-Popup*, siehe Abschnitt [4.4.12](#page-21-2) Einstellungen (Preferences), S. [17,](#page-21-2) wie auch über die Kommandos DATE WRAP on und DATE WRAP YEAR year geändert werden. Nehmen Sie zum Beispiel an, daß das Basisjahr als 1950 definiert wurde, so werden die Jahr zwischen 0 und 99, die mit zwei oder weniger Zahlen geschrieben wurde, in der folgenden Art und Weise auf ein 4-stellige Jahresangabe umgeschrieben:

- Bereich [00;49] wird zu [2000;2049]
- Bereich [50;99] wird zu [1950;1999]

Wird das Basisjahr auf 1970 gesetzt, so werden die Jahresangaben wie folgt interpretiert:

- Bereich [00;69] wird zu [2000;2069]
- Bereich [70;99] wird zu [1970;1999]

Dies ist vollständig Jahr-2000-Konform und stimmt mit der derzeitigen Verwendung überein. Die Spezifizierung von Jahr 1 ist möglich, indem mehr als 2 Ziffern wie folgt angegeben werden: »0001- 03-04« ist eindeutig der 4. März im Jahre 1. Die entgegengesetzt Transformation wird für Datums angewendet, die von Grace geschrieben werden, z.B. als Tick-Beschriftungen. Die Verwendung von Jahresangaben mit nur 2-Ziffern wird nicht empfohlen, wir führen hier einen *wrap year* + *100* Bug ein, wenn diese Eigenschaft zu irgendeinem Zeitpunkt in der Zukunft mal entfernt werden sollte. . .

Der Datum-Scanner kann sowohl für Denys's und Gregorianische Kalender verwendet werden. Nichtexistirende Datums werden erkannt, dies schließt das Jahr 0, Datums zwischen 05.10.1582 und 14.10.1582, den 29. Februar einen Nicht-Schaltjahres, Monate unterhalb 1 und oberhalb 12, . . . ein. Der Sanner zieht jedoch Schaltsekunden nicht in Betracht: Sie können sich denken, daß er nur auf der Internationalen Atomzeit (International Atomic Time, TAI) und nicht auf der koordinierten, universellen Zeit (Coordianted Unified Time, UTC) arbeitet. Wenn Sie sich jedoch in einer Situation finden, in der Sie die UTC brauche, eine sehr genaue Skale, und müssen die Schaltsekunden in Betracht ziehen. . . so sollten Sie die Daten selbst umwandeln (zum Beispiel unter Verwendung der TAI). Aber wenn Sie sich darum kümmern müssen, wissen Sie wahrscheinlich bereits, was zu tun ist.

## <span id="page-55-0"></span>**7.5 Xmgr nach Grace Migrationshandbuch**

Dies ist eine sehr kurzes Handbuch, das Probleme und Workaround beschreibt, um Projektdateien, die mit Xmgr gespeichert wurden, einzulesen. Sie sollten die Dokumentationen lesen oder entwas mit Grace herumspielen, um die neuen Features und Steuerungen zu prüfen.

1. Grace muß explizit die Versionsnummer der Software mitgeteilt werden, mit der die Datei erzeugt wurde. Sie können manuell die Zeichenfolge @version VERSIONID zu Beginn der Datei eintragen. Die VERSIONID wird gebildet aus MAJOR\_REV\*10000 + MINOR\_REV\*100 + PATCHLEVEL; dementsprechend entspricht die Versionskennung 40101 der Version xmgr-4.1.1. Projekte, die mit Xmgr-4.1.2 gespeichert wurde, brauchen das o. g. Verfahren nicht, die Versionskennung wird automatisch von Xmgr-4.1.2 eingefügt. Haben Sie keine Idee, mit welcher Version von Xmgr Ihre Datei erzeugt wurde, versuchen Sie verschiedene Versionskennungen. In vielen Fällen ist es 40102.

- 2. Das oben genannte bezieht sich nur auf ASCII-Projekte. Die alten binären Projekte (gespeichert mit xmgr-4.0.\*) werden nicht mehr automatisch umgewandelt. Hier muß ein Eingangsfilter definiert werden, um die Konvertierung »on-the-fly« durchzuführen. Fügen Sie hierzu die folgende Zeile in ./.gracerc oder der systemweiten \$GRACE\_HOME/gracerc Resourcen-Datei hinzu: DEFINE IFILTER "grconvert %s -" MAGIC "00000031". Für weitere Information zu den I/O-Filtern sehen Sie bitte in den Dokumentationen nach.
- 3. Die Dokumentation der Scriptsprache fehlt noch komplett.
- 4. Grace ist WYSIWYG. Xmgr war es nicht. Viele Änderungen, die erforderlich waren, um ein WYSIWYG-Verhalten zu erreichen, führten zu Situationen, in denen Objekte in Graphen, die mit Xmgr ausgerichtet wurden, in dieser Form nicht unter Grace betrachtet und angezeigt werden können. Grace versucht sein Bestes, diese Unterschiede zu kompensieren, jedoch kann es vorkommen, daß Sie solche Graphen manuell neu ausrichten müssen.
- 5. Viele Symbol-Typen (alle außer realen Symbolen) werden entfernt. '>Location \*'<-Typen können (mit sehr viel mehr Komfort) durch kommentierte Werde ersetzt werden. '>Impulse \*'<, '>Histogram \*'< und '>Stair steps\*'< Effekte können über die Verwendung der Verbindungslinien-Parameter (Typ, Linien entfernen) erreicht werden. Das '>Punkt'<-Symbol ist ebenfalls entfernt worden; verwenden Sie das gefüllte Kreissymbol mit der Größe 0 und ohne Umriß, um dieselbe Wirkung zu erhalten.
- 6. Das Standard-Seitenlayout ist von frei (erlaubt die Änderung der Zeichenfläche mit der Maus) auf fest geändert worden. Für das alte Verhalten, fügen sie PAGE LAYOUT FREE in die Grace-Resourcendatei ein oder verwenden Sie den -free Kommandozeilenschalter. **Die Verwendung des '**>**freien'**< **Seitenlayout ist im Allgemeinen veraltet.**
- 7. Die System(-Shell)-Variablen GR\_\* wurden zu GRACE\_\* umbenannt.
- 8. Smith-Plots funktionieren derzeit nicht. Sie werden bald zurückkommen.

# **Anhang**

# **Tabellenverzeichnis**

<span id="page-57-1"></span><span id="page-57-0"></span>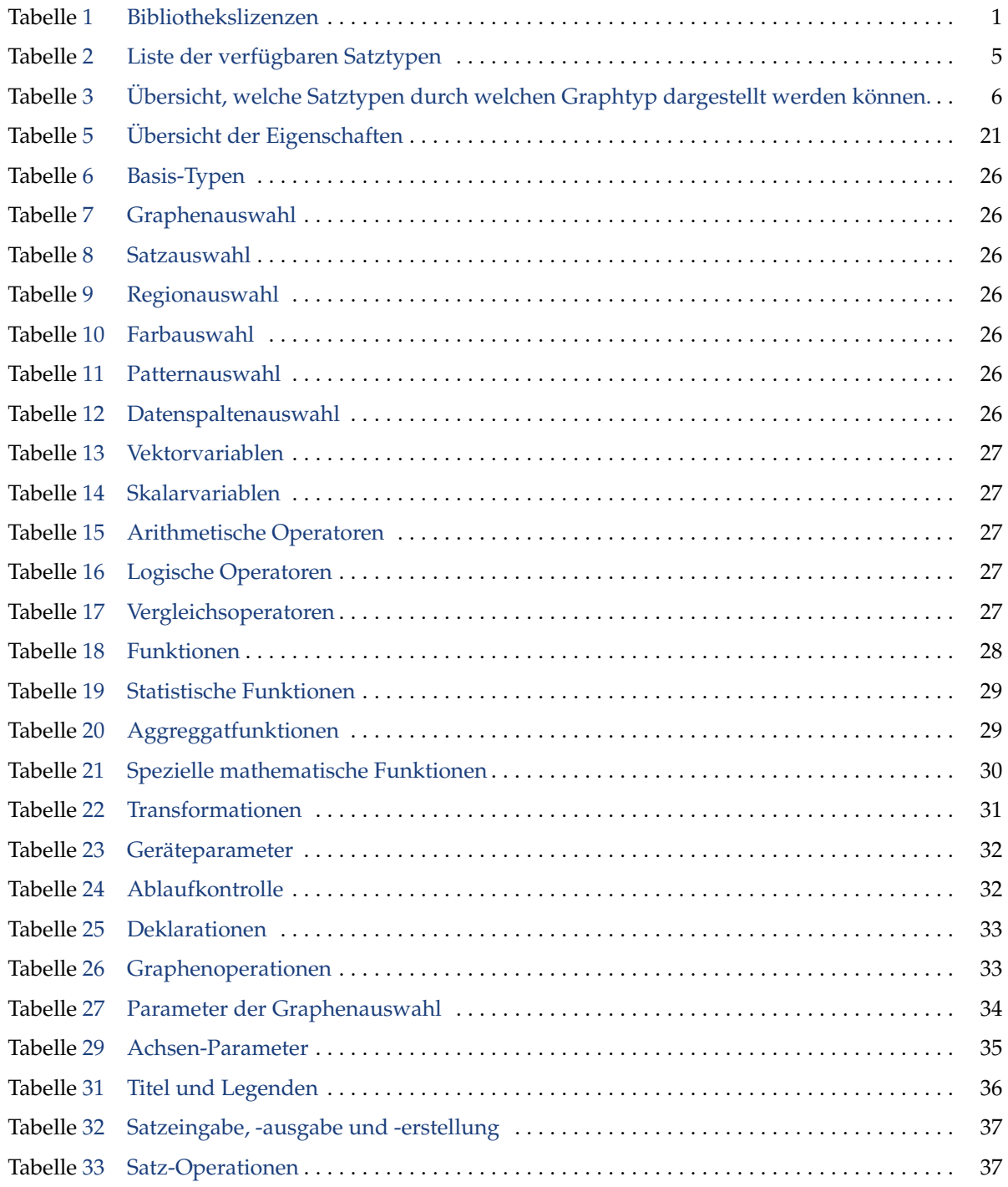

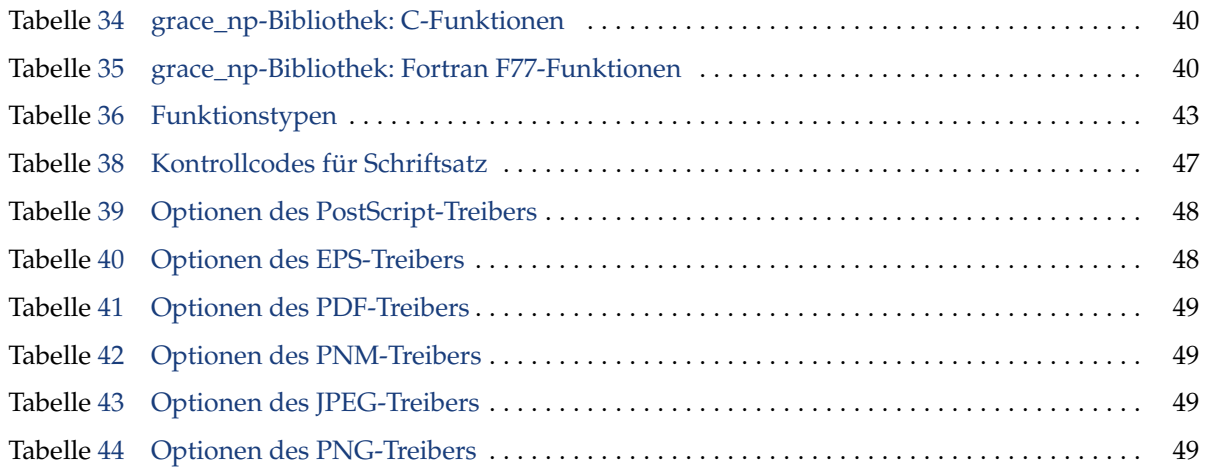

## **Copyright-Hinweis**

Dieses Dokument, die Übersetzung der Grace FAQ, steht ebenfalls wie Grace unter der GPL-Lizenz.

Copyright (©) 1991-1995 Paul J Turner, Portland, OR Copyright (©) 1996-2005 Grace Development Team

Maintained by Evgeny Stambulchik

#### All Rights Reserved

This program is free software; you can redistribute it and/or modify it under the terms of the GNU General Public License as published by the Free Software Foundation; either version 2 of the License, or (at your option) any later version.

This program is distributed in the hope that it will be useful, but WITHOUT ANY WARRANTY; without even the implied warranty of MERCHANTABILITY or FITNESS FOR A PARTICULAR PURPOSE. See the GNU General Public License for more details.

You should have received a copy of the GNU General Public License along with this program; if not, write to the Free Software Foundation, Inc., 675 Mass Ave, Cambridge, MA 02139, USA.

#### **Liste der Versionen**

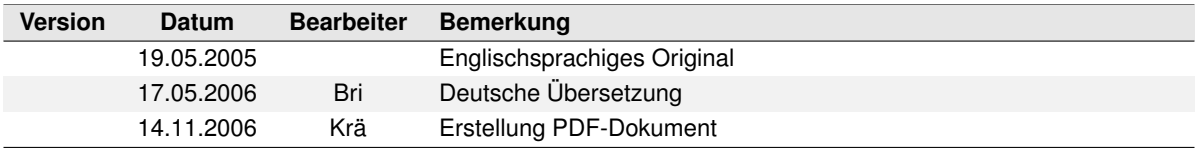